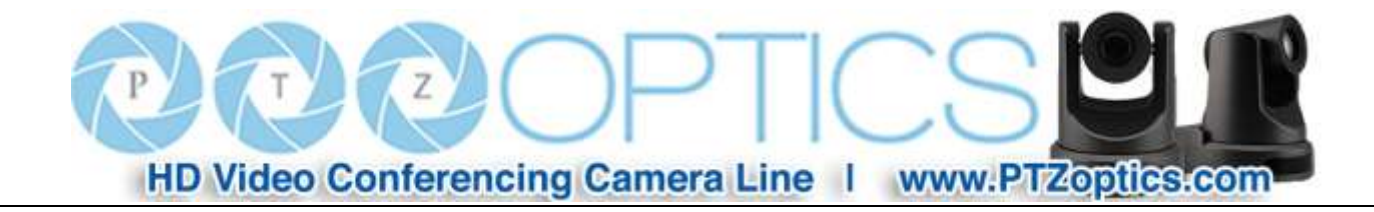

## **PTZ Optics 12X-USB**

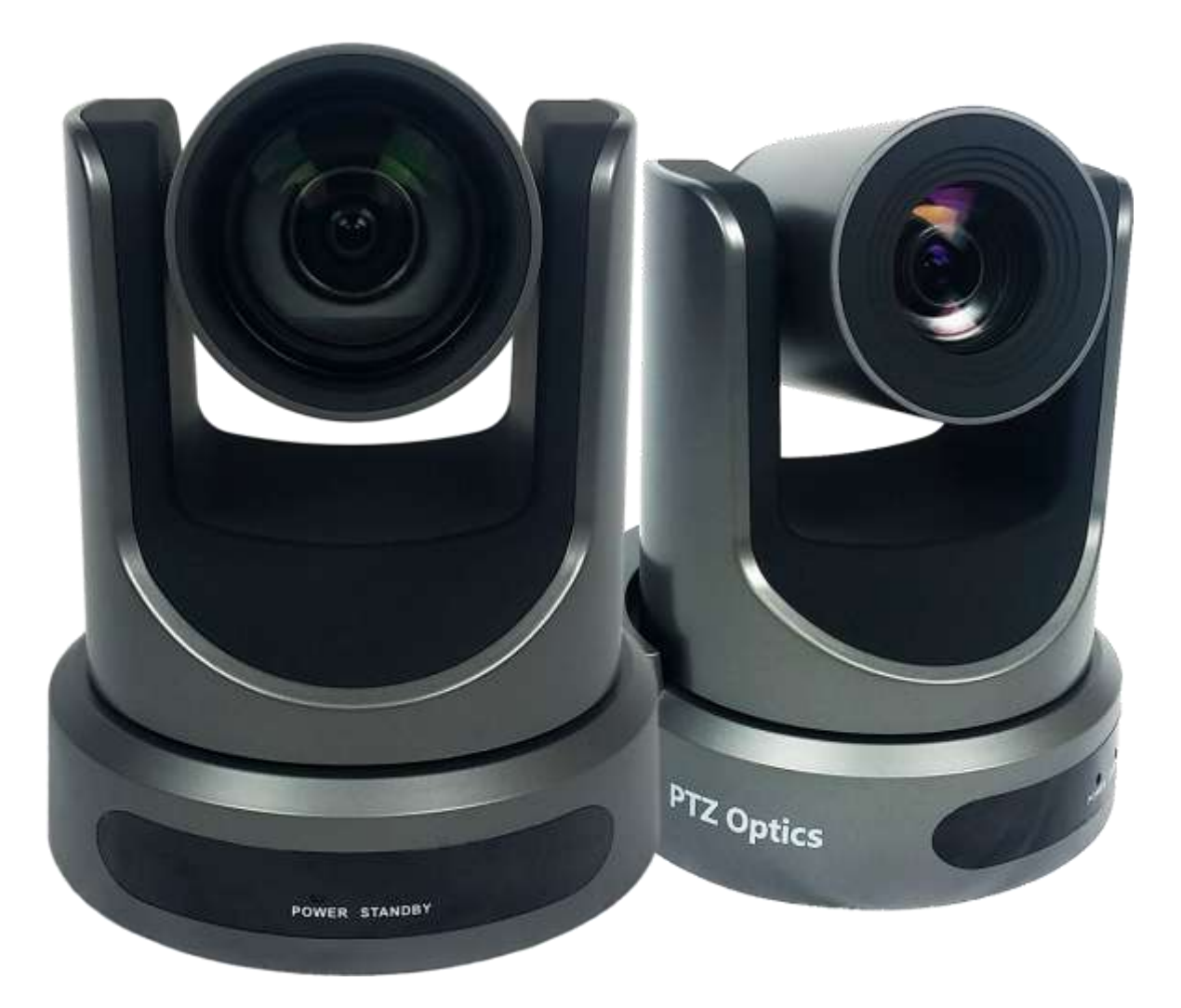

## **User Manual**

**V1.2**

**(English)**

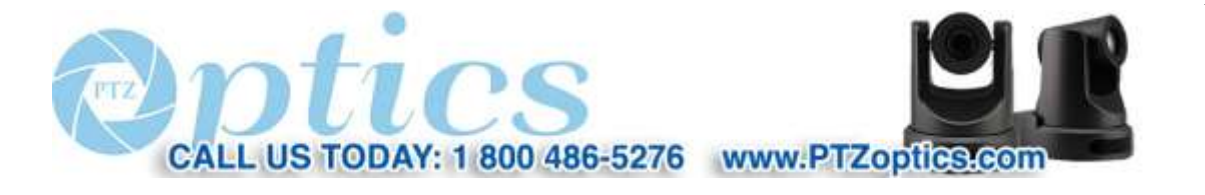

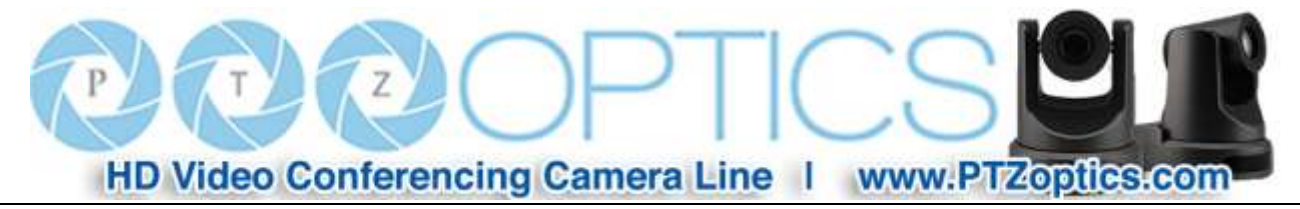

## **Preface**

Thank you for using the USB 3.0 HD Video Conferencing Camera. This manual introduces the function, installation and operation of the HD camera. Prior to installation and usage, please read the manual thoroughly.

**Note: Minimum USB 3.0 System Requirements**: i3 Quad-Core *(Recommended: i5 Quad Core or better)*

## **Precautions**

This product can only be used in the specified conditions in order to avoid any damage to the camera:

- Don't subject the camera to rain or moisture.
- Don't remove the cover. Removal of the cover may result in an electric shock. In case of abnormal operation, contact the manufacturer.
- Never operate outside of the specified operating temperature range, humidity, or with any other power supply than the one originally provided with the camera.
- Please use a soft dry cloth to clean the camera. If the camera is very dirty, clean it with diluted neutral detergent; do not use any type of solvents, which may damage the surface.

## **Note**

This is an FCC Class A Digital device. As such, unintentional electromagnetic radiation may affect the image quality of TV in a home environment.

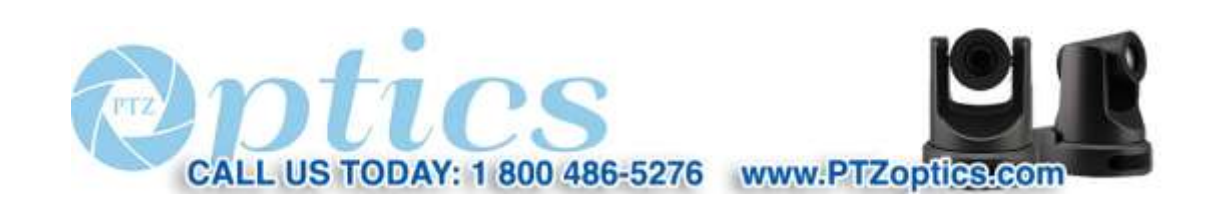

i

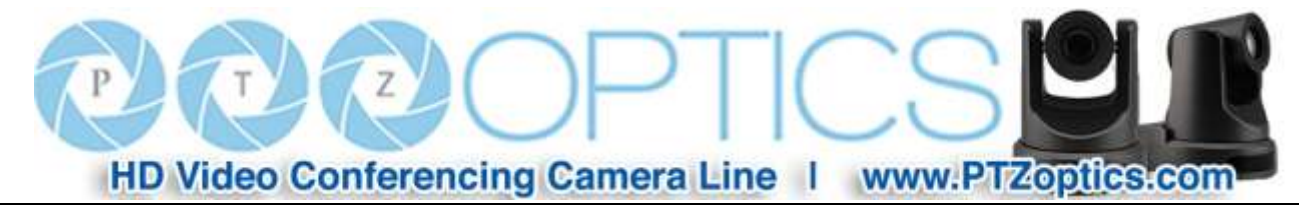

## **Table of Contents**

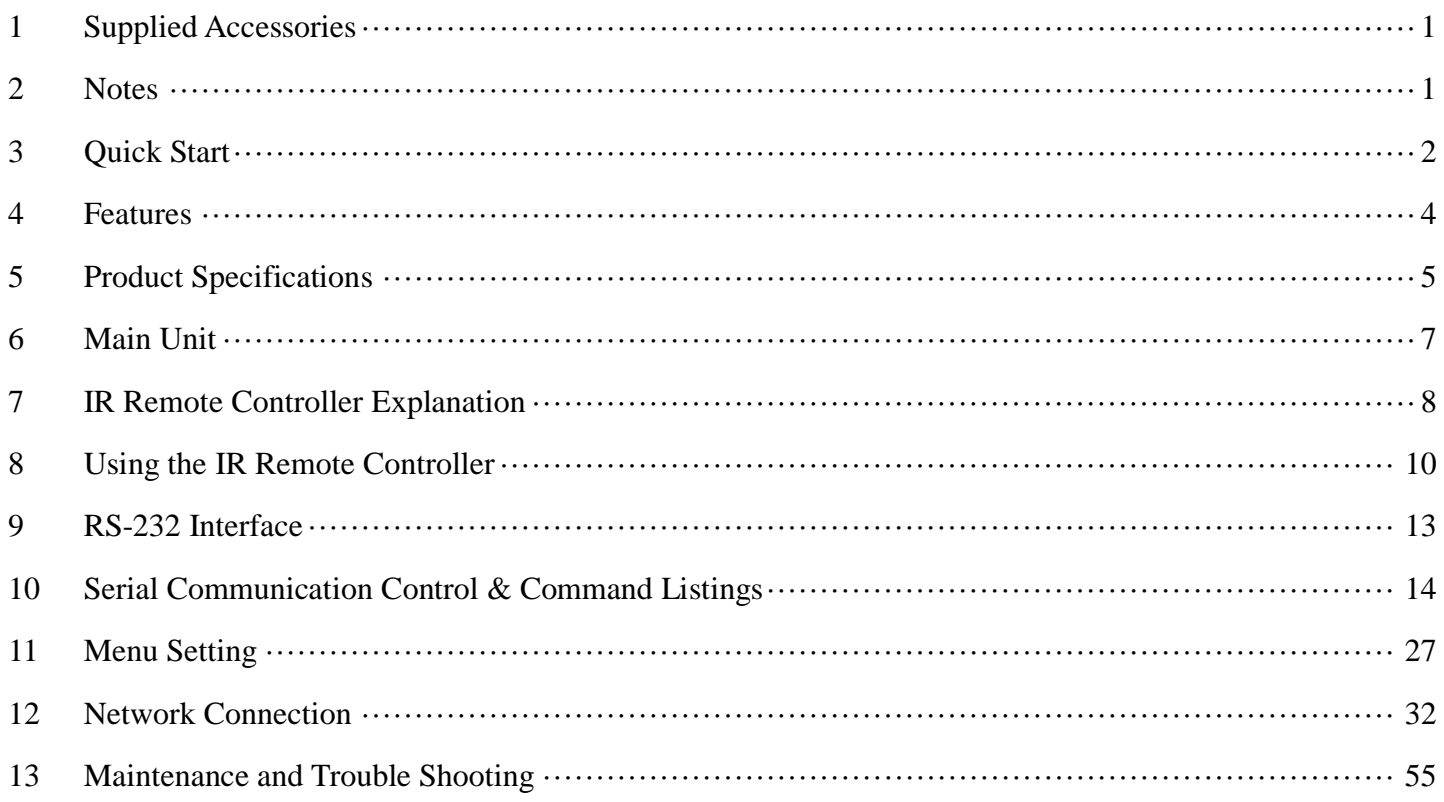

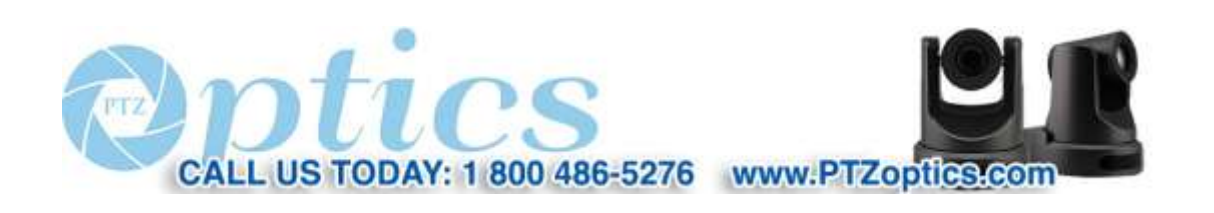

 $\rm ii$ 

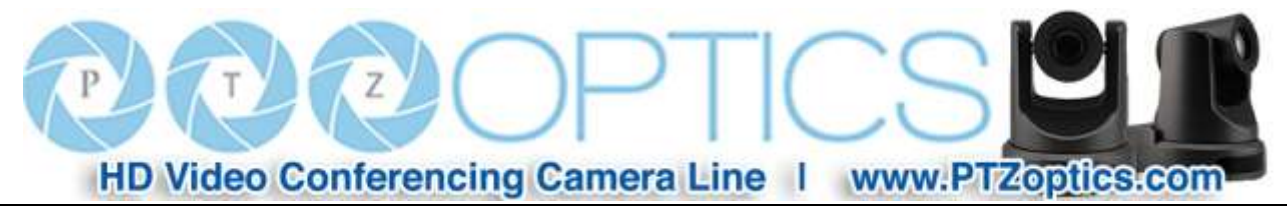

## **Supplied Accessories**

When you unpack your camera, check that all the supplied accessories are included:

- Camera ................................ 1
- AC Power Adaptor .............. 1
- Power Cord ........................... 1
- USB 3.0 AB Cable .............. 1
- RS232 Cable ......................... 1
- IR Remote Controller ........... 1
- This User Manual ................ 1

### **Notes**

#### **Electrical Safety**

Installation and operation must be in accordance with national and local electric safety standards. Do not use any power supply other than the one originally supplied with this camera.

#### **Polarity of power supply**

The power supply output for this product is 12VDC with a maximum current supply of 2A. Polarity of the power supply plug is critical and is as follows.

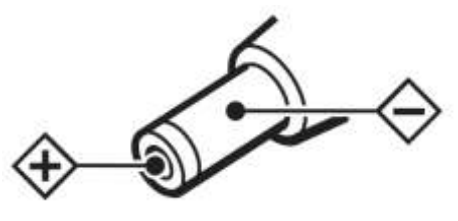

#### **Handling**

- Avoid any stress, vibration, or moisture during transportation, storage, installation and operation.
- Do not lift or move the camera by grasping the camera head. Do not turn the camera head by hand. Doing so may result in mechanical damage.
- Do not expose camera to any corrosive solid, liquid, or gas to avoid damage to the cover which is made of a plastic material.
- **Ensure that there are no obstacles in the tilt or pan ranges of the camera lens.**
- Never power camera on before installation is complete.
- **Do not dismantle the camera** The manufacturer is not responsible for any unauthorized modification or dismantling.

1

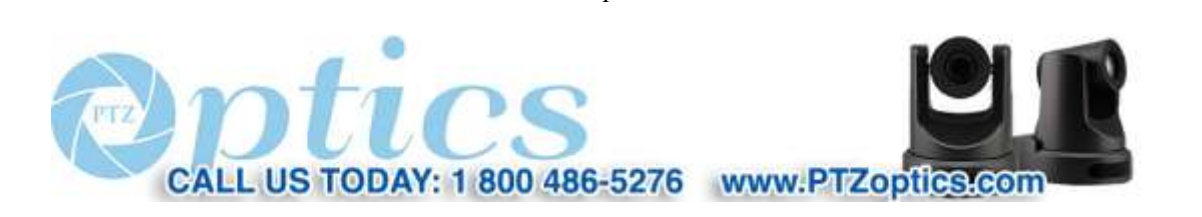

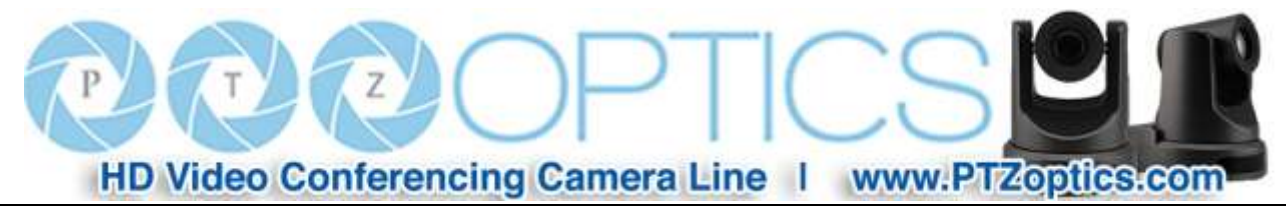

## **Quick Start**

**Step 1.** Please check that all connections are correct before powering on the camera.

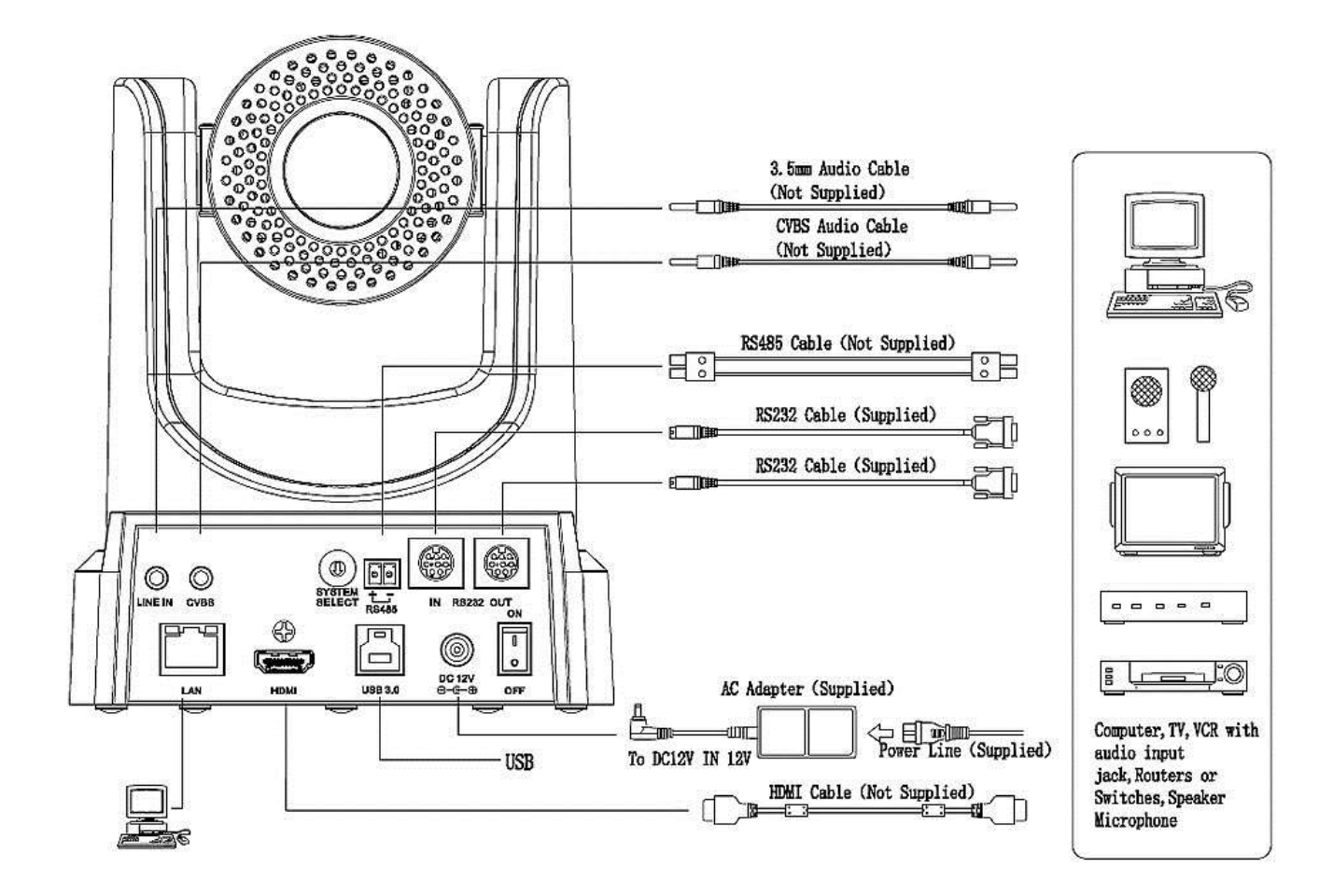

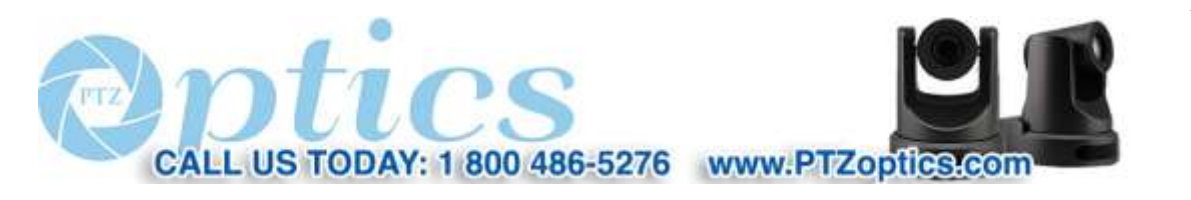

2

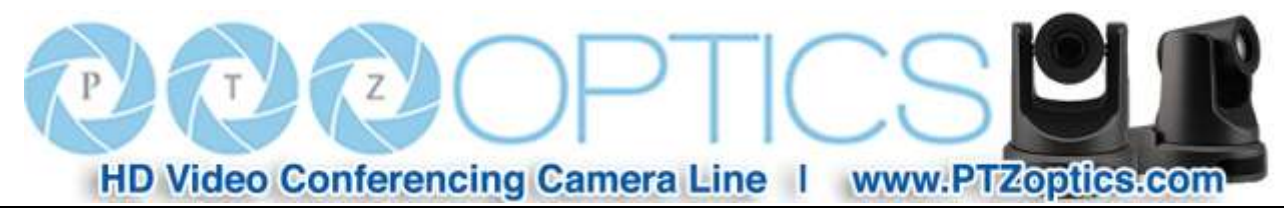

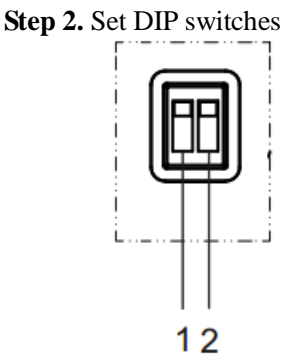

Set both SW-1and SW-2 to "OFF'. This is the "Normal Working Mode".

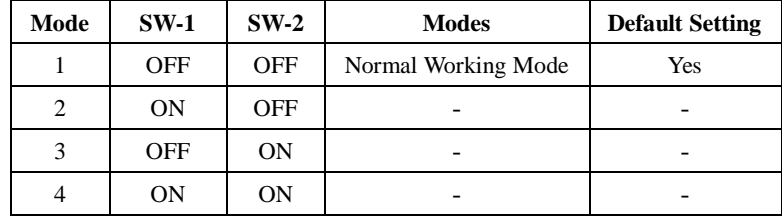

**Step 3.** Set the system select switch for your desired video output resolution and frame rate.

For many applications, setting 4 (720p-60) will provide the best overall performance.

For highest possible resolution, use setting 6 (1080p-30), however your actual realized frame rate may be limited to a lower value than 30 fps by your software and/or network connection.

**NOTE:** After changing this dial, you need to restart the camera to see the effect. Turn the camera off.

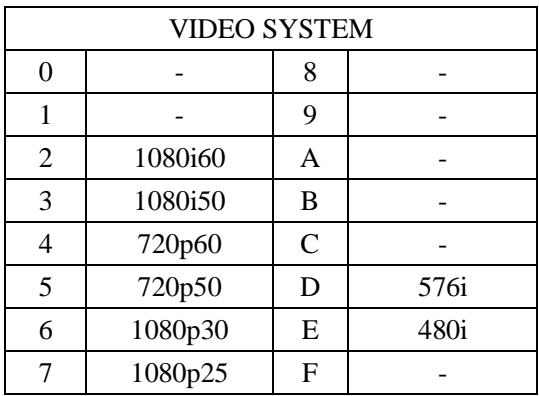

**Step 4.** Press the Switch ON button on the rear of the camera, the power lamp will illuminate.

**Step 5.** The Pan-Tilt mechanism will rotate the lens to the maximum position of top right after the camera starts, then it will return to the "center". The process of initialization is now complete. (Note: If the position preset 0 has been stored, the position preset 0 will be called up after initialization in lieu of "center")

**Step 6. (Optional)** If you want to restore the factory default settings, press [MENU] button to display the OSD menu. Select

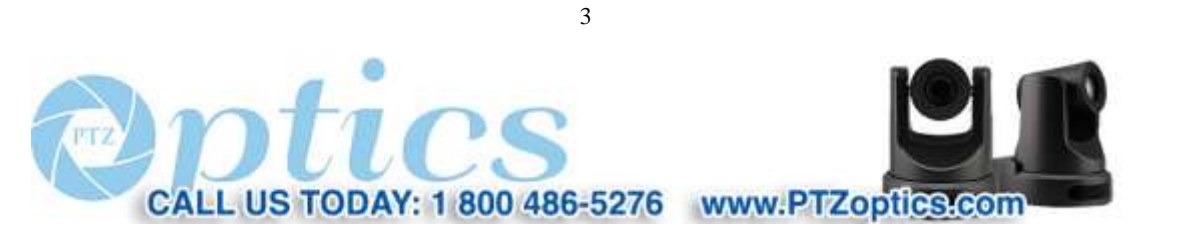

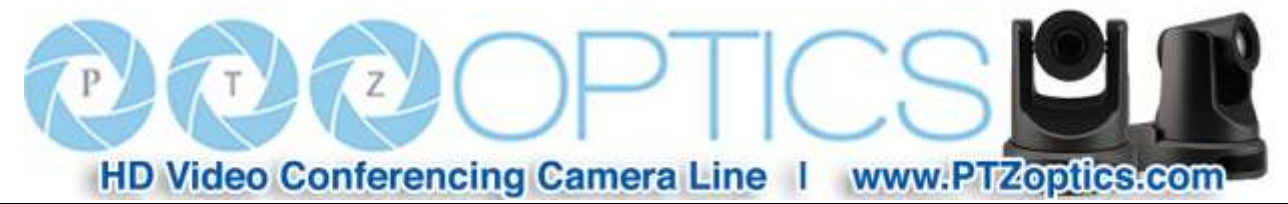

the item [MENU] -> [RESTORE DEFAULT] -> [Restore]. Set the value [Yes], press [HOME] button to restore the factory default settings.

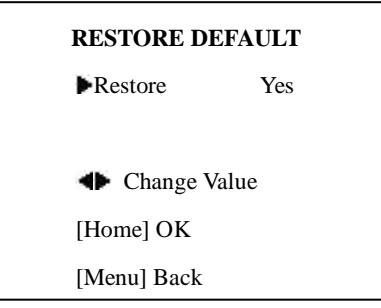

## **Features**

- 1. Supports UVC compatible USB 3.0 transmission, the highest rate up to 5Gbps, ensuring real-time lossless HD data transmission.
- 2. Supports simultaneous USB 3.0, HDMI and IP network streaming up to 1080p-30.
- 3. Supports non-simultaneous CVBS (composite video) output via RCA connector (480i or 576i).
- 4. Includes Panasonic's high quality, 1/3 inch, 2.12 million effective pixels, HD CMOS sensor, which can produce a maximum 1920 x 1080 image with a high quality, maximum output frame rate of 60 fps (frames per second).
- 5. Includes a Olympus, high-quality, telephoto lens, supporting 12x optical zoom and 16x digital zoom.
- 6. The high SNR (signal to noise ratio) of the CMOS sensor ( $\geq$  55dB), combined with 2D and 3D noise reduction algorithms, effectively reduces noise, even under low illumination conditions.
- 7. Includes DRC (dynamic range control), allowing for greater image quality and detail across images that are both well-lit and shadowed in the same frame.
- 8. Includes RS232 and RS485 interfaces for wired remote control. All of the parameters of the camera can be remotely controlled by high-speed communications for joystick and central control system applications.
- 9. Includes web-based IP remote control interface.

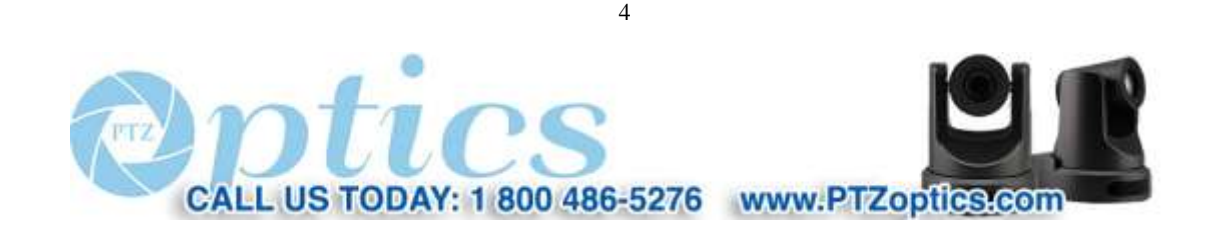

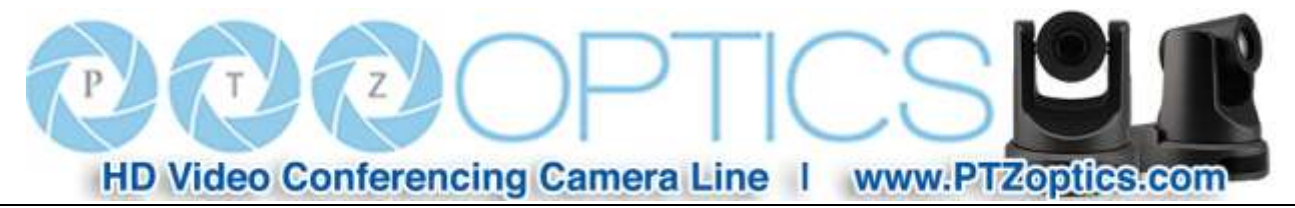

## **Product Specifications**

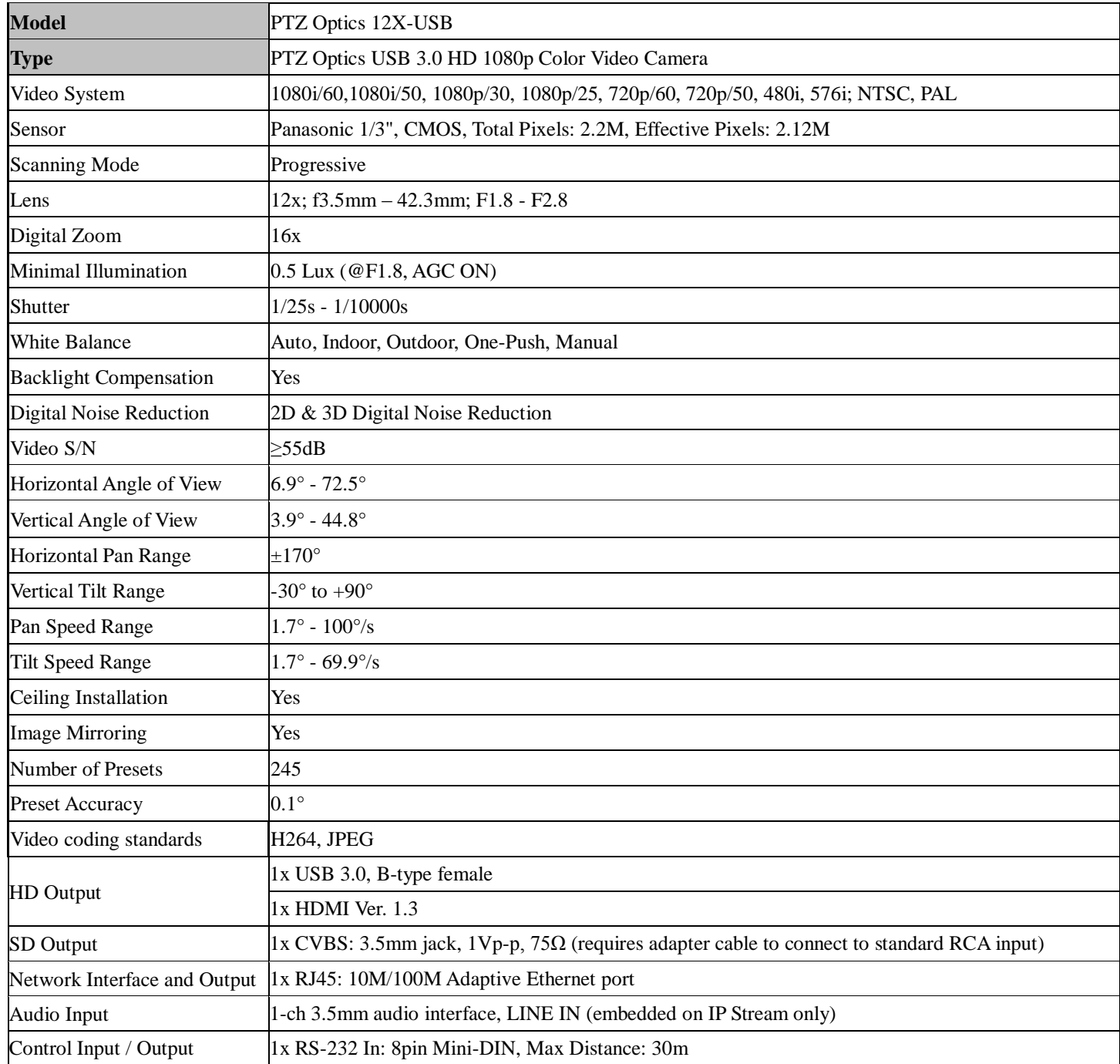

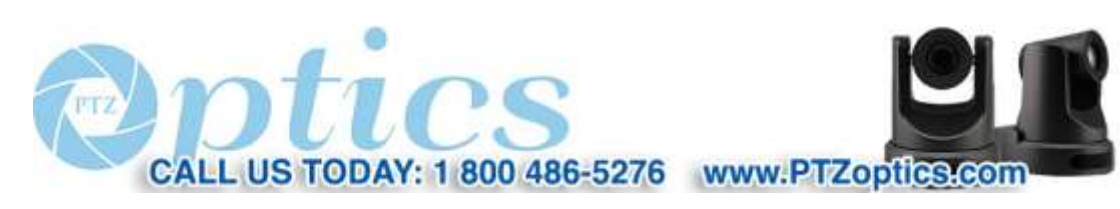

Rev 1.2 7/15

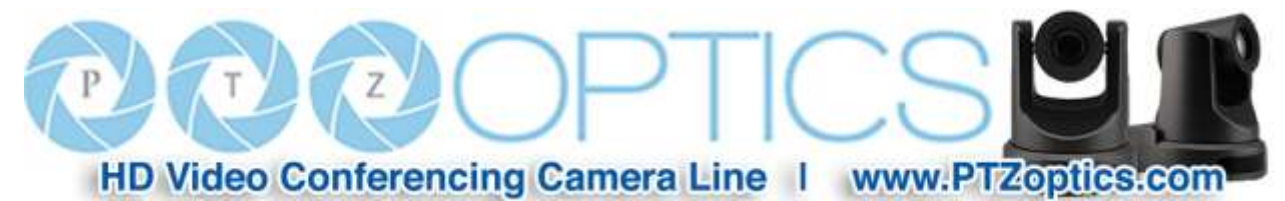

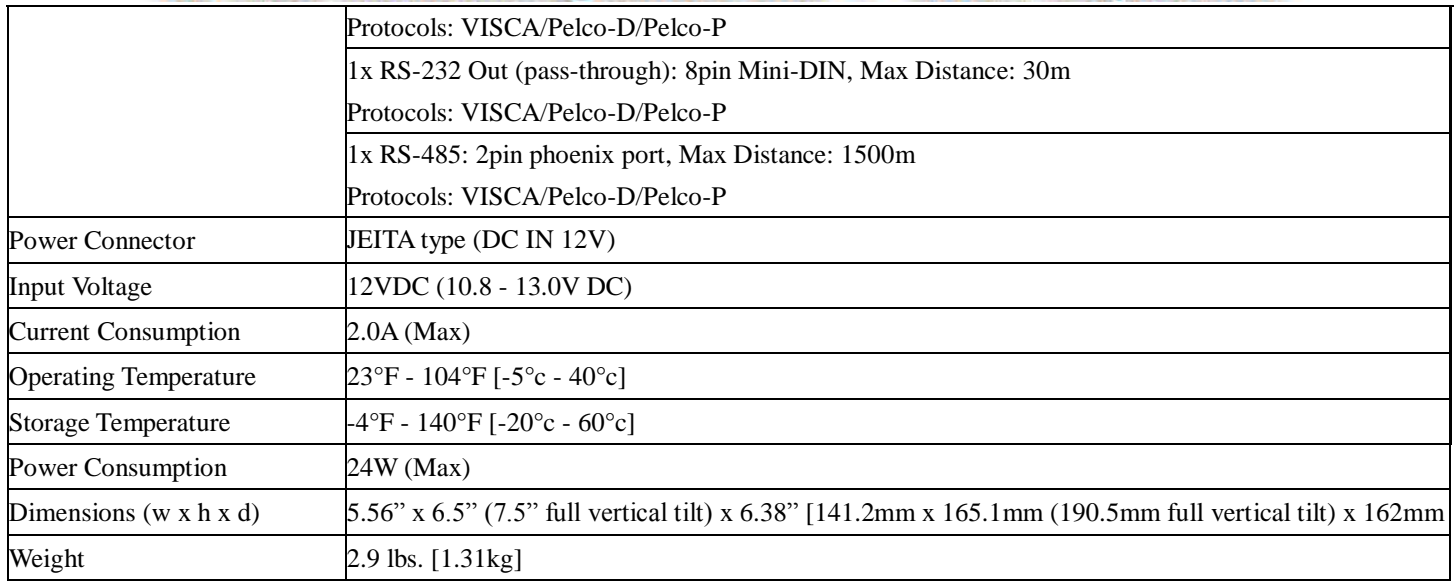

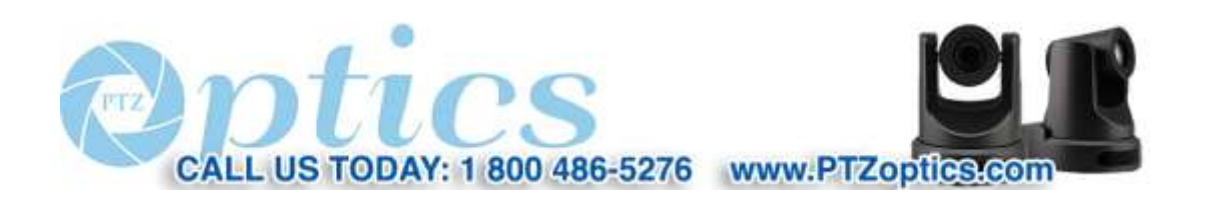

6

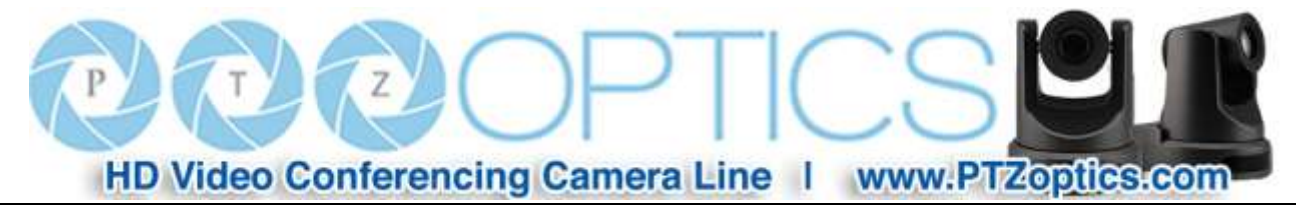

## **Main Unit**

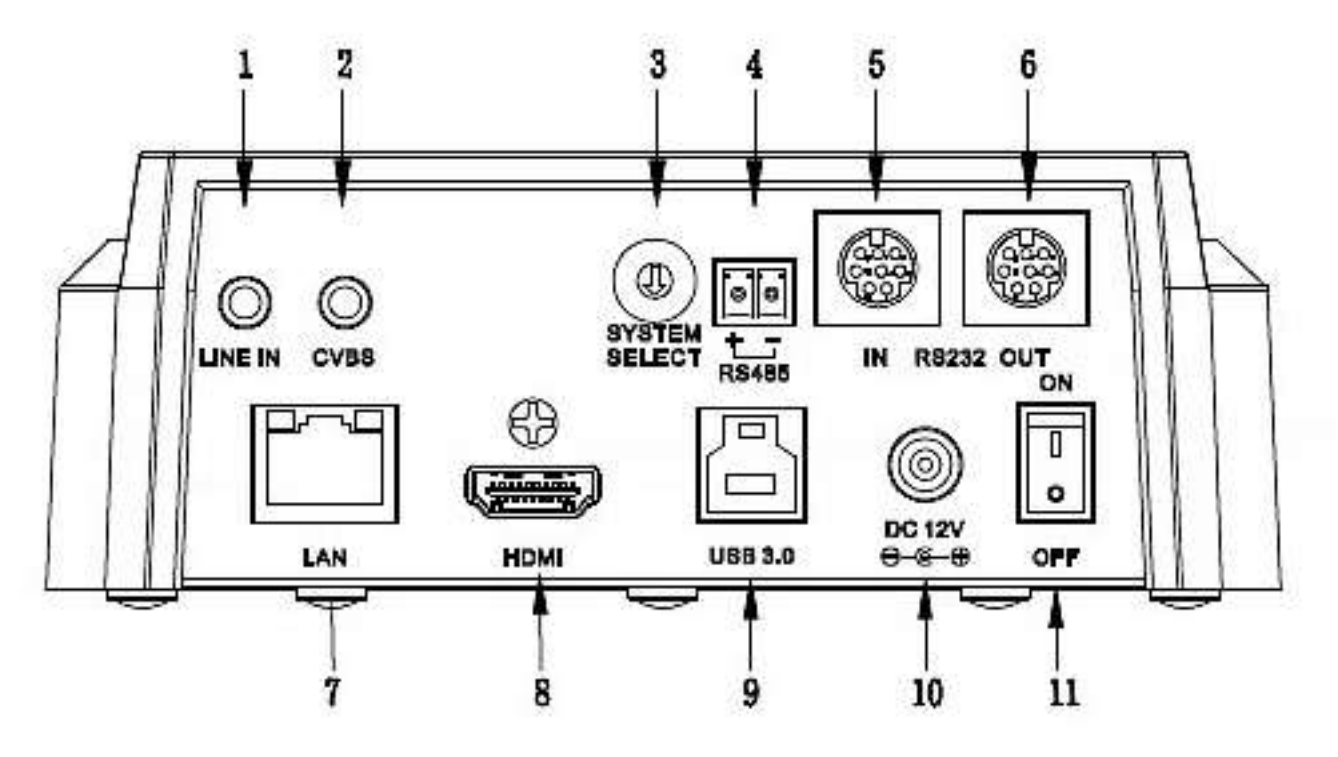

- 1. Audio LINE IN Interface (embeds in IP Stream) 7. Network (IP streaming and control)
- 2. CVBS (composite video SD) Interface 8. HDMI 1.3 (Digital Video Output)
- 3. System select dial (resolution) 9. USB 3.0 (USB Video Output)
- 
- 5. RS232 IN jack 11. Power switch
- 6. RS232 OUT jack (pass through for daisy chain)
- 
- 
- 
- 4. RS485 jack 10. DC 12V power jack
	-

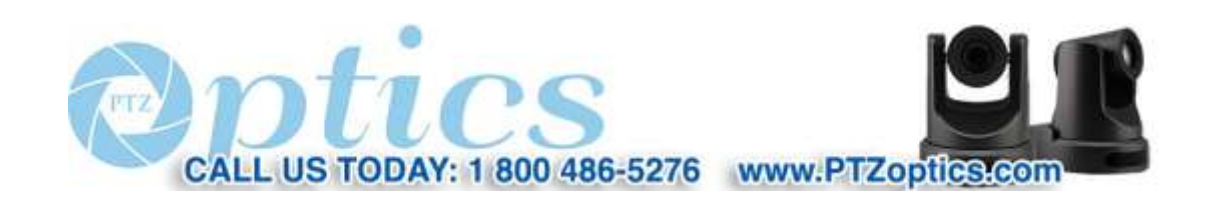

7

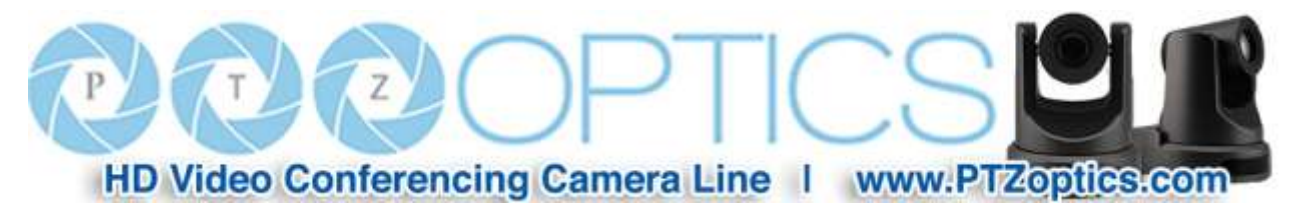

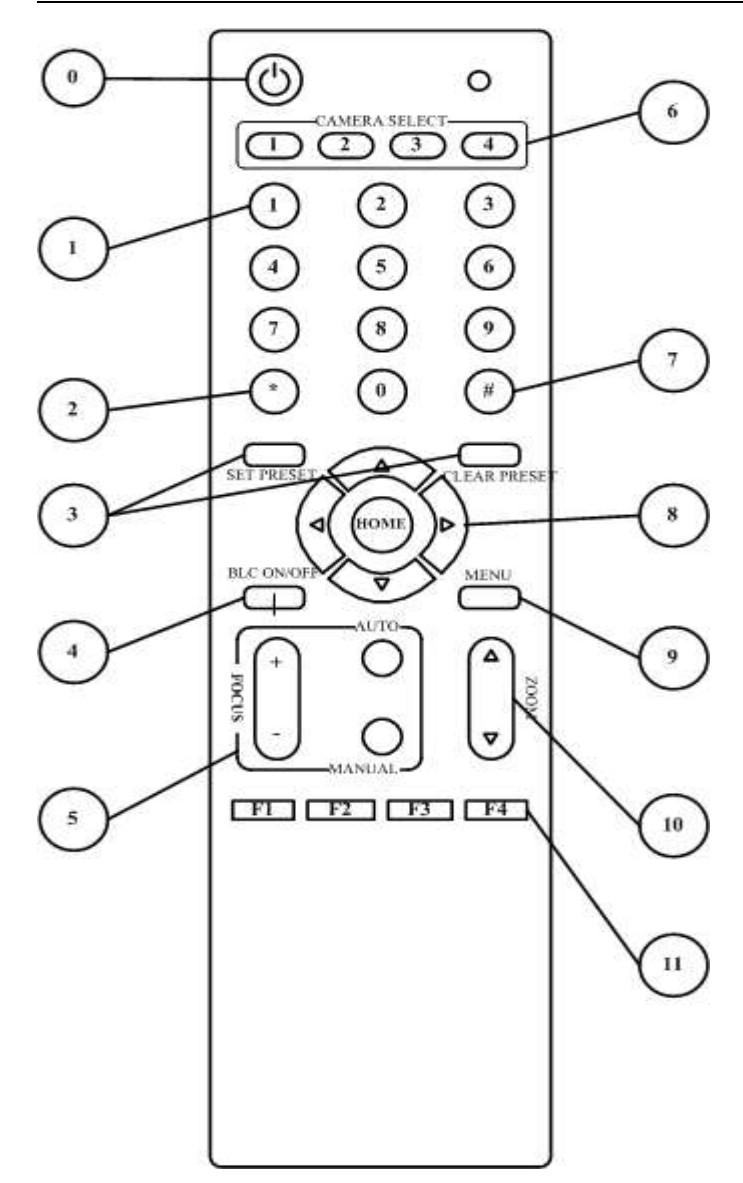

#### **IR Remote Controller Explanation**

#### **0. Standby Button**

Press this button to enter standby mode. Press it again to enter normal mode.

*(Note: Power consumption in standby mode is approximately half of the normal mode)*

#### **1. Position Buttons**

To set or call presets

#### **2. \* Button**

#### **3. Set/Clear Preset Buttons**

**Set preset:** Stores a preset position [SET PRESET] + Numeric button (0-9): Sets a corresponding numeric key preset position **Clear preset:** Erase a preset position [CLEAR PRESET] + Numeric button (0-9): Erases a corresponding numeric key preset Or: [\*]+[#]+[CLEAR PRESET]: Erases all of the presets simultaneously

#### **4. BLC (Backlight Compensation) Button**

**BLC ON/OFF:** Press this button to enable the backlight compensation feature. Press it again to disable backlight compensation. (NOTE: Effective only in auto exposure mode) Note: If there is bright light behind the subject, the subject will appear dark. In this case, press the backlight ON/OFF button. To cancel this function, press the backlight ON/OFF button.

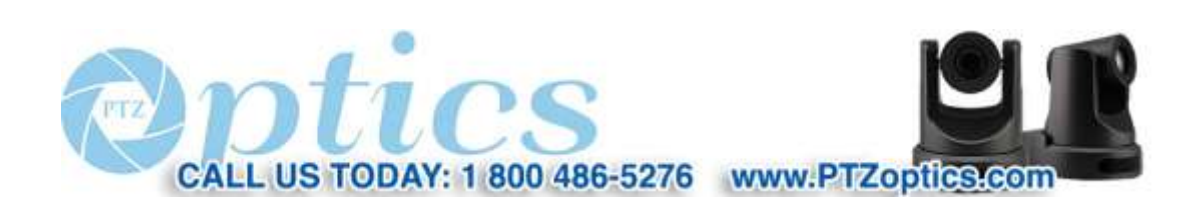

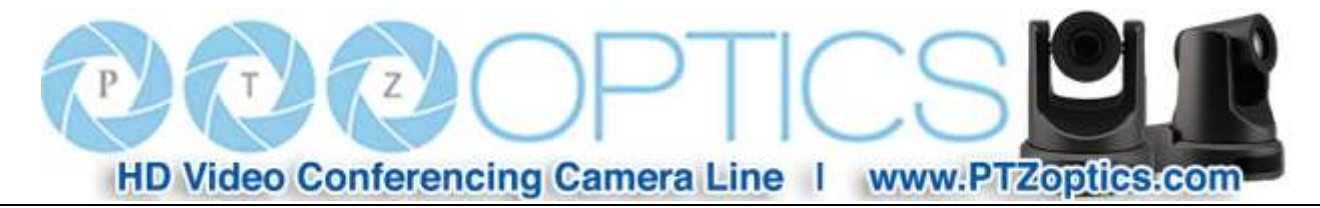

#### **5. Focus Buttons**

Used for focus adjustment.

Press [AUTO] to adjust the focus on the center of the object automatically. To adjust the focus manually, press the [MANUAL] button, and adjust it with  $[Focus +]$  (Focus on far object) and  $[Focus -]$  (Focus on near object)

#### **6. Camera Select Buttons** *[Multiple Camera Operation]*

Press the button corresponding to the camera you want to operate with the IR remote controller. (Also, see 11, below)

#### **7. # Button**

#### **8. Pan/Tilt Control Buttons**

Press arrow buttons to perform panning and tilting of the lens. Press [HOME] button to face the camera back to front

#### **9. Menu Setting**

Menu button: Press this button to enter or exit the OSD menu

#### **10. Zoom Buttons**

Zoom<sup>1</sup>: Zoom In on subject for narrower view Zoom<sup>7</sup>: Zoom Out from subject for wider view

#### **11. Set Camera IR Address Buttons** *[Multiple Camera Operation]*

Press 3 buttons in the sequence shown to set/change the camera's IR address. This allows up to 4 cameras to be controlled from the same IR remote control. Be sure that only one camera is picking up the IR signal when you perform this function. If multiple cameras receive the command, they will all change to the new address. (Also, see 6, above)

Address 1:  $[$   $]$  + $[$   $\#$   $]$  + $[$   $\mathrm{F1}]$ Address 2:  $[*]+[#]+[F2]$ Address 3: [\*]+[#]+[F3] Address 4:  $[$ <sup>\*</sup>]+ $[$ #]+ $[$ F4]

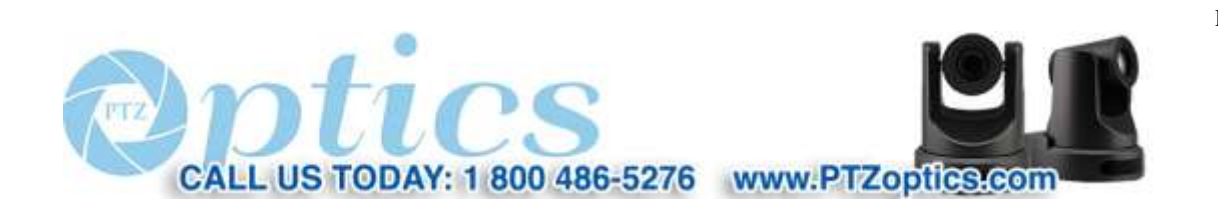

9

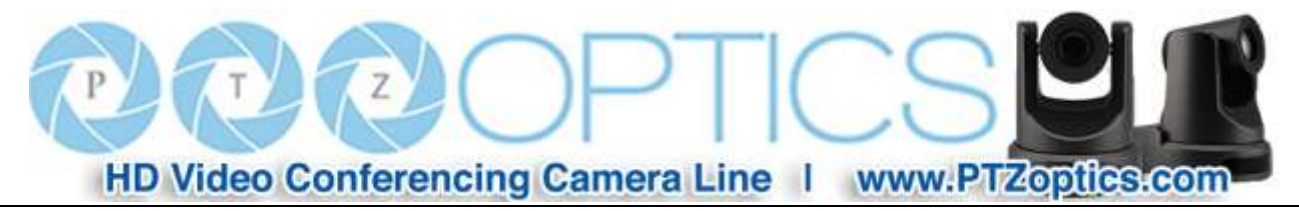

## **Using the IR Remote Controller**

When the camera is operational, you can use the remote controller to perform panning, tilting, zooming and focusing, as well as store and call back preset positions. Button Instructions:

1. In these instructions, 'press the button' means to press and release. A special note will be given if holding a button down for more than one second is required.

2. When a button-combination is required, do it in sequence (not simultaneously). For example, '[\*] + [#] + [F1]'means press [\*] first and then press [#] and then press [F1].

#### **1. Pan/Tilt Control**

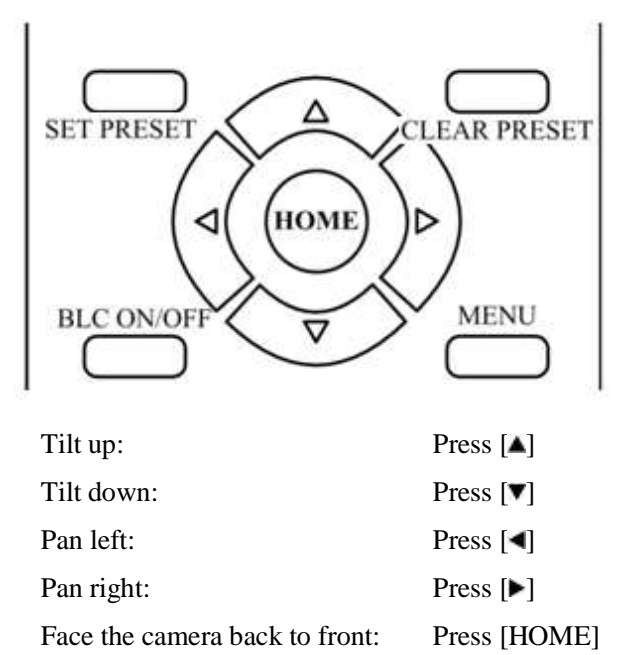

**Press and hold** the up/down/left/right buttons, to keep panning or tilting from slow to fast, (until the camera

reaches the mechanical limit). The camera stops as soon as the button is released.

#### **2. Zoom**

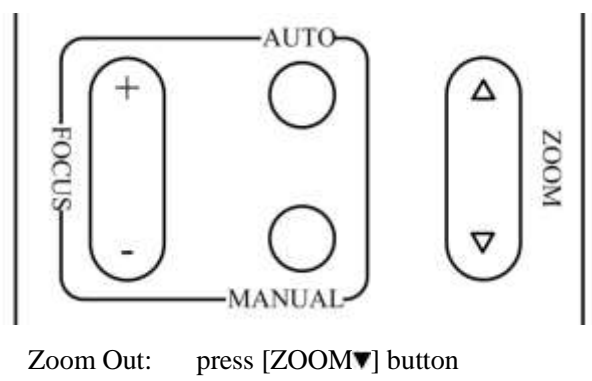

Zoom In: press [ZOOMA] button

**Press and hold** the button, to keep zooming in or out (until the lens reaches the mechanical limit). The lens stops as soon as the button is released.

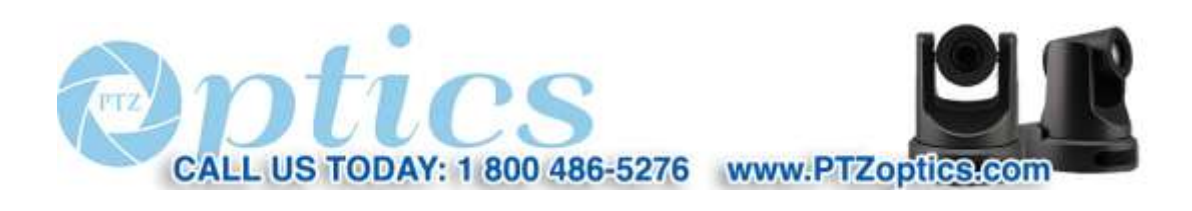

10

HD Video Conferencing Camera Line | www.PTZoptics.com

**3. Focus Control**

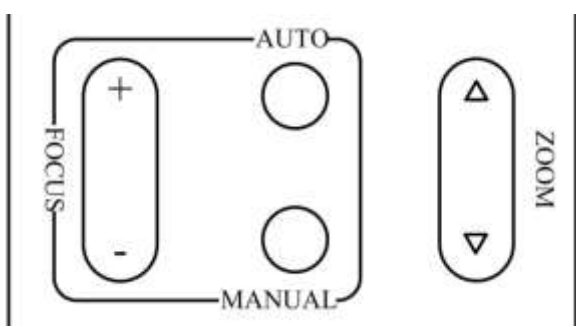

AUTO: Change focus mode to AF, which allows the camera to adjust the focus automatically on the center of the image.

MANUAL: Change focus mode to MF, which allows the user to adjust the focus manually (see FOCUS FAR & FOCUS NEAR).

FOCUS FAR: Press [FOCUS+] button (NOTE: Effective only in MANUAL focus mode)

FOCUS NEAR: Press [FOCUS-] button (NOTE:

Effective only in MANUAL focus mode)

**Press and hold** the FOCUS FAR or FOCUS NEAR button, allows for continuous adjustment, stopping as soon as the button is released.

#### **4. Backlight Switch**

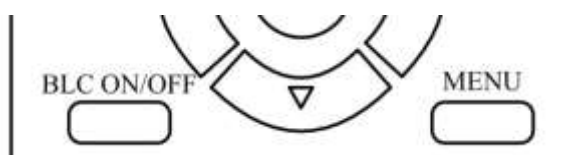

BLC ON/OFF: Press this button to enable the backlight compensation. Press it again to disable the backlight compensation. (Note: Backlight is only effective in full auto exposure mode)

**5. Presets - Setting and Clearing**

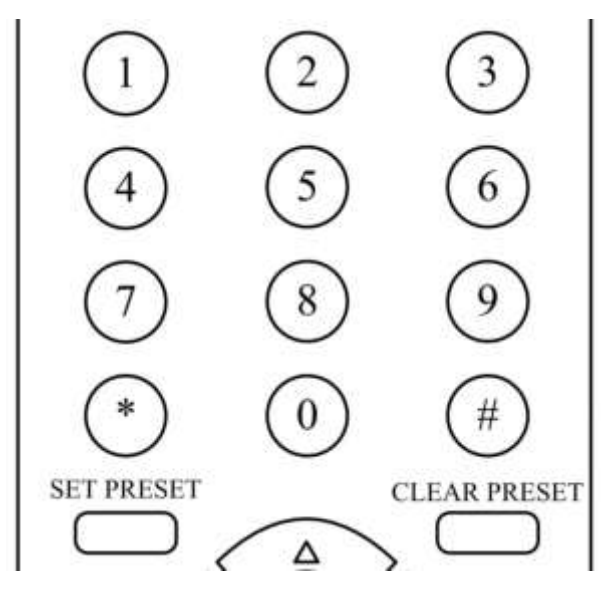

1. To store a preset position: The user should manually setup the shot and then press the [SET PRESET] button first and then press the numeric button 0-9. Ten total preset positions (0-9) are available from the IR remote control (245 available via RS232/RS485/IP Interface). 2. To erase the memory content of a preset position: The user should press the [CLEAR PRESET] button first and then press the numeric button 0-9 associated with that preset.

#### **Note:**

Pressing [\*]+[#]+[CLEAR PRESET] in sequence will erase all presets in the memory.

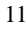

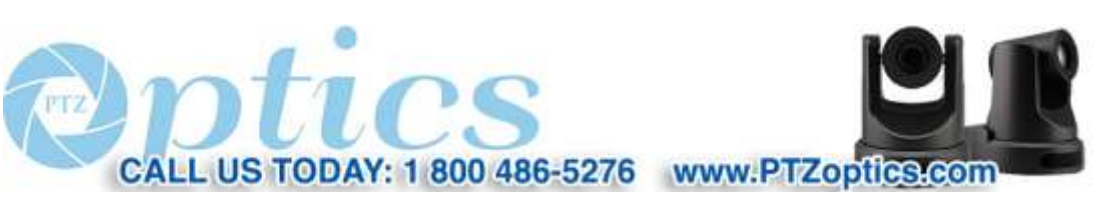

**HD Video Conferencing Camera Line I** www.Pizopfies.com

#### **6. Recalling Presets**

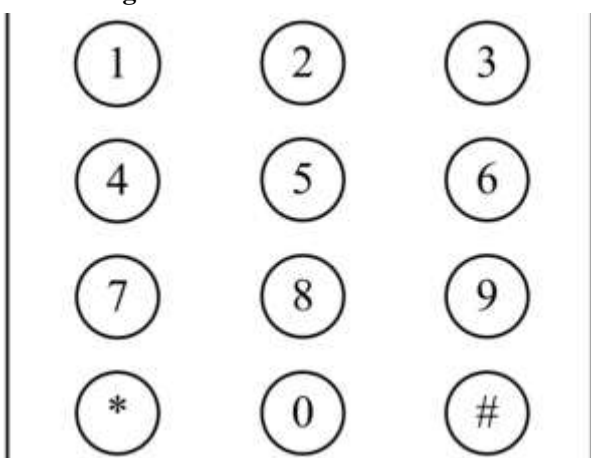

Pressing any of the numeric buttons 0-9 directly will recall a stored preset position and settings.

#### **Note:**

No action will be executed if a specific numeric preset position has not yet been saved.

#### **Note:**

Presets assigned via the IP interface do not correlate to presets set via the IR remote control.

#### **7. Camera Selection**

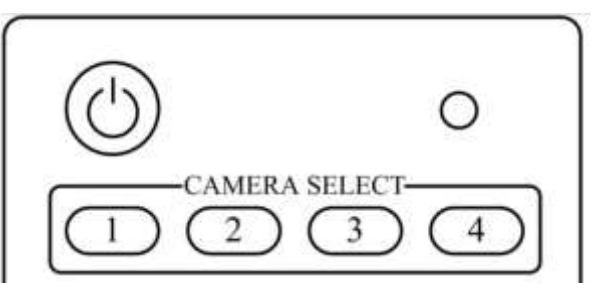

Press the button corresponding to the camera with the IR address that you want to operate. This allows for up to 4 cameras to be operated via the same IR remote in the same room.

#### **8. Camera IR Address Set**

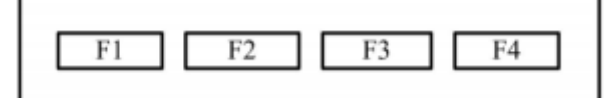

Press 3 buttons in the sequence shown to set/change the camera's IR address. This allows up to 4 cameras to be controlled from the same IR remote control. Be sure that only one camera is picking up the IR signal when you perform this function. If multiple cameras receive the command, they will all change to the new address.

Address 1:  $[$ <sup>\*</sup>]+ $[$ #]+ $[$ F1] Address 2:  $[$   $]$  + $[$   $\#$   $]$  + $[$   $F2]$ Address 3: [\*]+[#]+[F3] Address 4:  $[$ <sup>\*</sup>]+ $[$ #]+ $[$ F4]

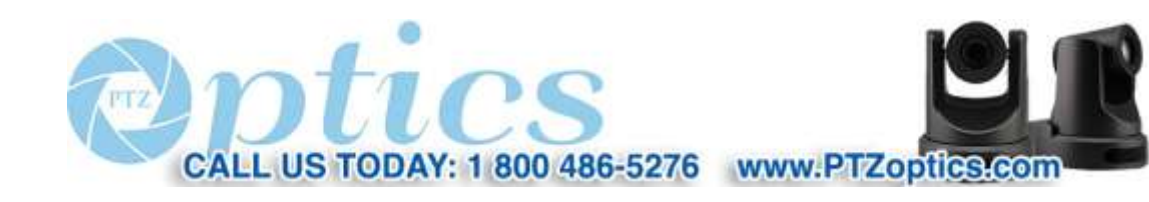

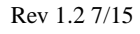

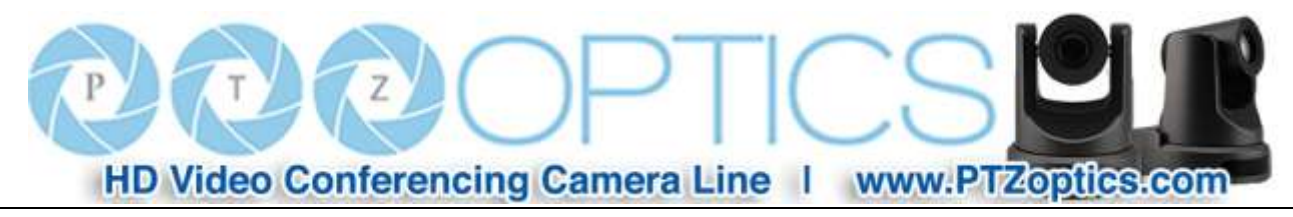

## **RS-232 Interface**

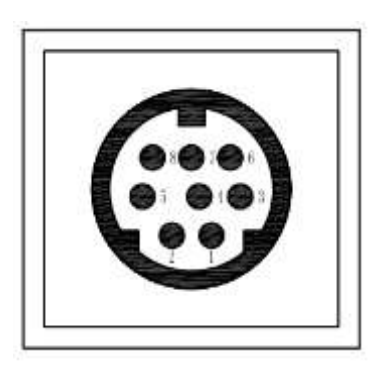

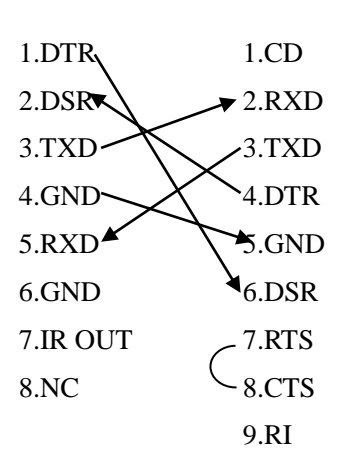

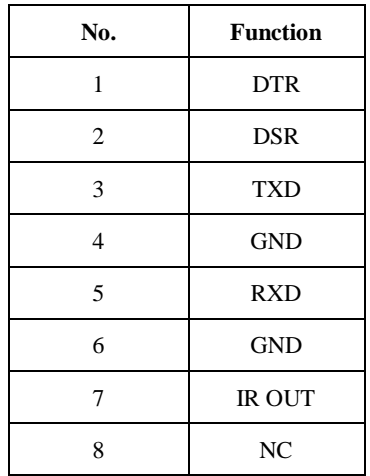

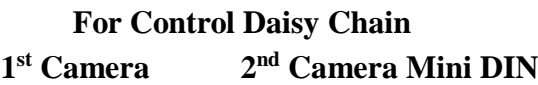

**Camera PC/Controller DB-9**

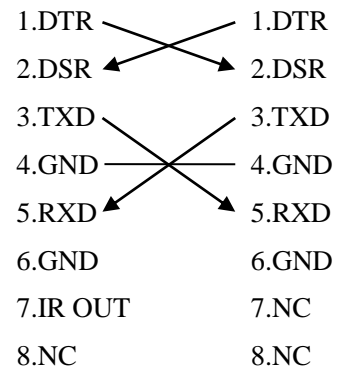

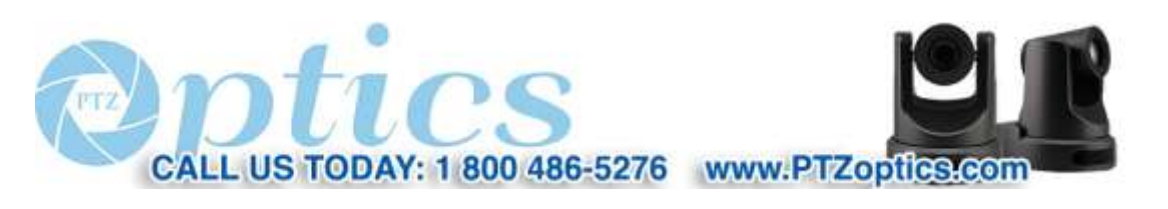

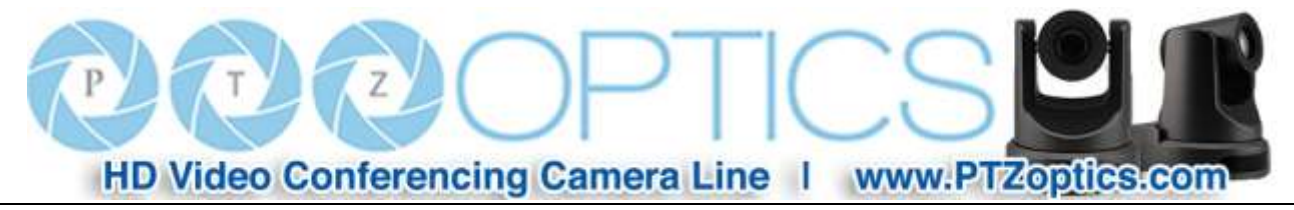

## **Serial Communication Control**

In default working mode, the camera is able to connect to a VISCA controller with an RS232C serial interface.

▶ RS232 Communication Control

The camera can be controlled via RS232. The parameters of RS232C are as follows:

Baud rate: 2400, 4800 or 9600 bps.

Start bit: 1 bit. Data bit: 8 bits.

Stop bit: 1 bit.

Parity bit: none.

▶ RS485 Communication Control

The camera can be controlled via RS485, Half-duplex mode, with support for VISCA, Pelco-D or Pelco-P protocol. The parameters of RS485 are as follows:

Baud rate: 2400, 4800 or 9600 bps.

Start bit: 1 bit. Data bit: 8 bits.

Stop bit: 1 bit.

Parity bit: none.

When powered on, Pan and Tilt will rotate to the maximum position of top right after the camera powered up. Then it will return to the "center". The process of initialization is now complete. (Note: If the position preset 0 has been stored, the position preset 0 will be called up after initialization, in lieu of "center"). After initialization is complete, then the user can control the camera with commands in the command list.

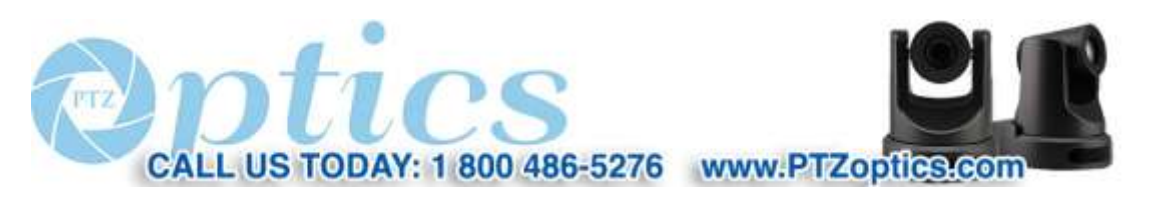

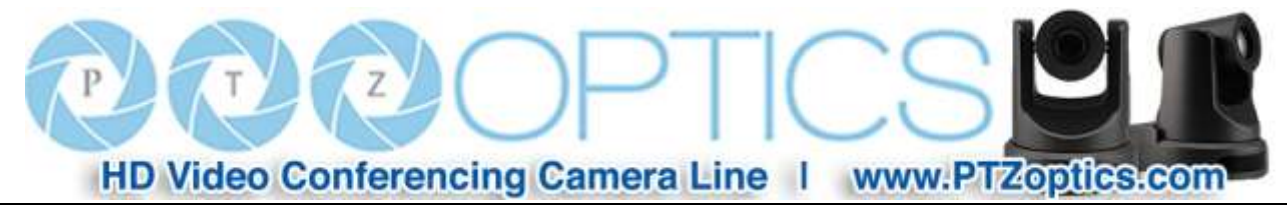

## **VISCA Command List**

#### **Part 1: Camera-Issued Messages**

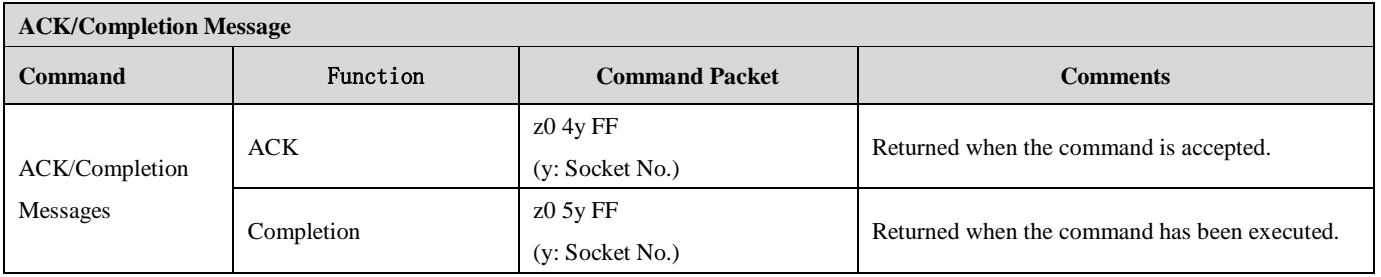

 $z =$ Camera Address + 8

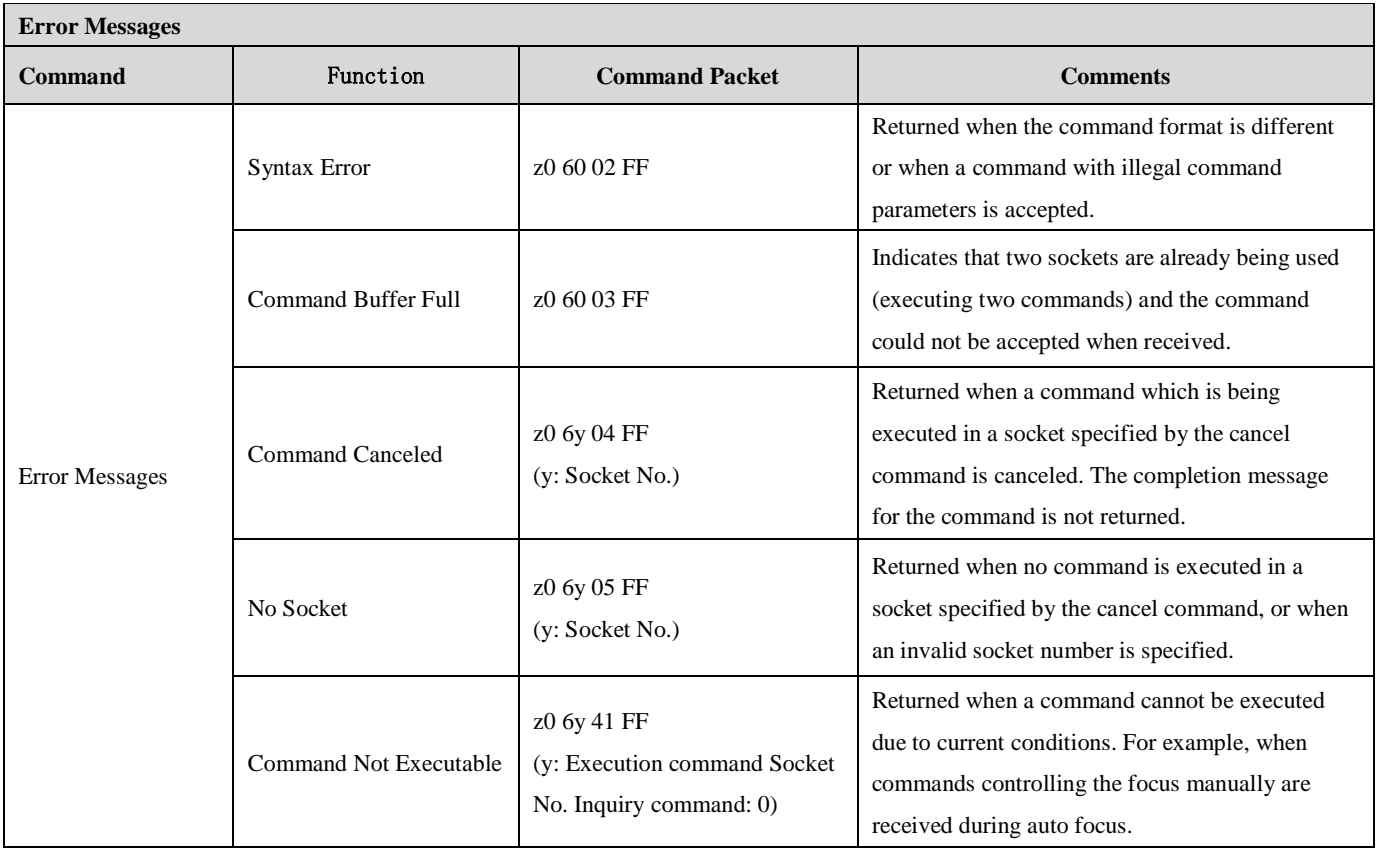

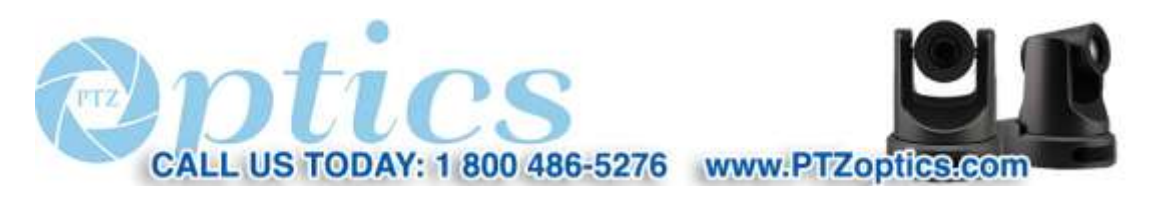

Rev 1.2 7/15

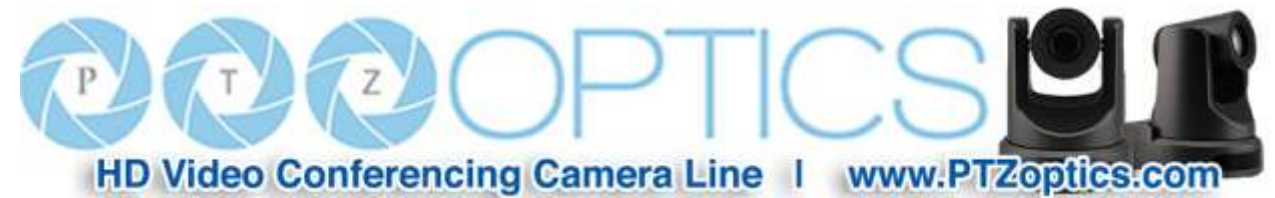

#### **Part 2: Camera Control Commands**

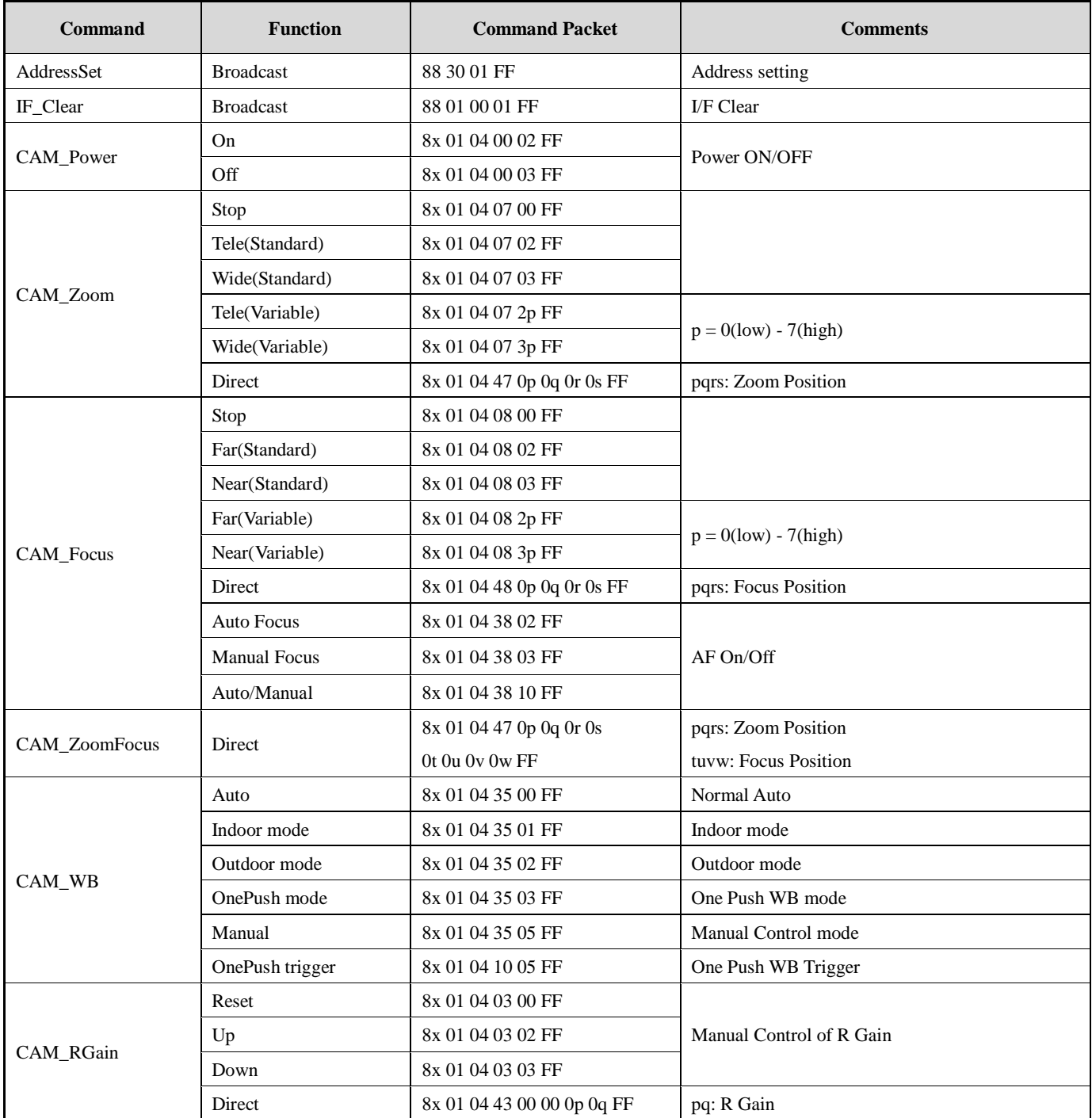

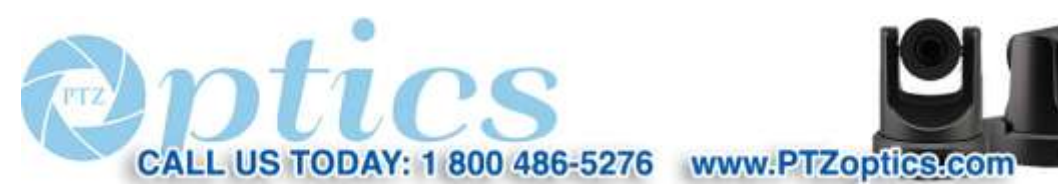

Rev 1.2 7/15

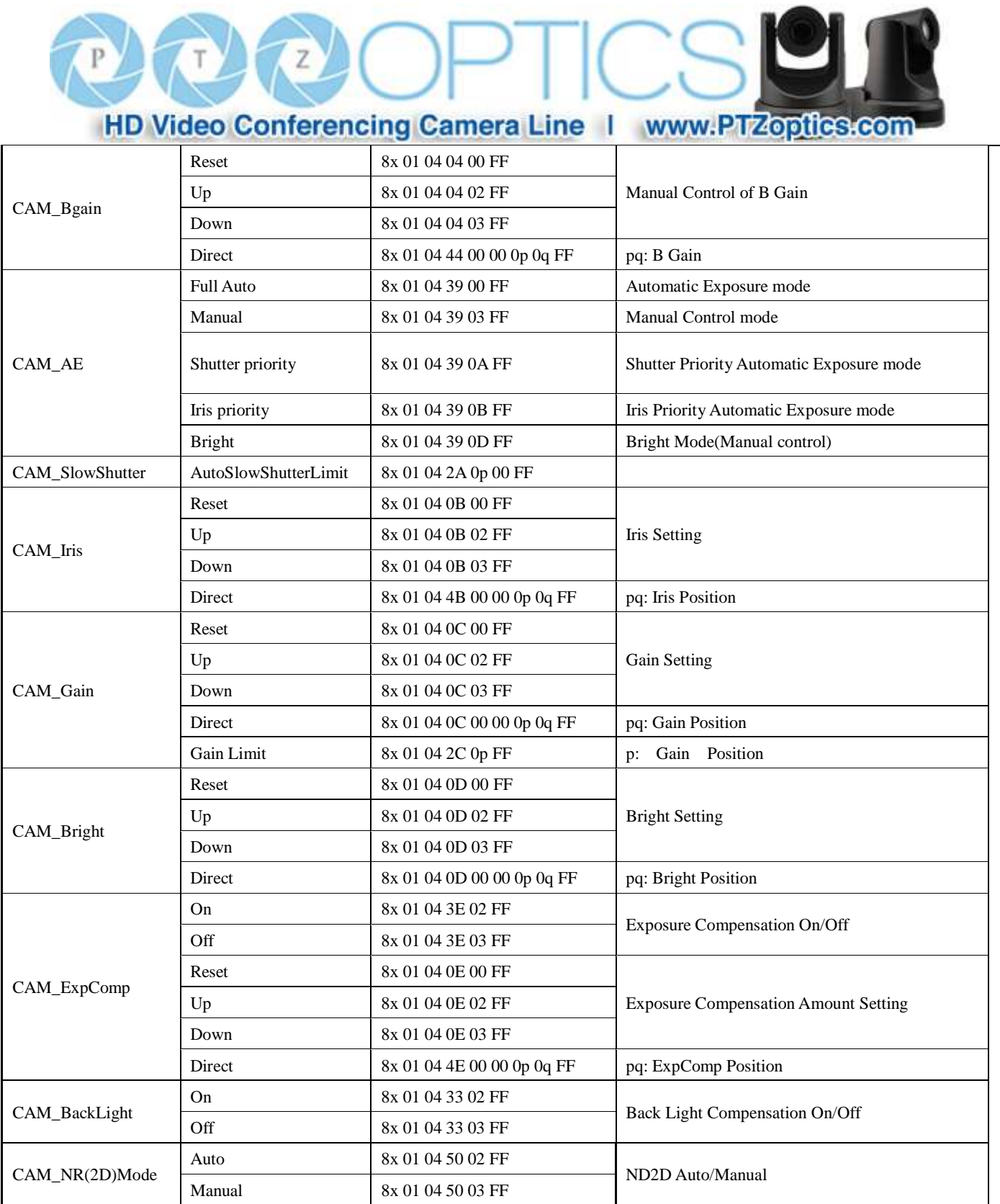

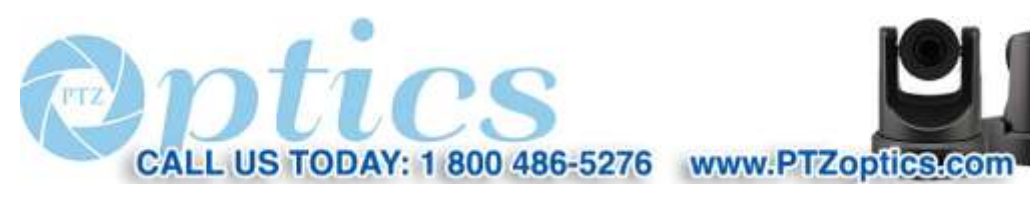

Rev 1.2 7/15

 $\left(\frac{z}{z}\right)$ P  $(\mathsf{T})$ HD Video Conferencing Camera Line | www.PTZoptics.com

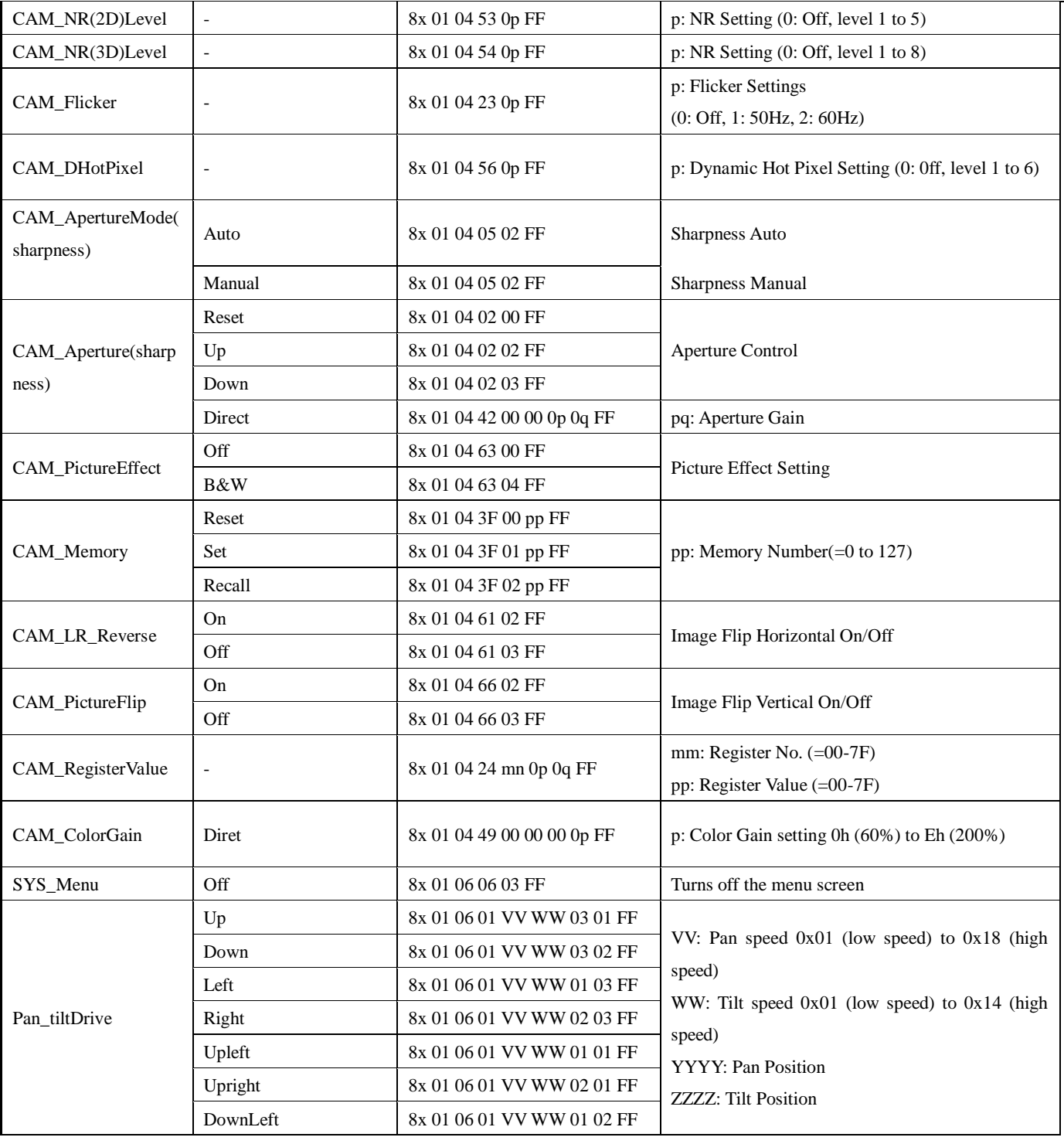

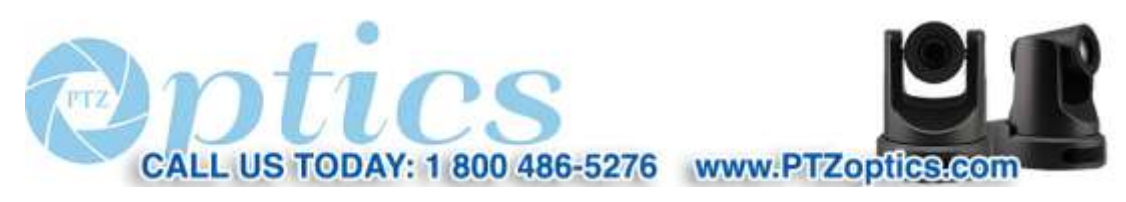

Rev 1.2 7/15

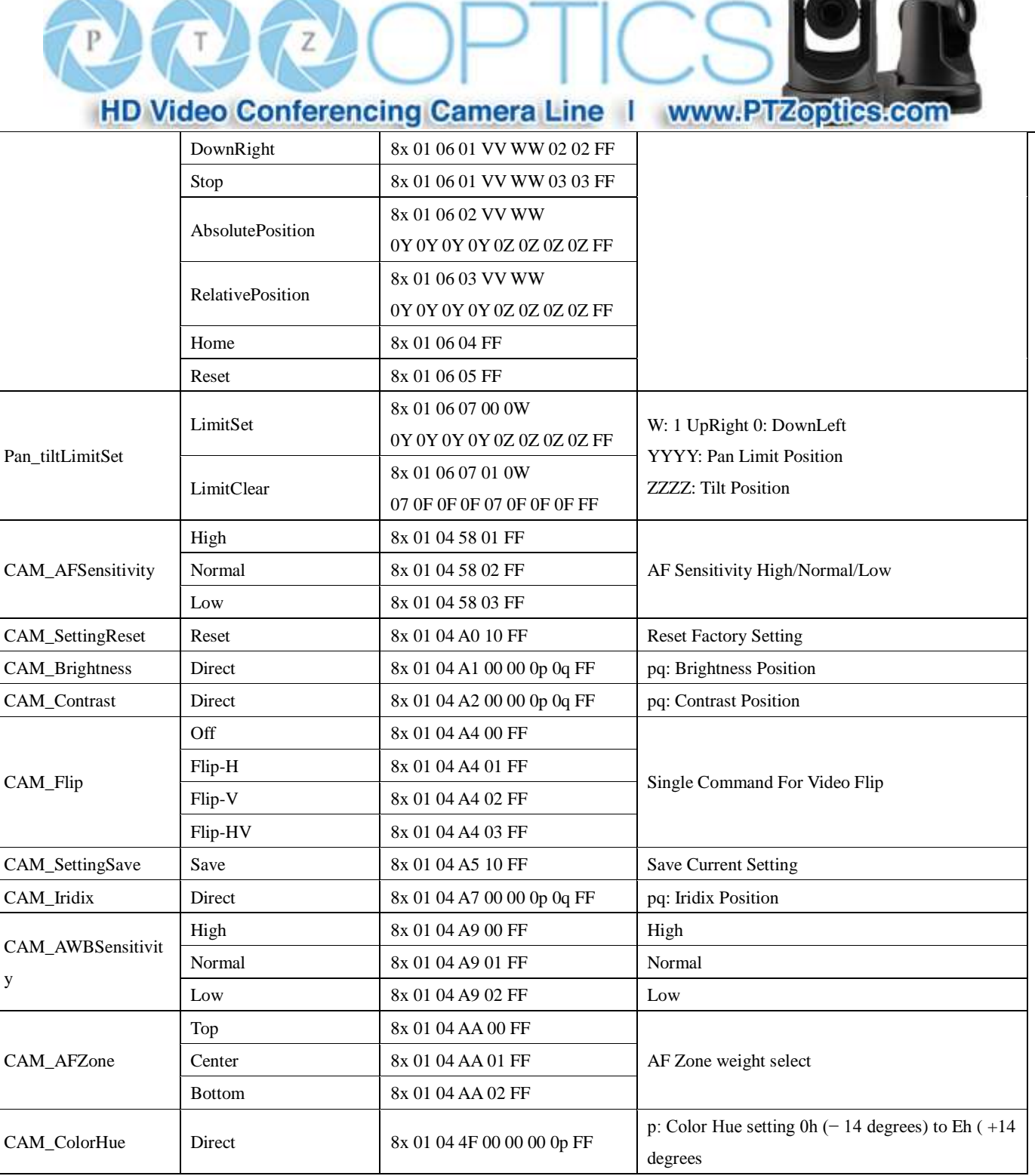

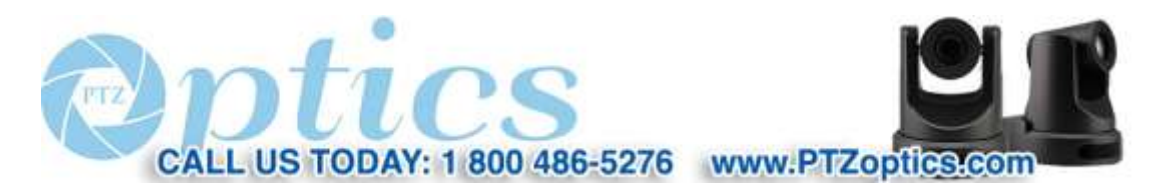

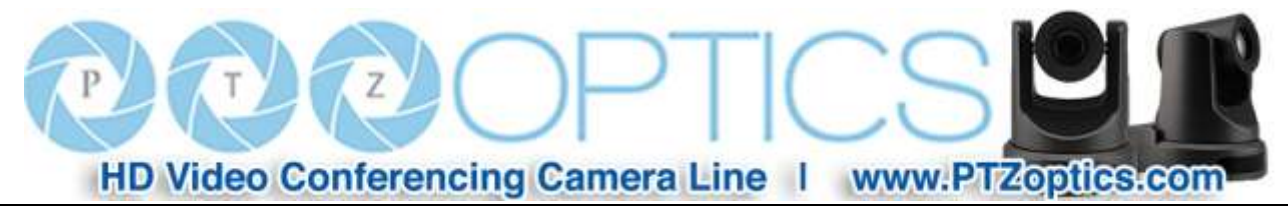

#### **Part 3: Query Commands**  $\blacksquare$

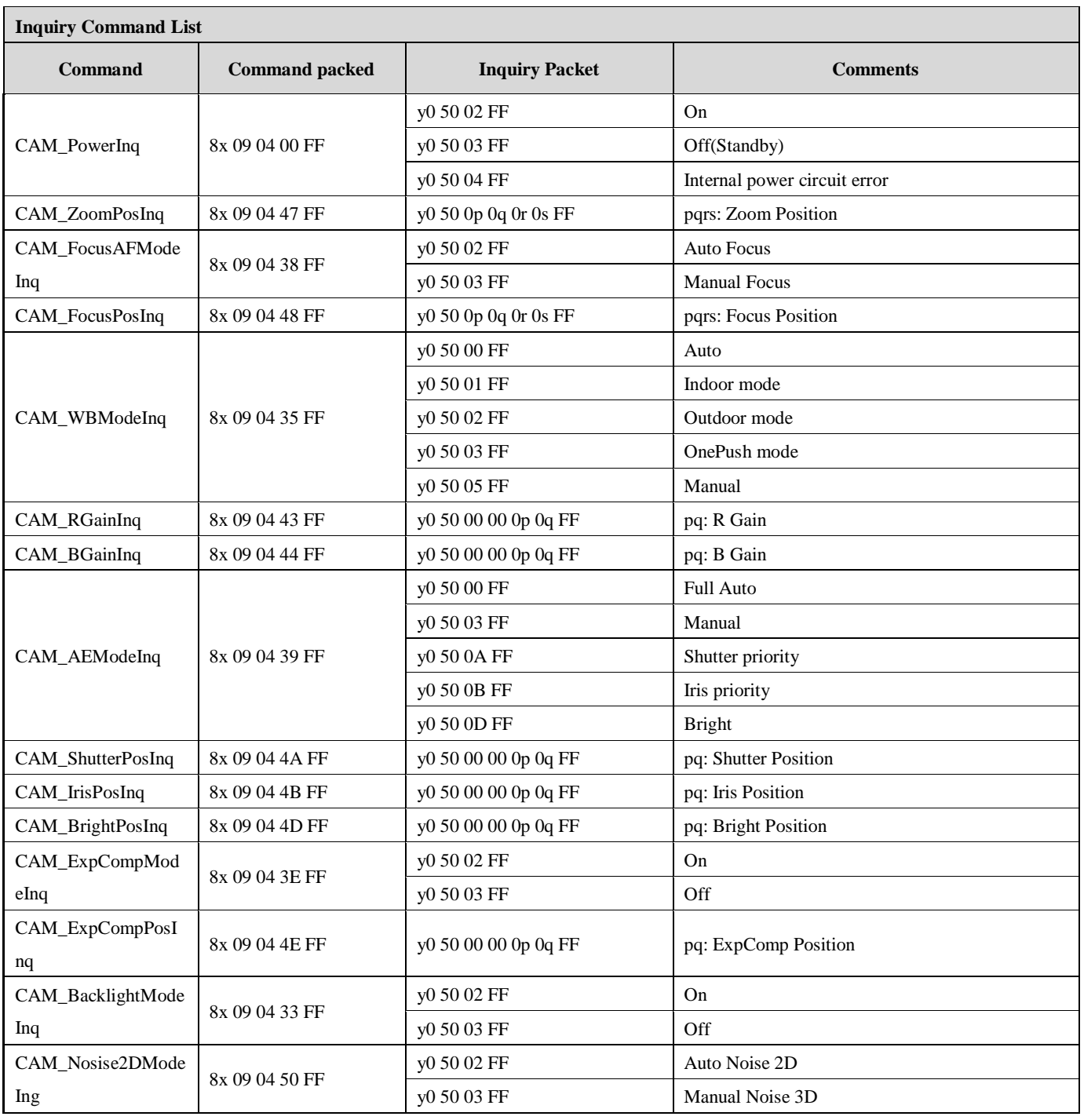

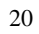

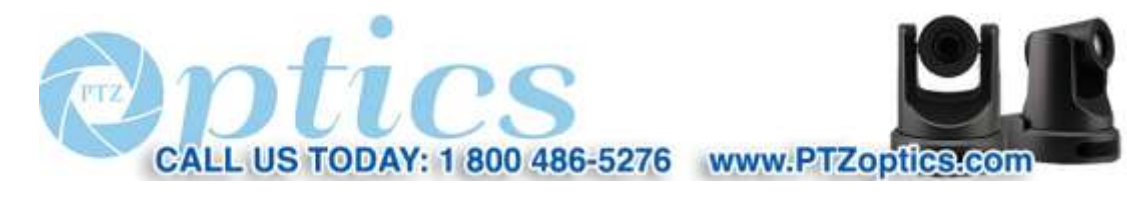

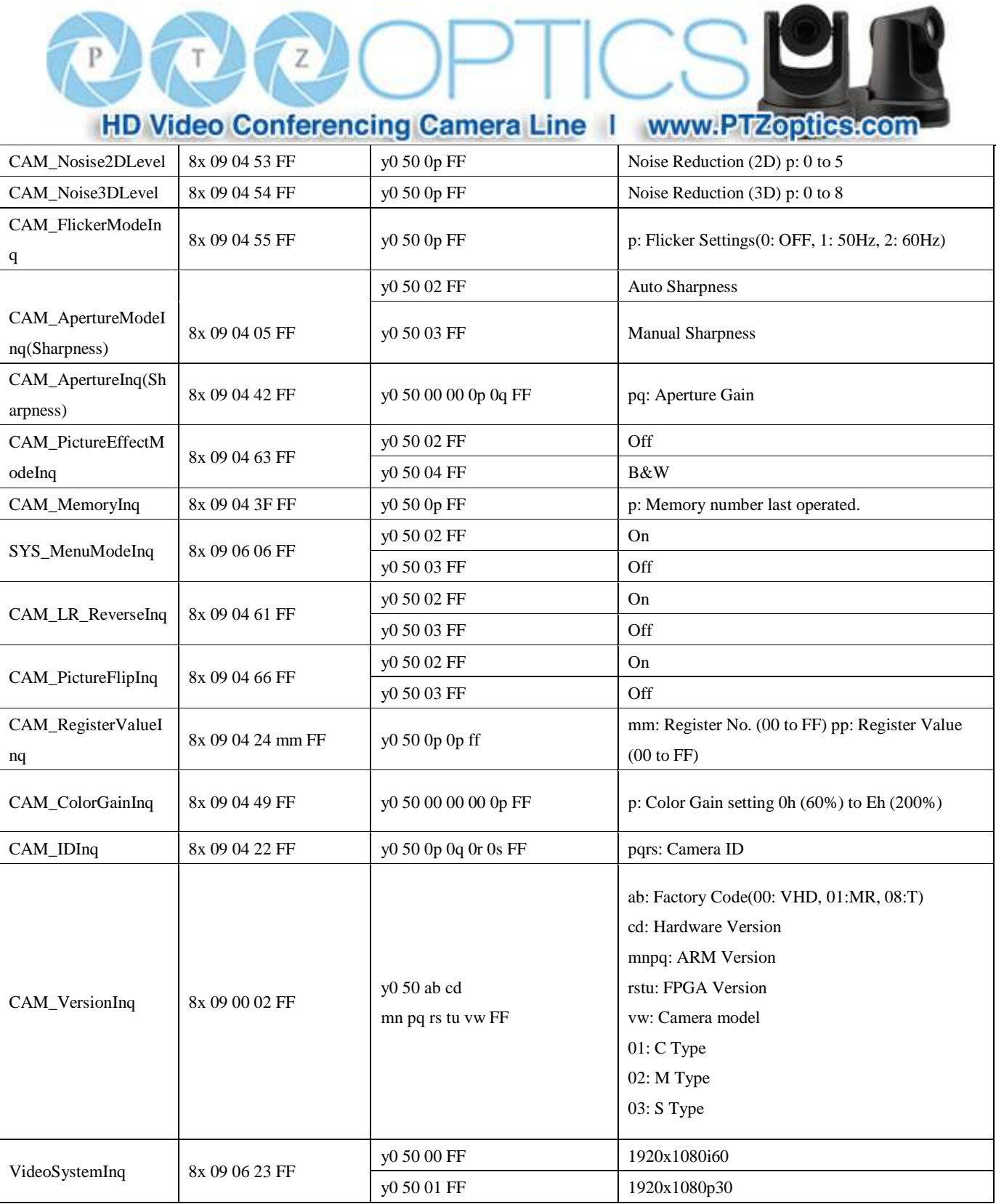

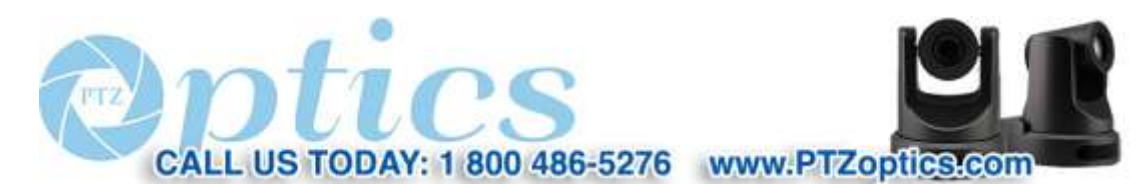

Rev 1.2 7/15

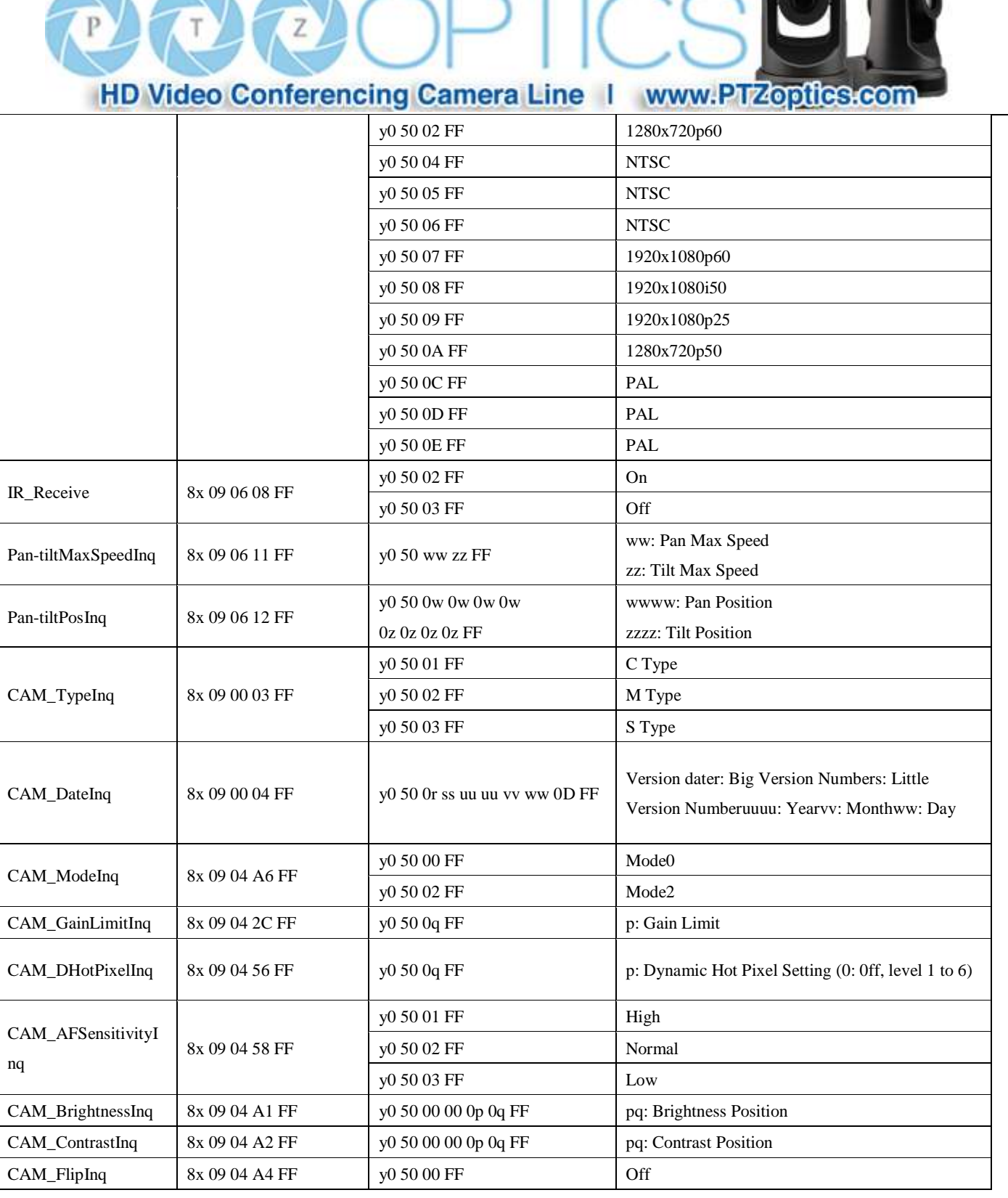

 $\sim$ 

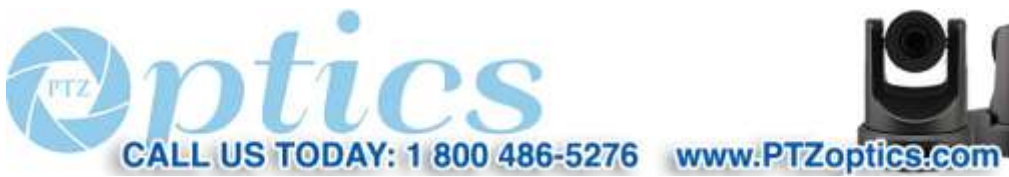

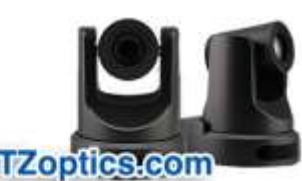

**Brazil** 

Rev 1.2 7/15

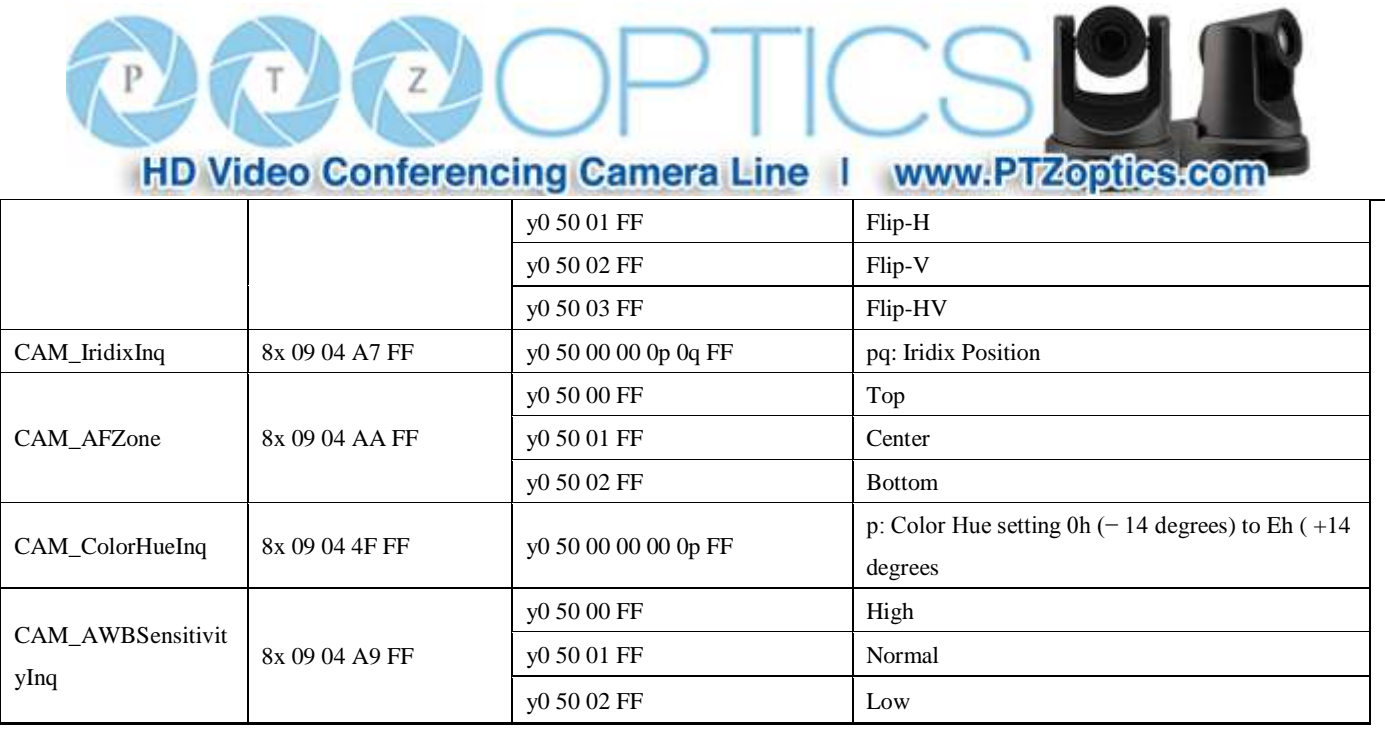

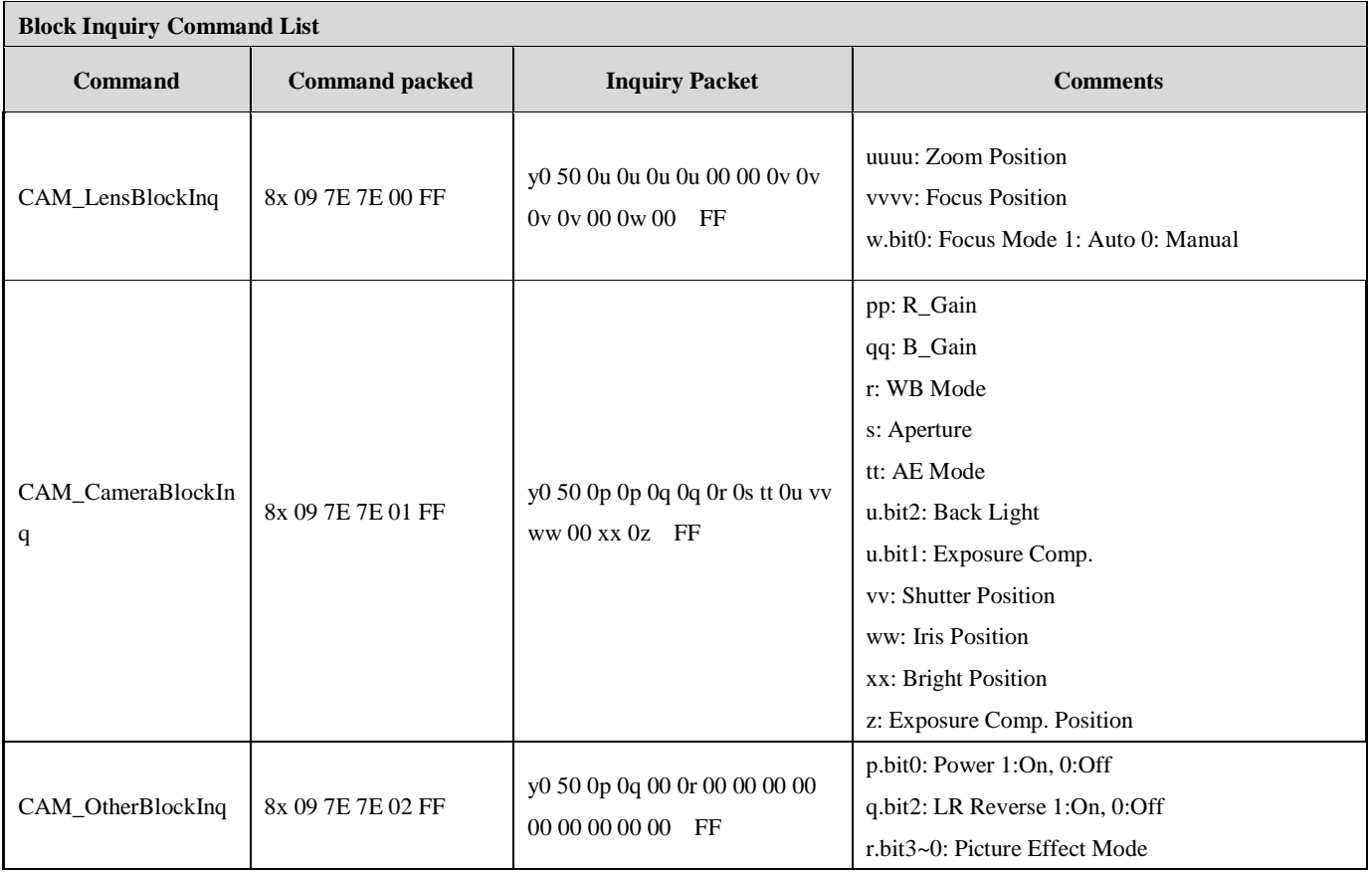

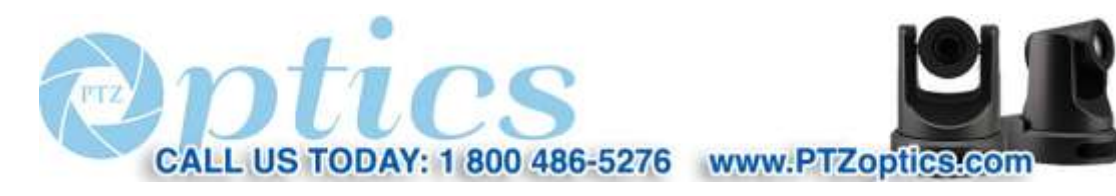

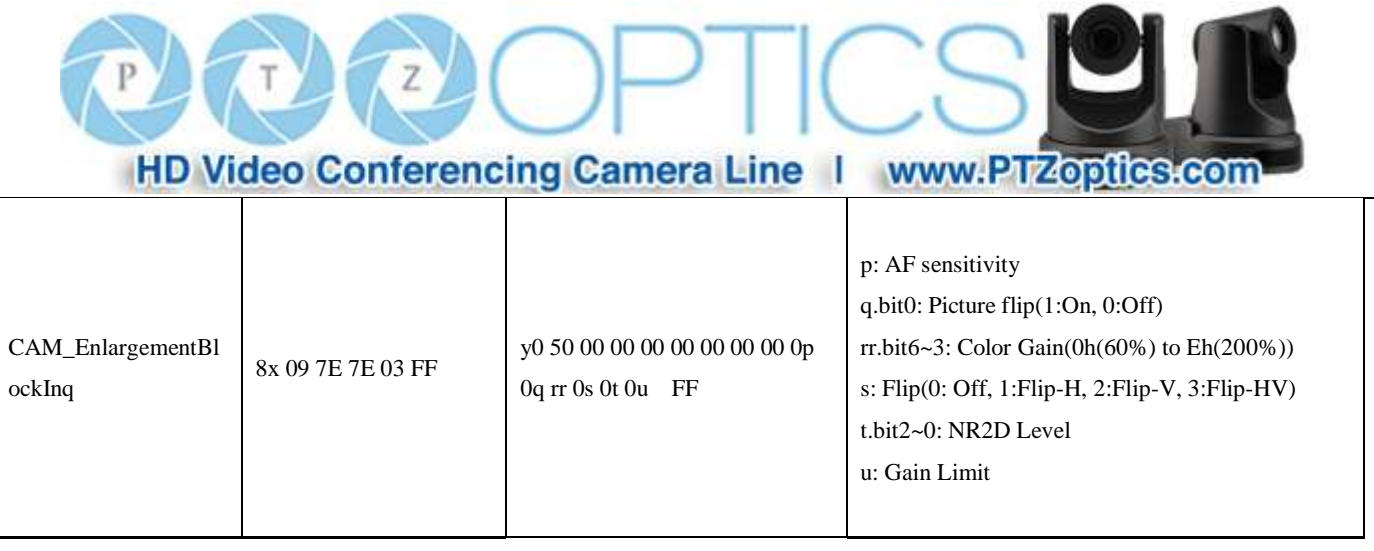

#### **Note:**

The  $[x]$  in the above table is the camera address,  $[y] = [x + 8]$ .

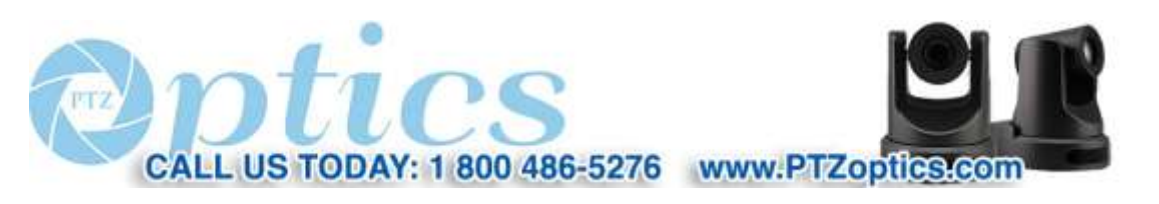

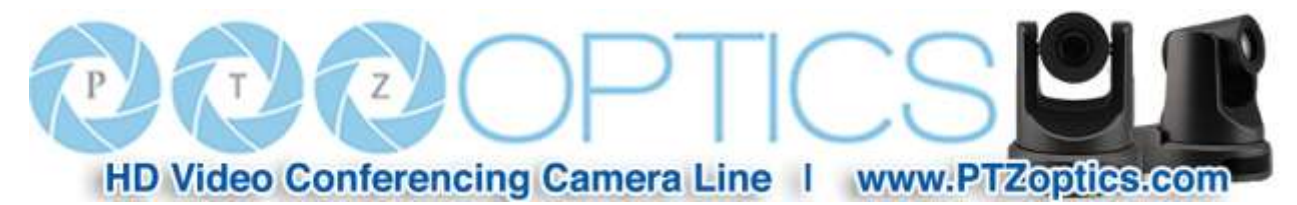

#### **Pelco-D Protocol Command List**

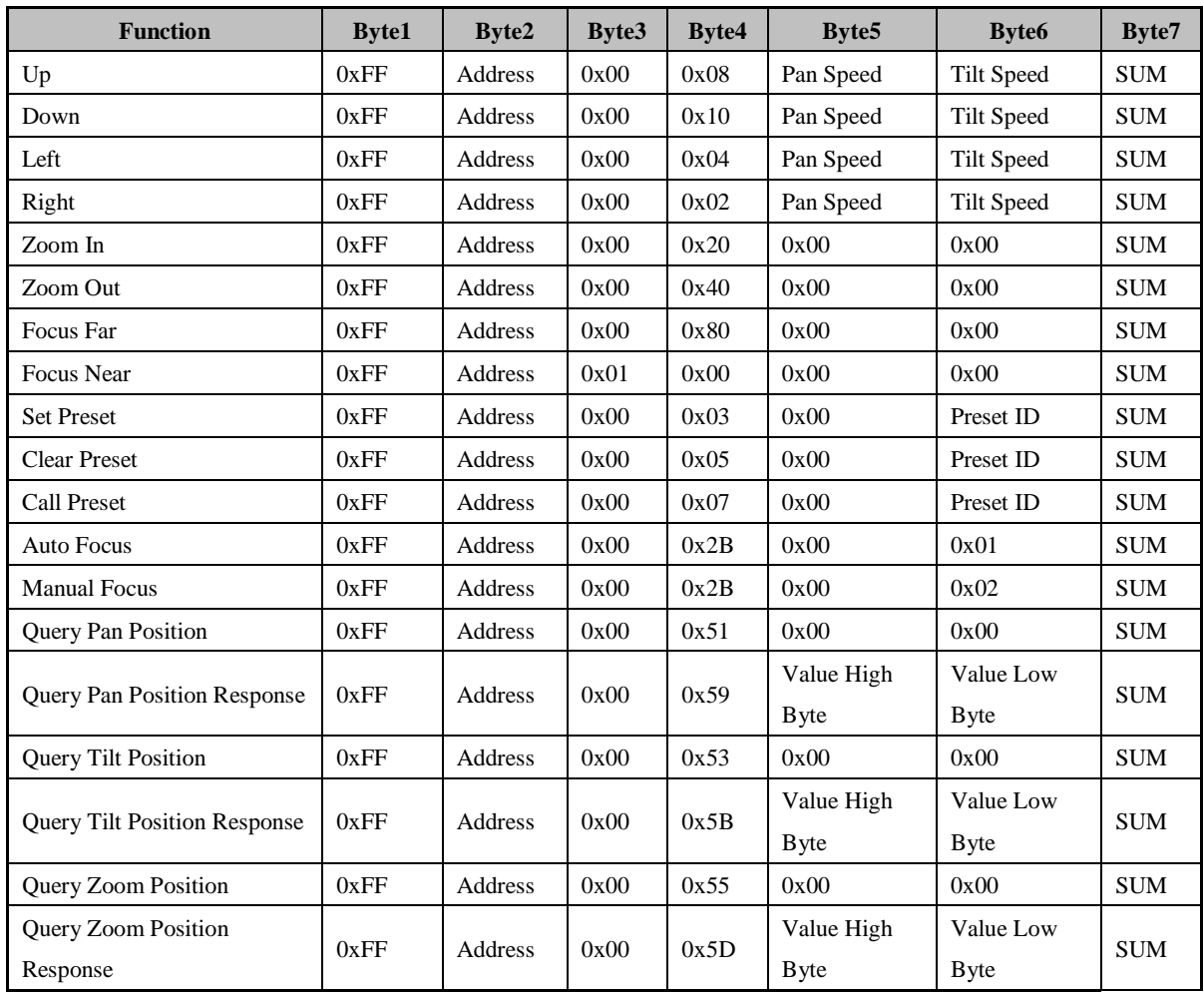

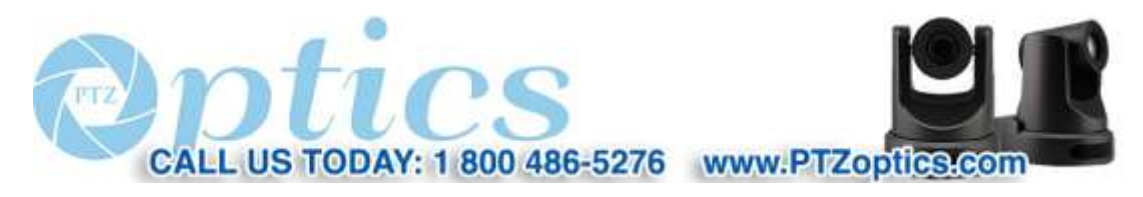

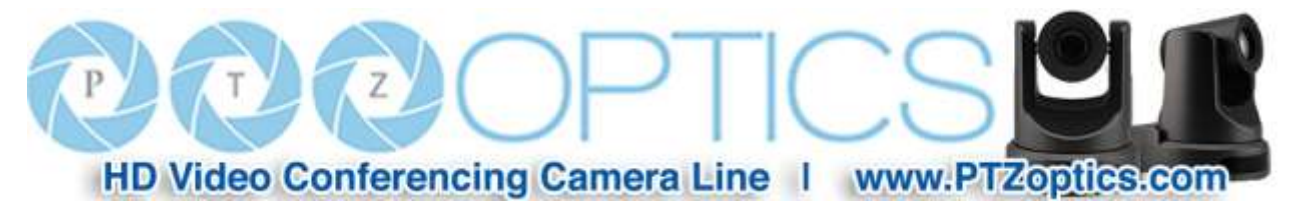

#### **Pelco-P Protocol Command List**

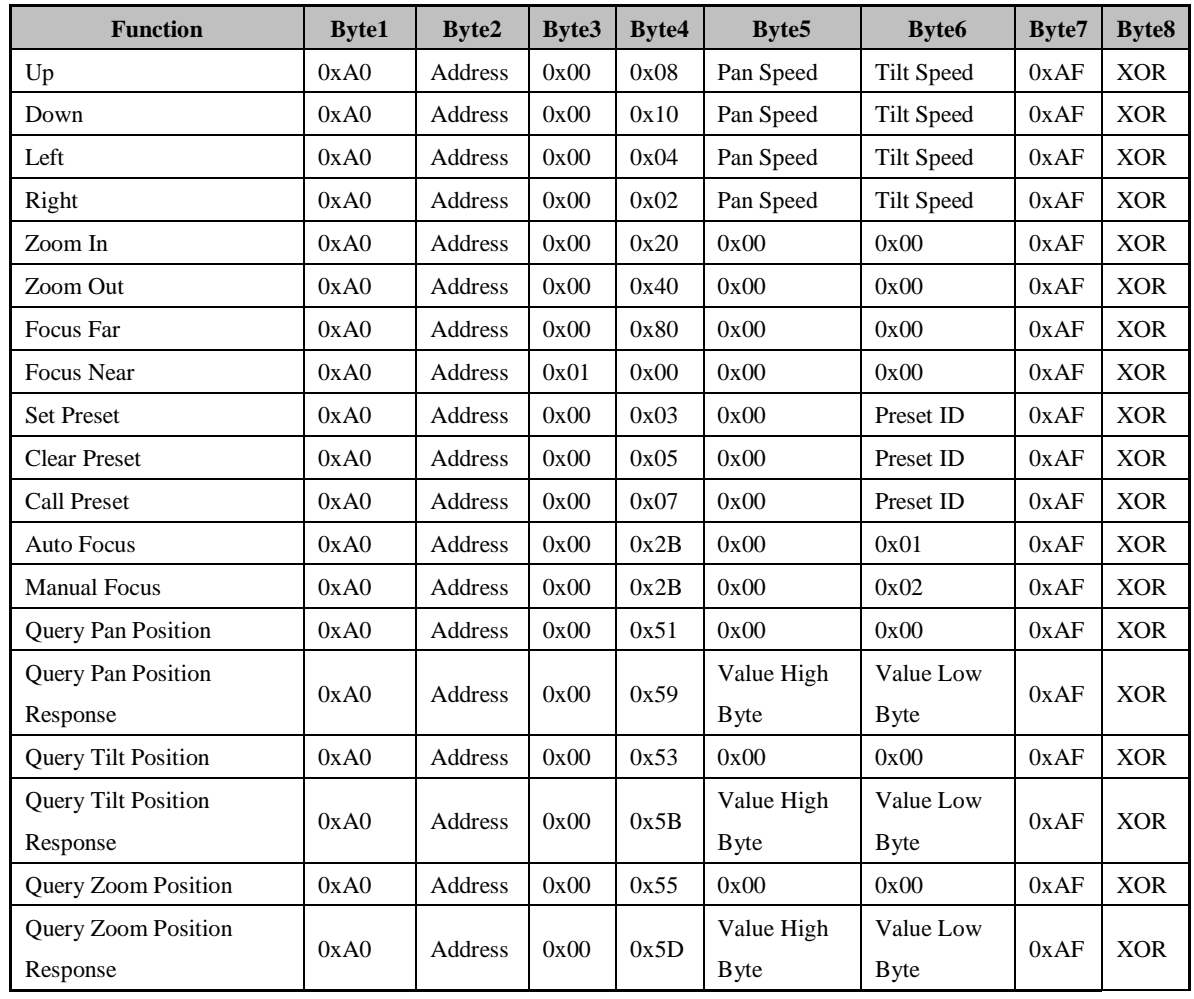

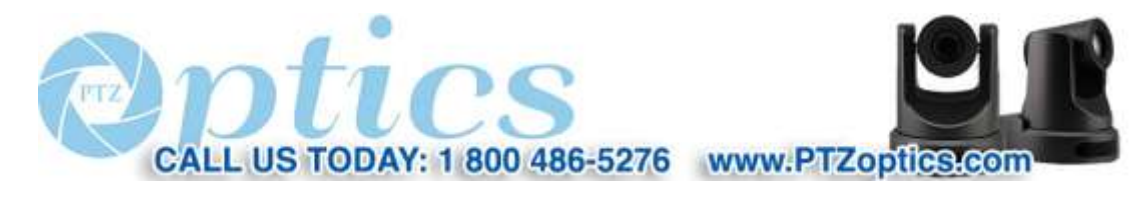

HD Video Conferencing Camera Line | www.PTZoptics.com

## **Menu Settings**

#### **1. MENU**

Press the [MENU] button to display the main menu on the screen. Use the arrow button to move the cursor to the item to be set. Press the [HOME] button to enter the corresponding sub-menu.

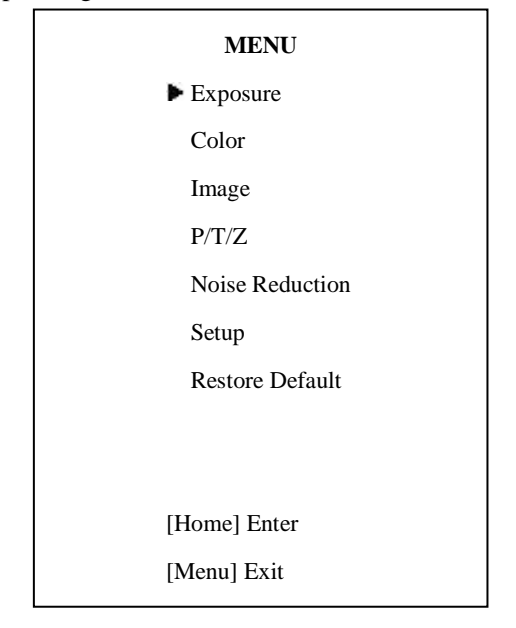

#### **2. EXPOSURE**

Move the cursor to the Exposure item in the main menu and press [HOME] button. The EXPOSURE menu appears, as shown in the following figure.

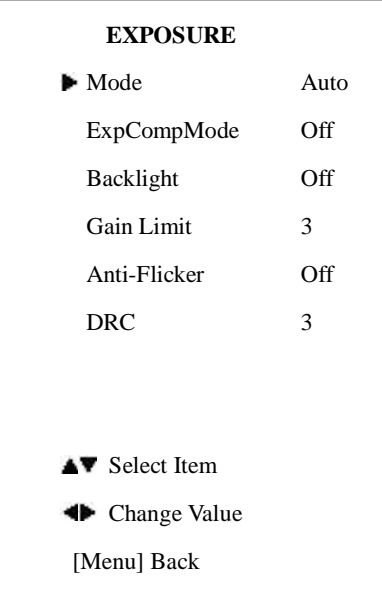

**Mode:** Exposure mode. Optional items: Auto, Manual, SAE, AAE, Bright

**ExpCompMode:** Exposure compensation mode, Optional items: On, Off (Effective only in Auto mode). ExpComp: Exposure compensation value, Optional items:-7  $\sim$  7(Effective only when

ExpCompMode is On)

**Backlight:** Set the backlight compensation,

Optional items: On, Off (Effective only in Auto mode)

**Gain Limit:** Maximum gain limit. Optional items: 0 ~ 15 (Effective only in Auto, AAE, Bright modes)

**Anti-Flicker**: Anti-flicker. Optional items: On, Off, 50Hz, 60Hz (Effective only in Auto, Bright mode)

27

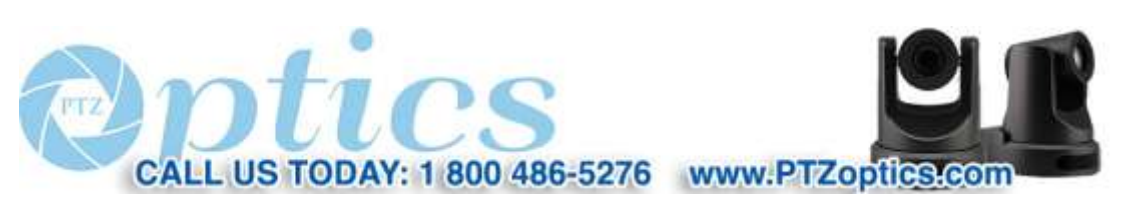

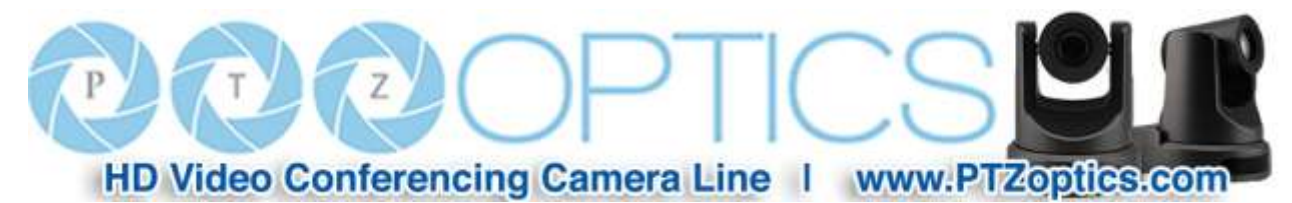

 $0 \sim 8$ . **Bright:** Intensity control, Optional items:  $00~17$ . (Effective only in Bright mode) **Iris:** Aperture value. Optional items: F1.8, F2.0,F2.4,F2.8,F3.4,F4.0,F4.8,F5.6,F6.8,F8.0,F9.6,F11.0, Close (Effective only in Manual, AAE mode) **Shutter:** Shutter value. Optional items: 1/30,1/60, 1/90,1/100,1/125,1/180,1/250,1/350,1/500,1/725,1/1000,1 /1500,1/2000,1/3000,1/4000,1/6000,1/10000 (Effective only in Manual, SAE mode)

**DRC:** Dynamic Range Control Strength, Optional items:

#### **3. COLOR**

Move the cursor to the Color item in the main menu and press [HOME] button, COLOR menu appears, as shown in the following figure.

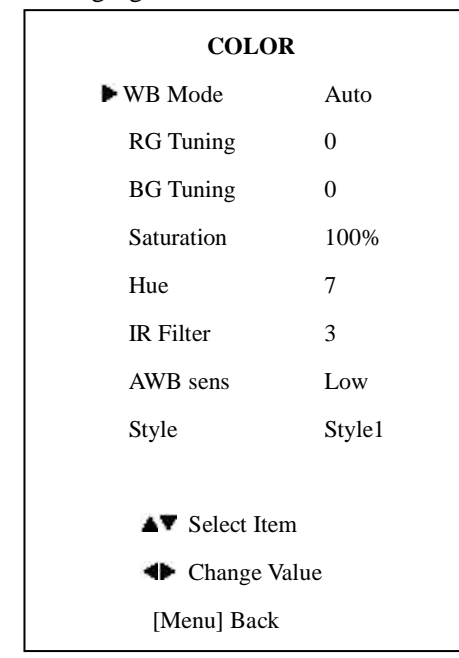

**WB-Mode:** White balance mode. Optional items: Auto, Indoor, Outdoor, One Push (ok), Manual **RG:** Red gain. Optional items:  $0 \sim 255$  (Effective only in Manual mode) **BG:** Blue gain. Optional items:  $0 \sim 255$ (Effective only in Manual mode) **RG Tuning:** Red gain fine-tuning, Optional items:  $-10~10$  (Effective only in Auto, Indoor, Outdoor mode) **BG Tuning:** Blue gain fine-tuning, Optional items:  $-10-10$  (Effective only in Auto, Indoor, Outdoor mode) Saturation: Color Saturation. Optional items: 60% ~ 200%. **Hue:** Chroma adjustment, Optional items:  $0 \sim 14$ **IR Filter:** IR Filter, Optional items:1 ~ 3 **AWB sens:** The white balance sensitivity, Optional items: Normal, High, Low. **Style:** Optional items: Style1, Style2, Style3.

#### **4. IMAGE**

Move the cursor to the Image item in the main menu and press [HOME] button, IMAGE menu appears, as shown in the following figure.

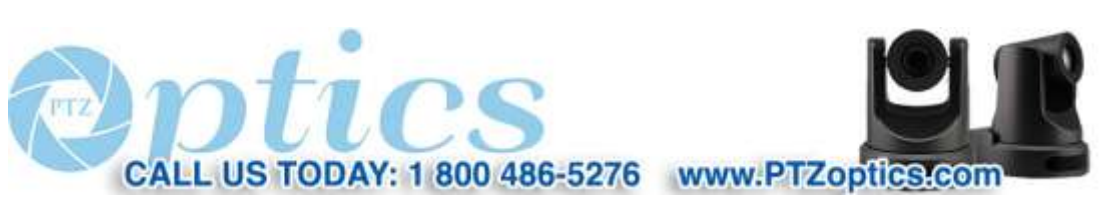

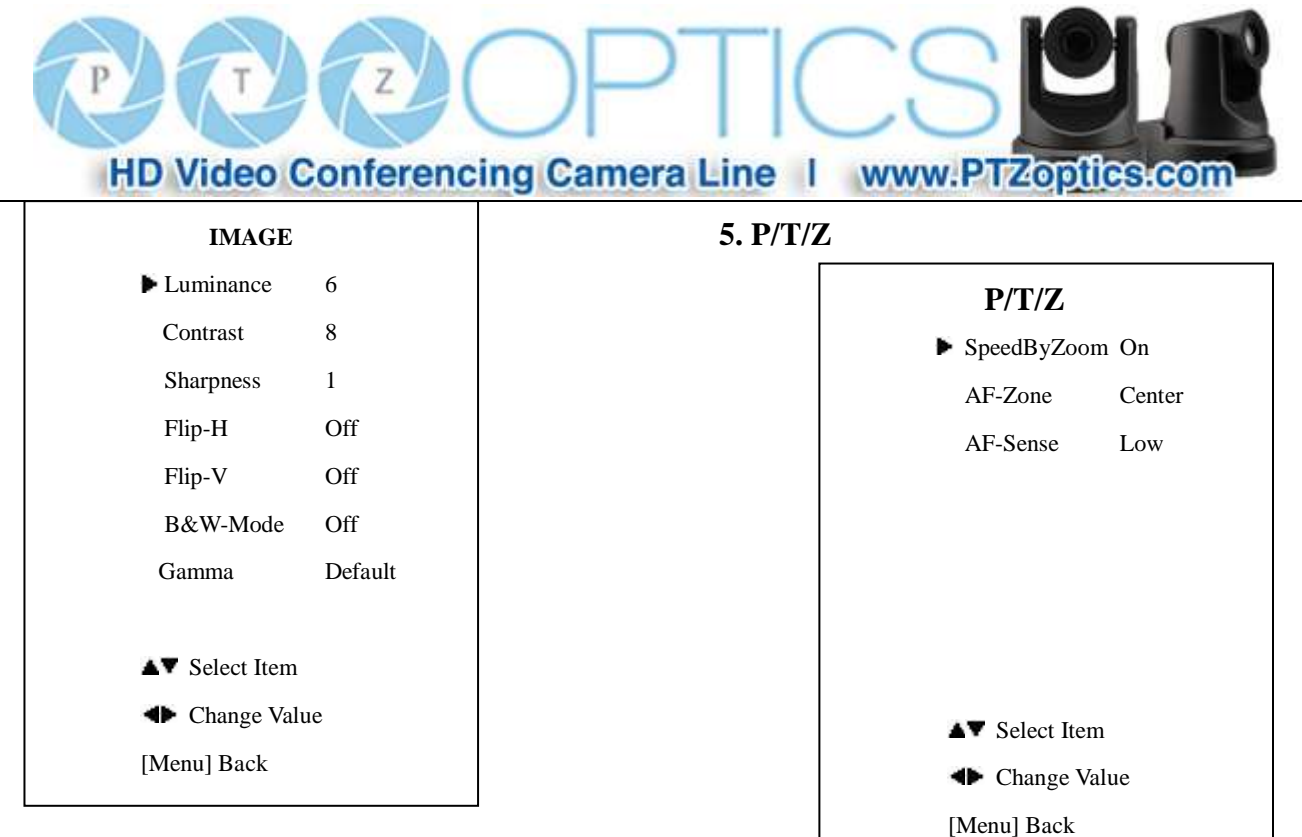

**Luminance:** Brightness adjustment. Optional items:  $0 \sim 14$ 

**Contrast:** Contrast adjustment. Optional items: 0 ~ 14 Sharpness: Sharpness adjustment. Optional items: Auto,  $0 \sim 15$ 

**Flip-H:** Image flipped horizontally. Optional items: On, **Off** 

**Flip-V:** Image Flip Vertical. Optional items: On, Off

**B&W-Mode:** Image color. Optional items: On,

**Off** 

**Gamma:** Optional items: Default 0.45, 0.5, 0.56, 0.63

**SpeedByZoom:** The depth of field scale switch, Optional items: On, Off

**AF-Zone:** Auto focusing area, Optional items: Top, Center, Bottom **AF-Sense:** Automatic focusing sensitivity options,

Optional items: Low, Normal, High

#### **6. NOISE REDUCTION**

Move the cursor to the Noise Reduction item in the main menu and press [HOME] button, NOISE REDUCTION menu appears, as shown in the following figure.

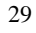

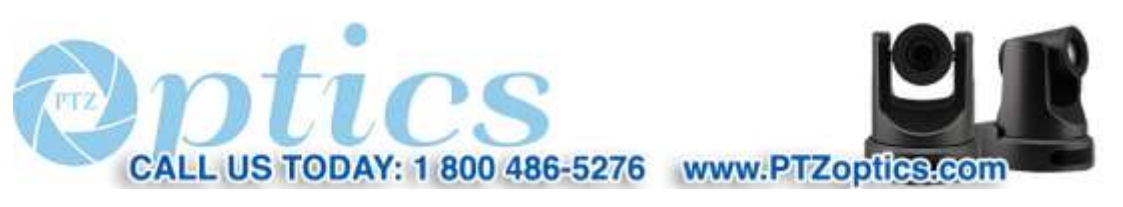

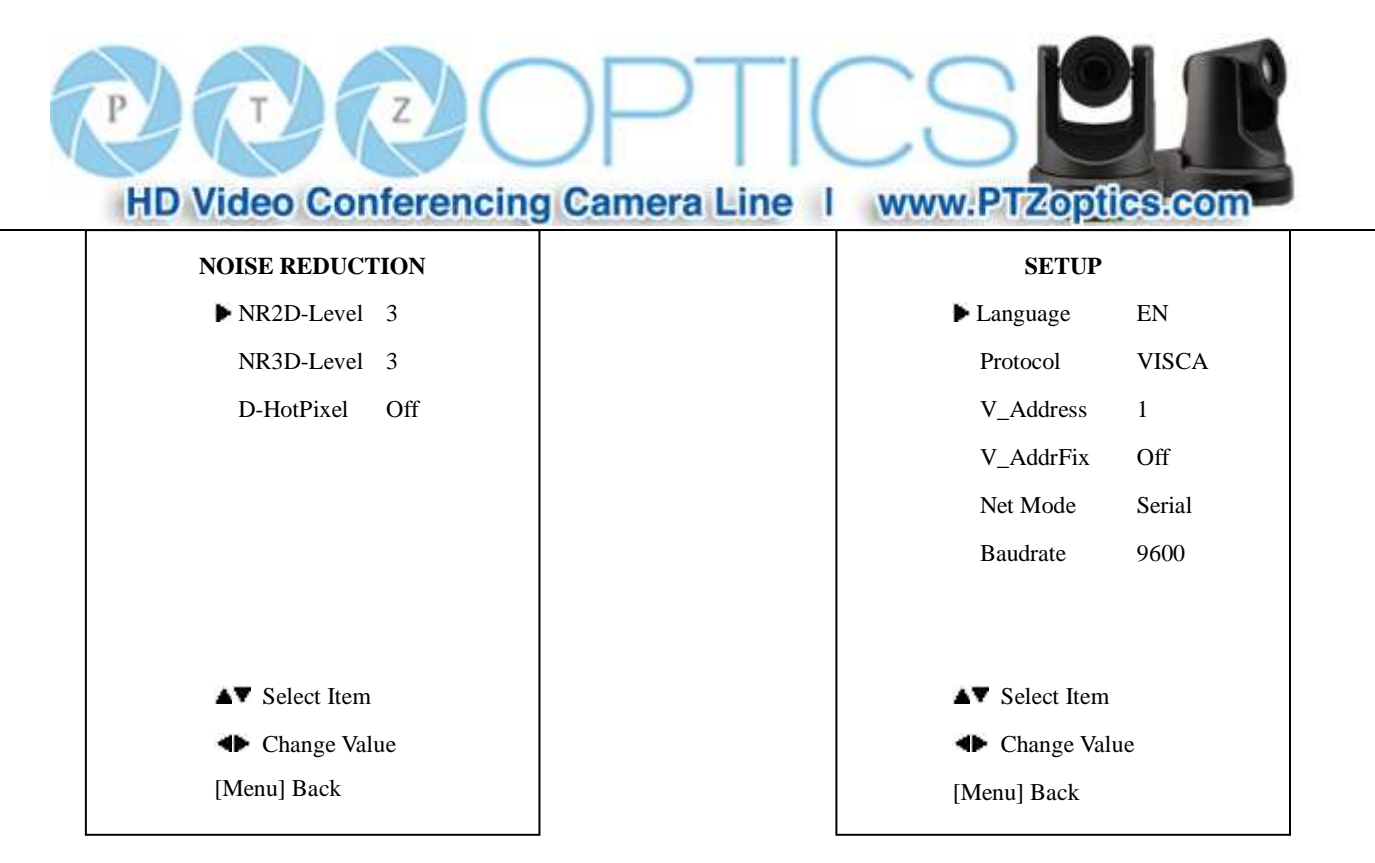

**NR2D-Level:** 2D noise reduction. Optional items: Off, Auto,  $1 \sim 5$ 

**NR3D-Level:** 3D noise reduction. Optional items: Off,  $1 \sim 8$ 

**D-HotPixel:** Dynamic bad points, Optional items: Off,  $1 - 5$ 

#### **7. SETUP**

Move the cursor to the Setup item in the main menu and press [HOME] button, SETUP menu appears, as shown in the following figure.

**Language:** Menu language, Optional items: EN, Chinese **Protocol:** Control protocol type. Optional items: AUTO, VISCA, PELCO-D, PELCO-P

**V\_Address:** VISCA address, Decided according to the argument: AUTO, VISCA; Optional items:

 $1 - 7$ 

**P\_D\_Address:** PELCO-D address; Optional items:  $0 \sim 254$ 

**P\_P\_Address:** PELCO-P address; Optional items:  $0 \sim 31$ 

**V\_AddrFix:** Lock IR Address from changing via serial control, Optional items: On, Off (When set to On, 88 30 01 FF Command will not function)

**Net Mode:** Set the serial port control networking,

Optional items: Serial, Parallel

**Baudrate:** Serial port baud rate. Optional items: 2400, 4800, 9600

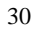

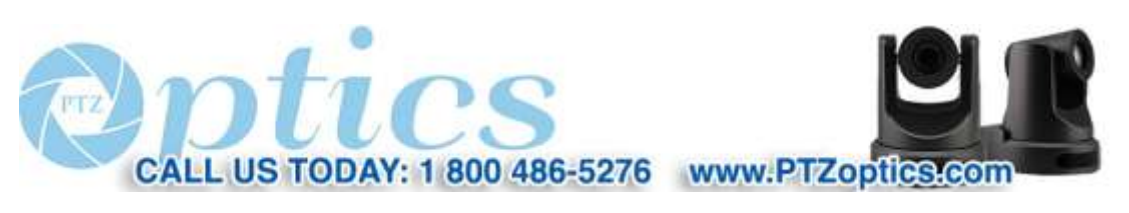

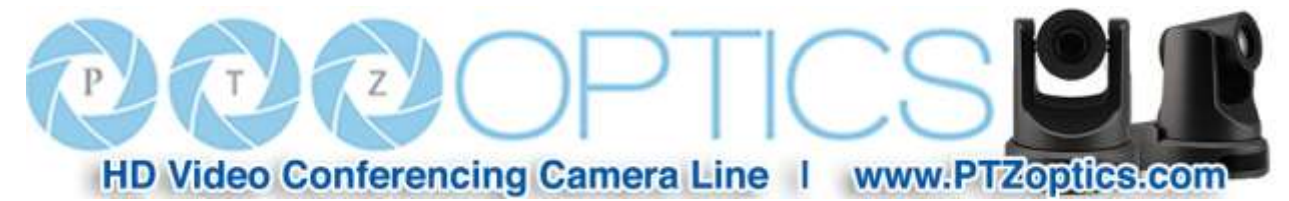

#### **8. RESTORE DEFAULT**

#### **9. Saving**

**Save:** Save setting changes. Optional items: Yes, No

Move the cursor to the Restore Default item in the main menu and press [HOME] button, RESTORE DEFAULT menu appears, as shown in the following figure.

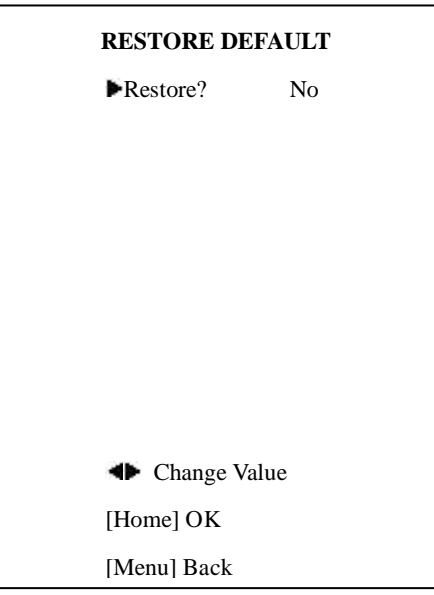

**Restore:** Reset all settings to factory default settings.

Optional items: Yes, No

Note: Press [HOME] button to confirm, All parameters are then restored to default values, including IR Remote address, VISCA Address and Pelco addresses.

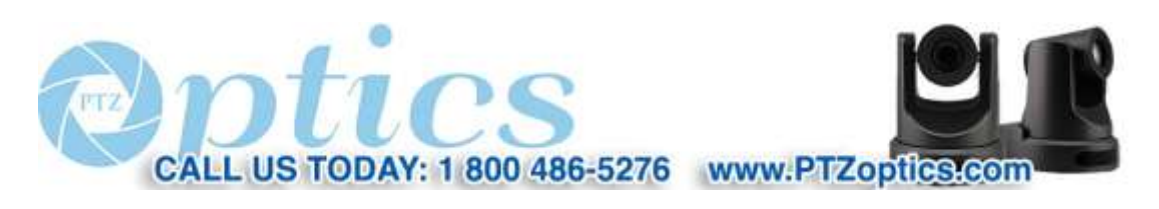

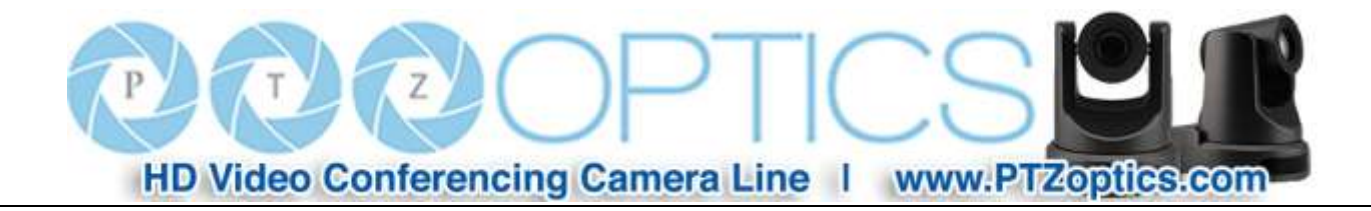

## **Network Connection**

#### **1. Operating Environment**

Operating System: Windows 2000/2003/XP/Vista/7/8.1

Network Protocol: TCP/IP

Client PC: P4/128M RAM/40G HD/ support for scaled graphics card, support for DirectX8.0 or more advanced version.

#### **2. Equipment Installation**

1) Connect camera to your network via a CAT5 or CAT6 patch cable or directly to your PC via a CAT5 or CAT6 crossover cable.

2) Turn on camera power.

3) If successful, the orange network light will illuminate and the green light will start flashing. If unsuccessful, the patch cable is bad, you are using the wrong cable (patch *aka "straight-thru"* cable for connection through a LAN; crossover for a direct PC connection) or you have connected to an inactive network jack.

#### **3. Network Connection**

Connection method between network camera and computer, as in pictures 1.1 and 1.2, below:

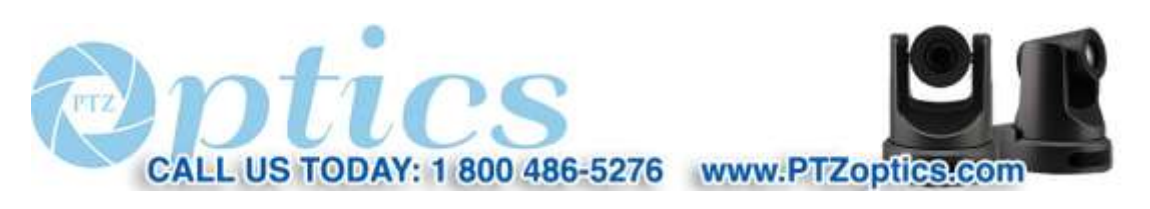

Rev 1.2 7/15

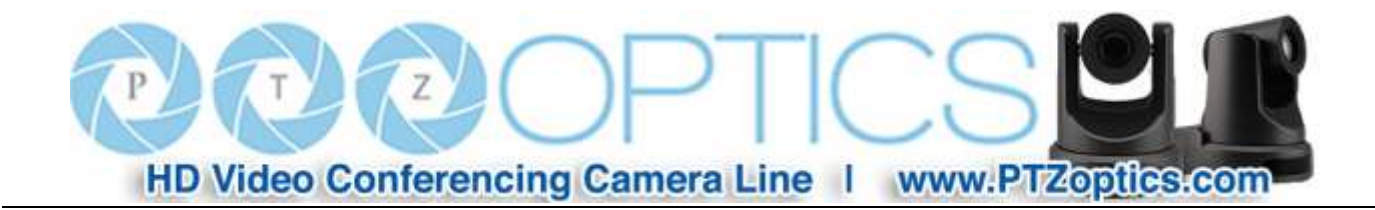

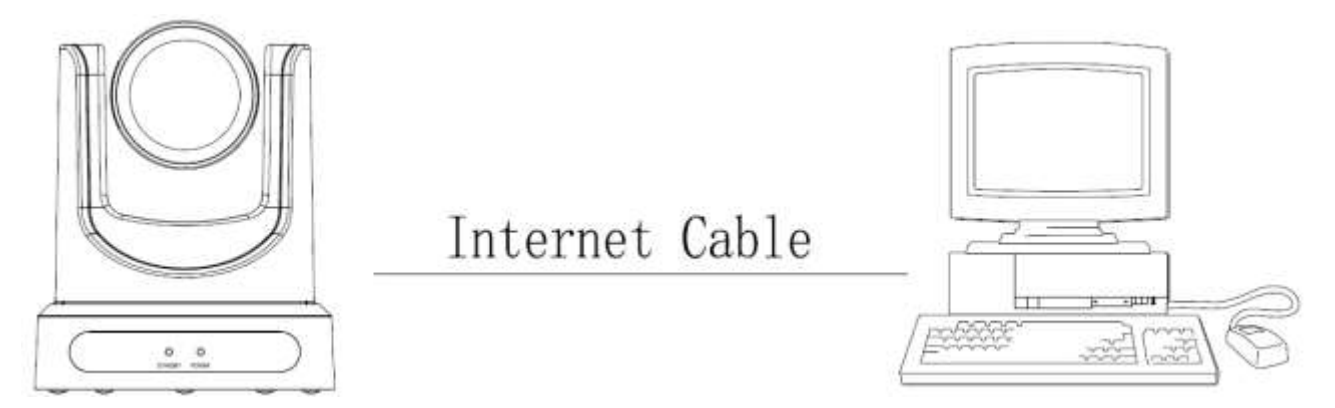

**Picture 1.1 Direct connections via "cross-over" network cable**

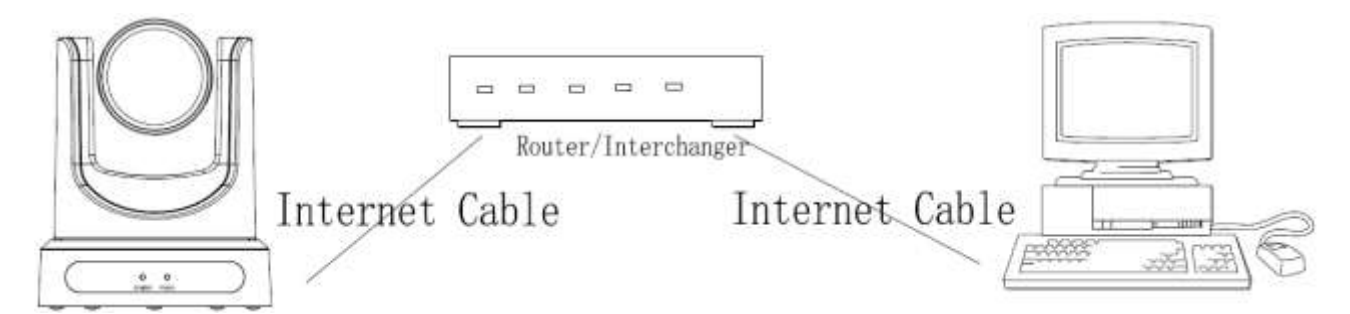

**Picture 1.2 Connections to LAN via patch cable to LAN wall jack or LAN switch**

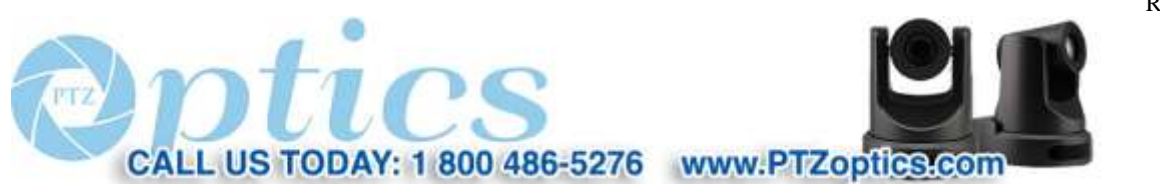

33

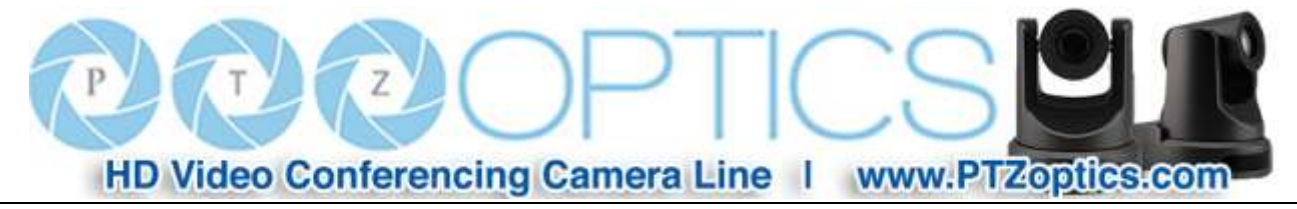

## **IP camera viewing and control via IP**

#### **1 Setting up the camera's IP address:**

**Haleparde** 

1.1 Connect the Camera to the network (or PC). Turn on the camera power. The current IP address can be searched via the "Upgrade" software (software upgrading tool, named "upgrade\_En.exe" or "upgrade.exe" that can easily be downloaded from the<http://www.ptzoptics.com/downloads/> web site). Run "upgrade.exe". Click the [Search] tab. Click the "Search" Button. The software will show the camera's IP address, subnet mask, network gateway and the camera's MAC address, as shown below:

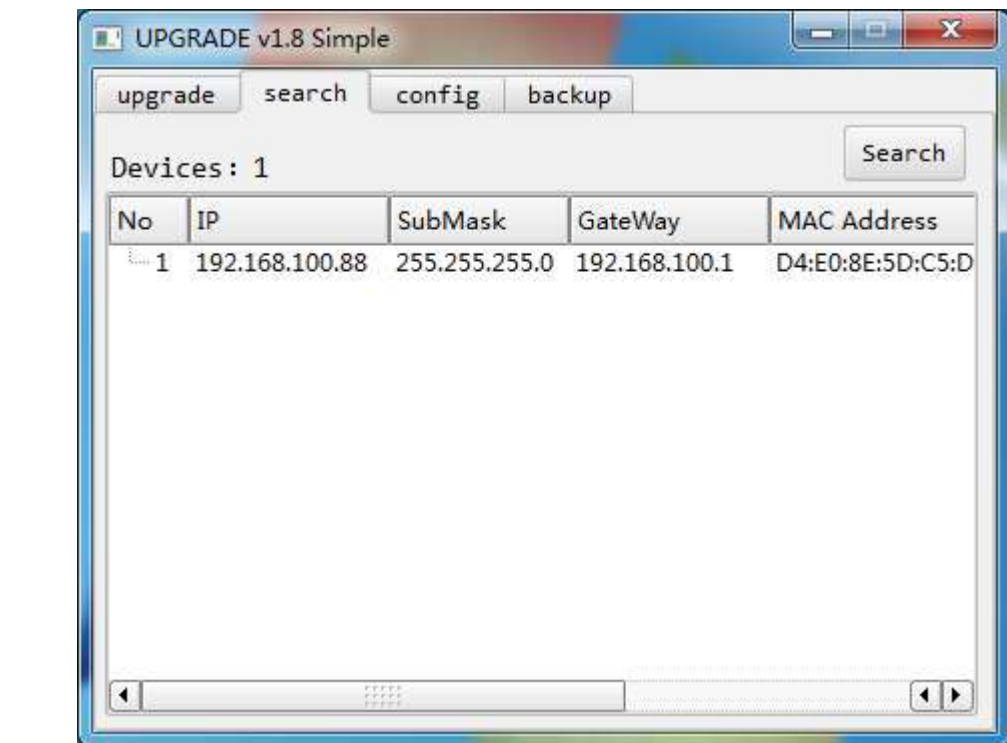

If you have multiple cameras on the network, you can identify the camera you are working with by disconnecting and reconnecting the camera to see which MAC address belongs to that camera.

To set the IP address for the camera to work within your network environment, click the [config] tab or right click the listing in the [search] tab and select "config".

34

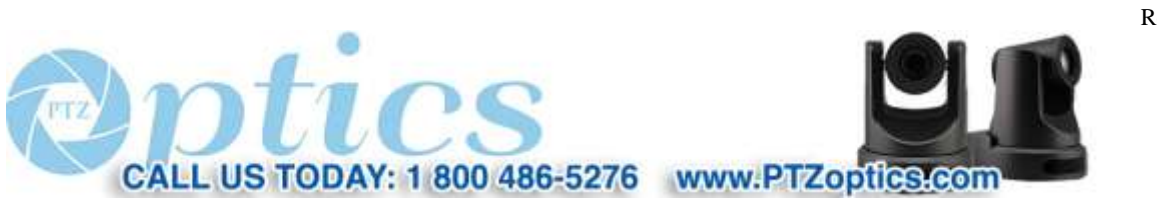

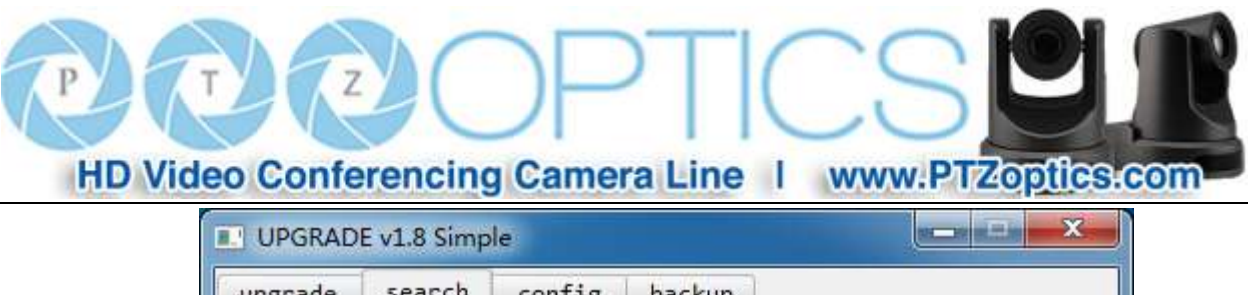

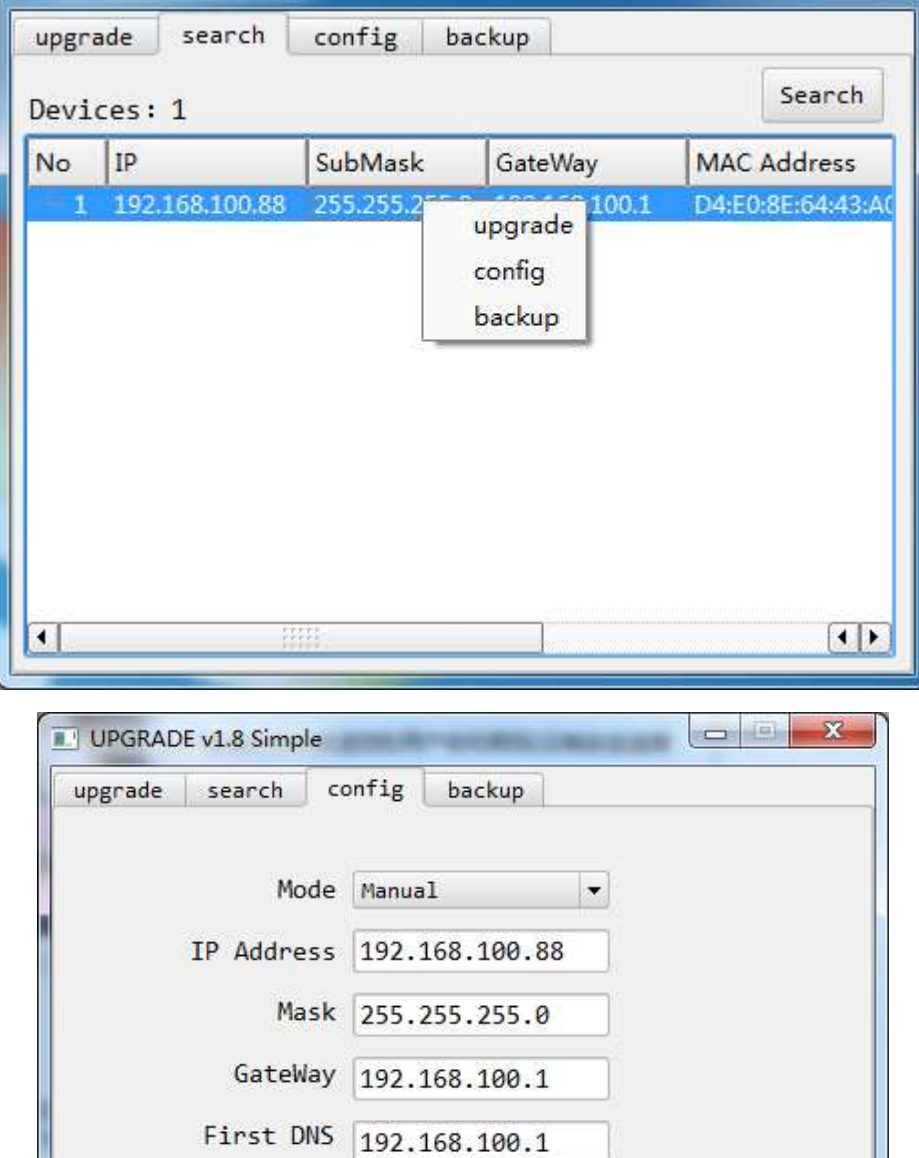

MAC Address  $\mathbb{D}4$  :  $\mathbb{E}0$  :  $\mathbb{S}E$  :  $3F$  :  $25$  :  $\mathbb{D}4$ 

Reset

Set

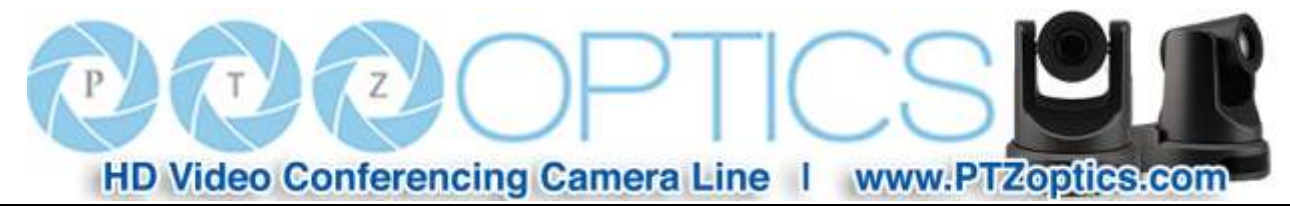

Enter your new IP information as required and click the "Set" button. Note: In order to view or control the camera, the PC must be able to see this IP address, either by virtue of being in the same subnet or by appropriate routing settings in a router or network switch that connects these networks.

NOTE**!**

**Camera's Factory Default IP Address and Login: IP: 192.168.100.88 User name: admin Password: admin**

#### **2 Accessing the IP Camera:**

2.1 Input **http://***[your IP address]*, (where *[your IP address]* is the IP address set for the camera) into the URL line of your

browser. Results may be better with IE web browser; others may cause latency or fail to show a live image.

A login window will pop up, as shown below:

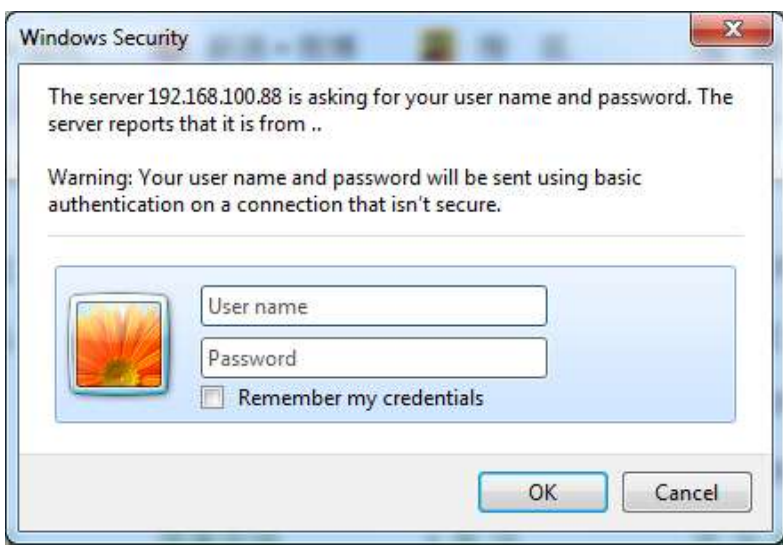

2.2 Input the User name and the Password and click "OK" to enter the web interface.

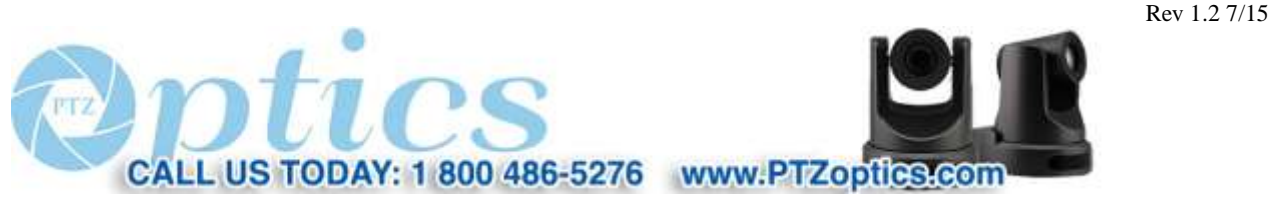

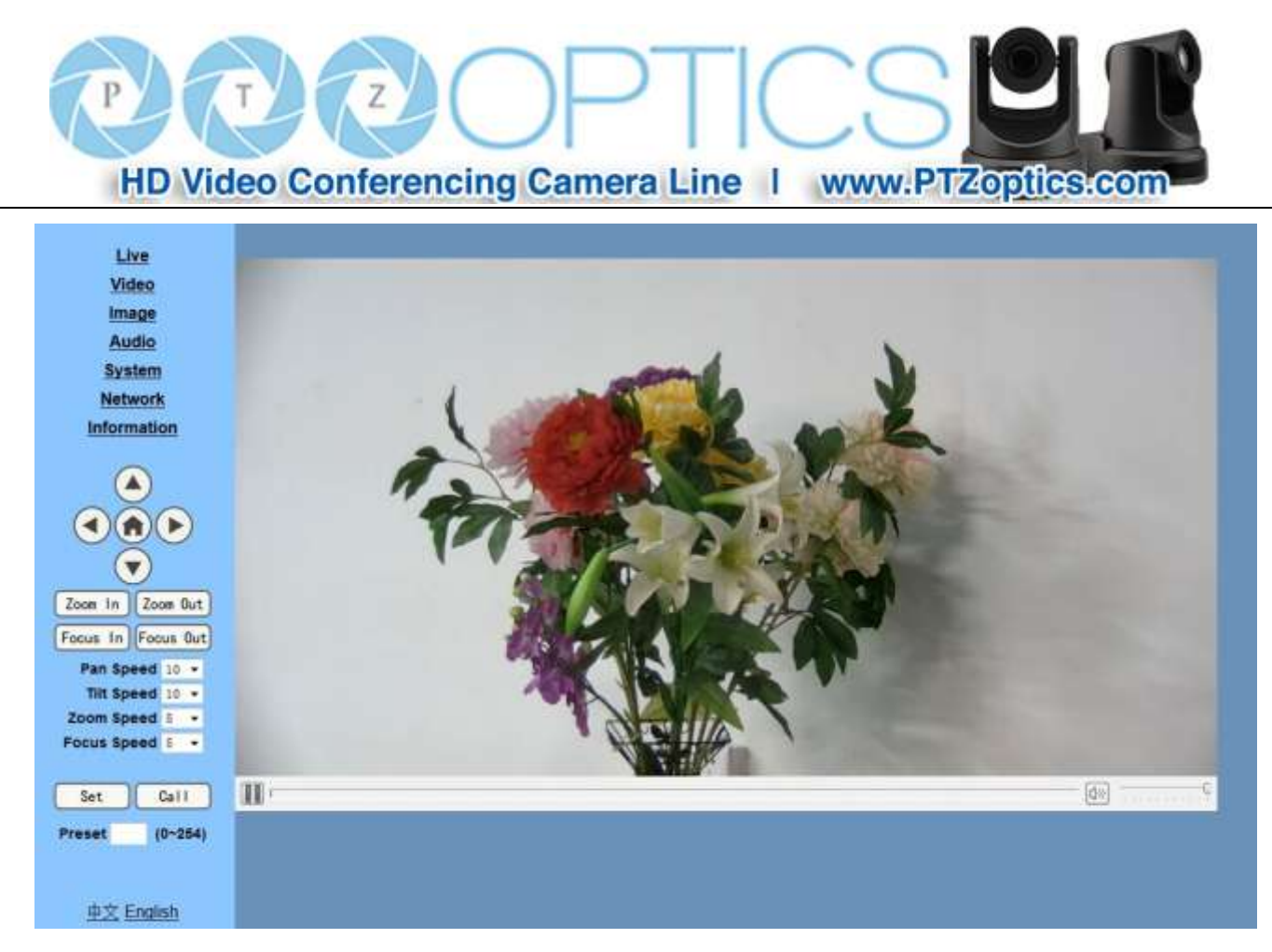

## **NOTE!**

If connecting to this type of camera for the first time, you may need to install the free VLC player software. Please go to <http://www.videolan.org/vlc/>. Click the download VLC button. If a download window appears, click "Save". Then install the VLC player software by executing the file from your Downloads directory.

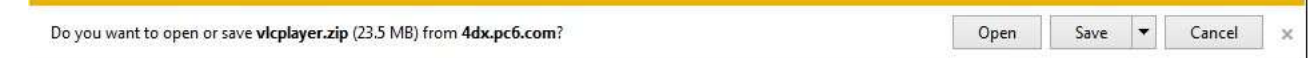

After installing the VLC player, log back into the camera's IP interface:

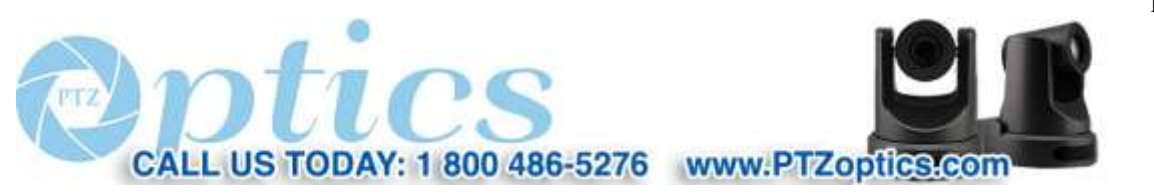

37

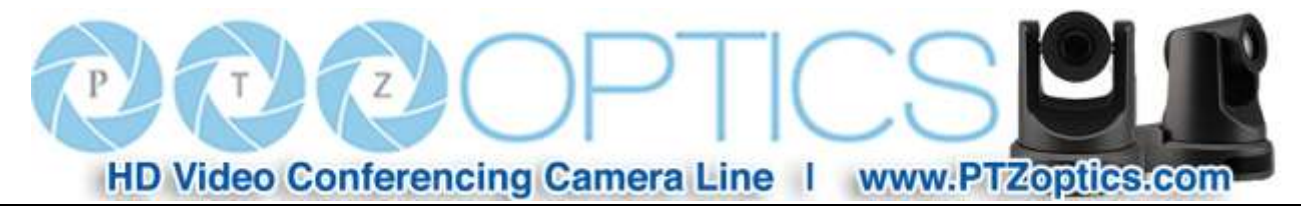

## **IP Camera accessed/controlled by WAN (internet)**

**1. Setup camera for IP** (see "setting up the camera's IP" section above)

#### **2. Setup "Dynamic DNS" for your IP address**

- 2.1. Select a Dynamic DNS provider and setup a host/domain name for your camera.
- 2.2. Setup your network router for port forwarding, so that incoming requests to the Host/Domain Name are forwarded to your camera.

## **VLC stream media player monitoring**

#### 1. **VLC media player procedure**

- 1.1 Install the free VLC Media Player software (be sure to get appropriate version for your OS, Windows, MAC. http://www.videolan.org/vlc/index.html
- 1.2 Open VLC media player, select the "Media" menu and click on "Open Network Steam", or type "Ctrl+N".

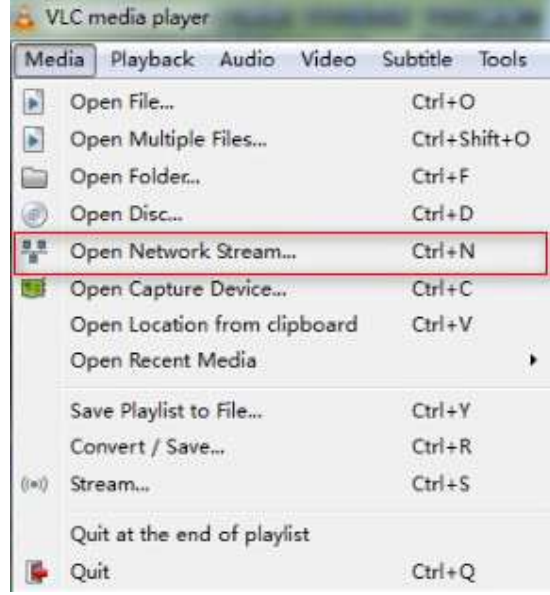

1.3 Type in the URL address as follows: rtsp://<*Your Ip Address>*: <*your port number*>/<*desired stream number>* (1 for Main stream or 2 for sub stream). For example, you would type: rtsp://192.168.100.88:554/1 Note: When the RTSP port number is the default value of 554 it may be omitted from the address as shown below.

38

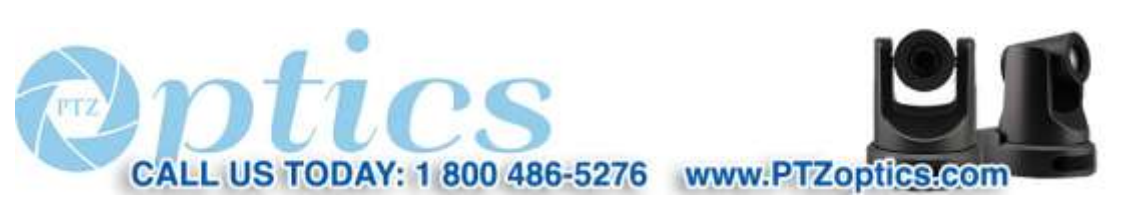

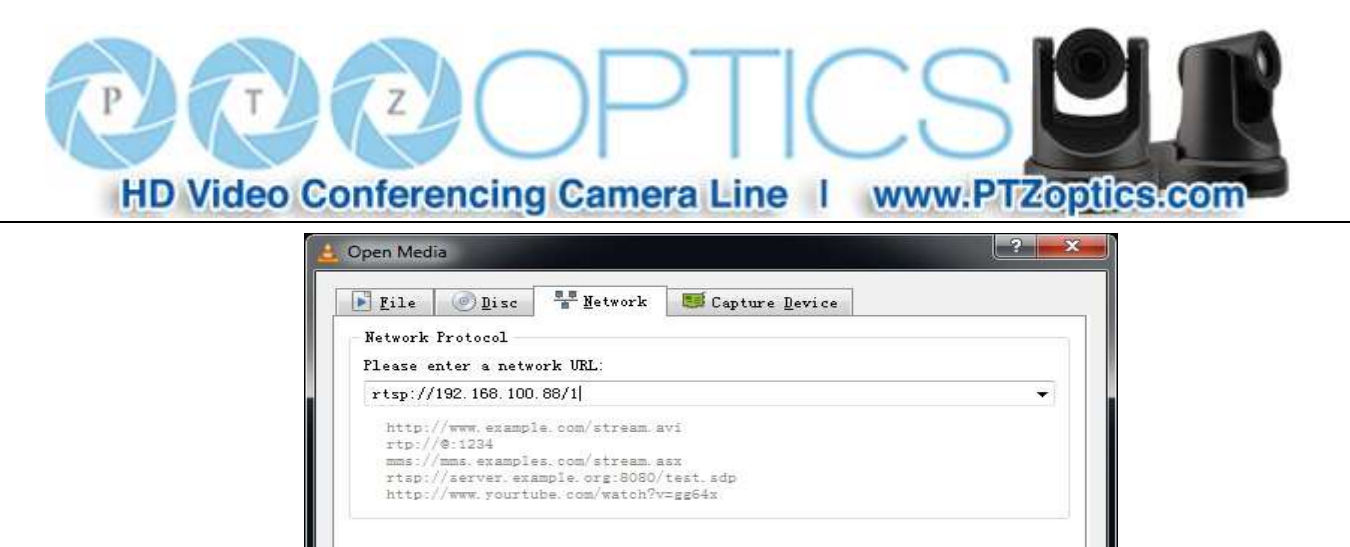

Play v Cancel

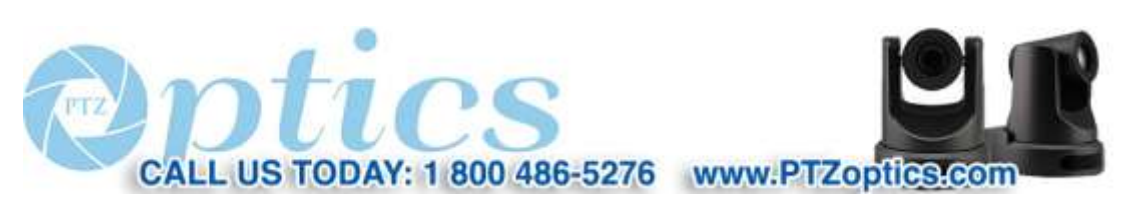

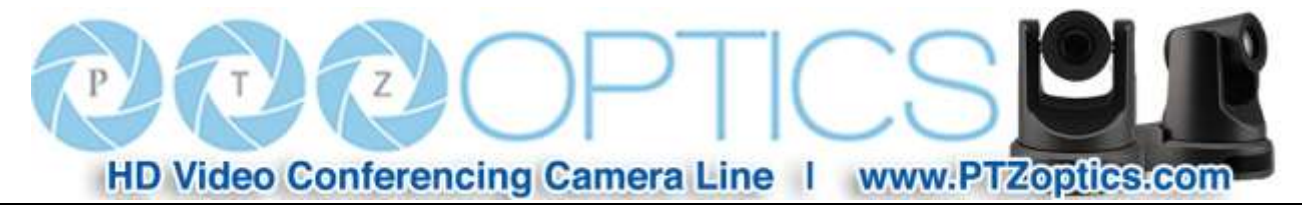

## **IP Camera Parameter Setup**

#### **1 Homepage introduction**

**1.1** Home Page

All pages include 2 areas:

On the left is the menu and camera control

On the right is real time monitoring - displaying video image and the Parameter settings

**1.2** Video viewing window

Click "**Live**" in the menu area. The video viewing window will be resized based upon video resolution, the higher the resolution is, the bigger the playing area is. Double click the viewing window and it will show in full-screen. Double click again and it will return to the initial size.

The Status bar in the viewing window is as shown below:

 $\mathbb{I}$ ◎ <del>………</del>/ 圖

- 1) Video playback/pause button: controls real-time video. Pause to freeze the image, play to return to live video.
- 2) Audio control buttons: Mute and Volume controls for audio input on camera, if being used.
- 3)Full screen button will switch between Full Screen and Windowed view.

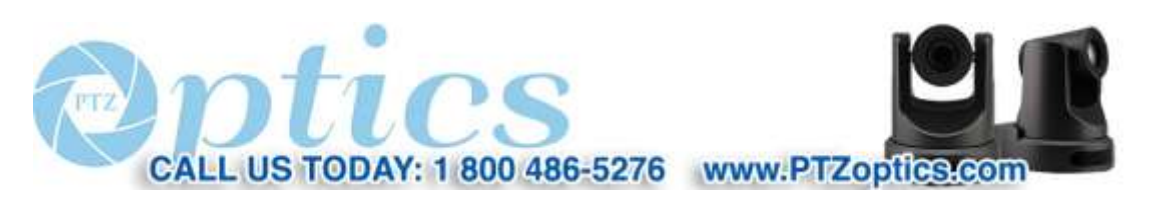

Rev 1.2 7/15

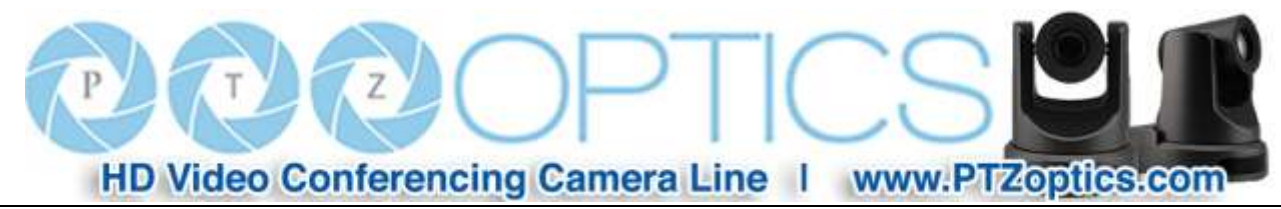

**1.3 PTZ Control**

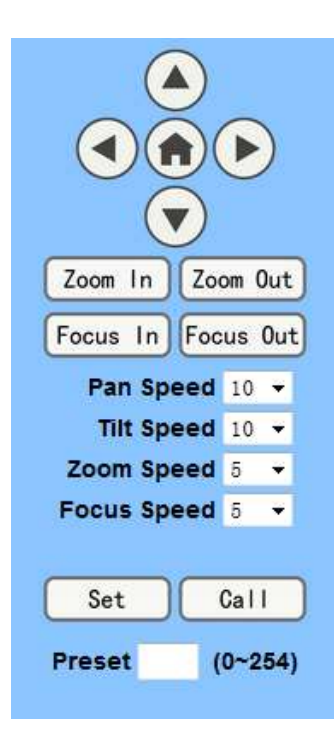

**1)** Pan and Tilt control: Up, Down, Left and Right arrows and the home button allow you to manual drive the camera to the desired position.

**2)** Zoom: Zoom in and Zoom out buttons allow for wide or narrow (tele) views of the space.

**3)** Focus: Focus In and Focus Out buttons allow for fine manual focus adjustment if the camera has any problems autofocusing on a difficult object.

**4)** PTZ Speeds: Tilt speed can be set at any rate between 1 - 24, Pan speed can be set at any rate between 1 - 20. Zoom and Focus speeds can be set at any rate between  $0 - 7$ .

**5)** PTZ Presets: After manually setting up a shot that you would like to return to later, you can save presets for quick recall of these positions. Type a number between 0 and 254 into the Preset box. Click the "Set" button to save the current location with that preset number. Click the "Call" button to cause the camera to return to that position. This enables smooth, quick and convenient control without the need to manually drive the camera.

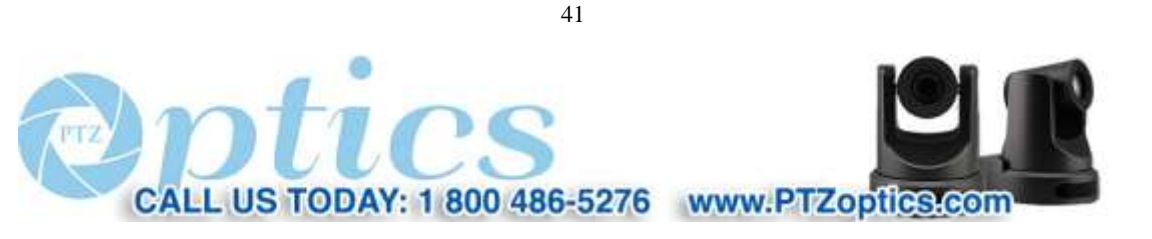

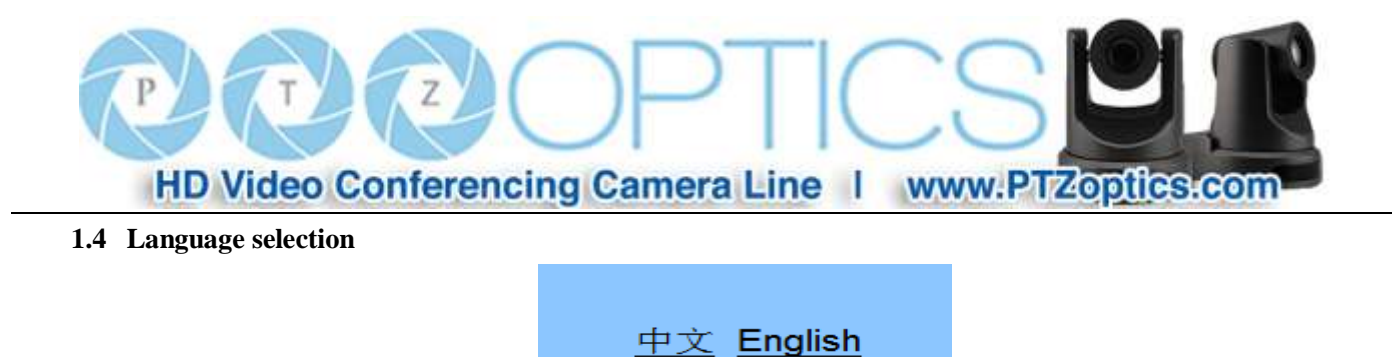

Click either "Chinese" or "English" to change the language of the menu.

#### **1 Media**

#### **1.1 Video Setup**

Click "Video". The streaming parameters may now be set in the right side area. The camera can send 2 simultaneous streams. For example, one in HD and one in SD so that both PCs and phones may have their own stream resolution.

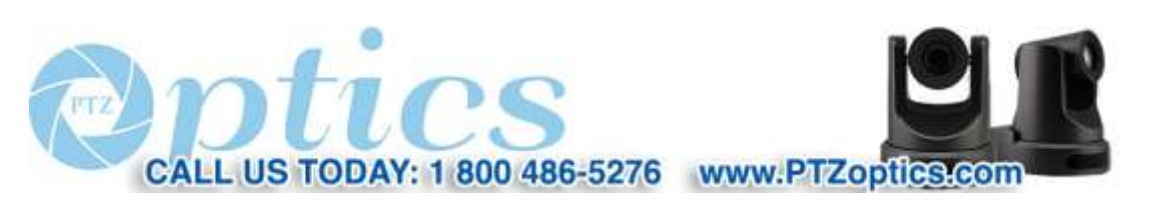

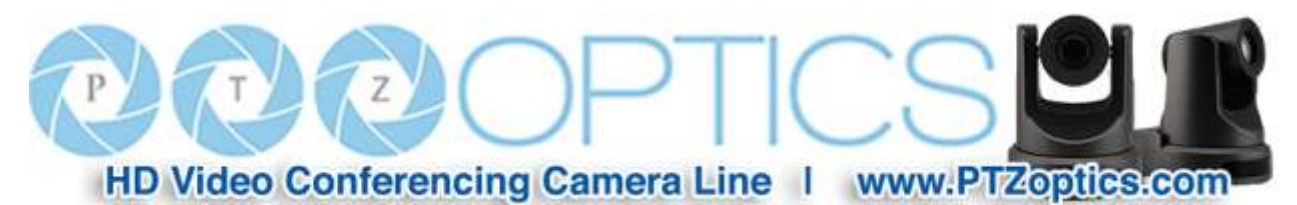

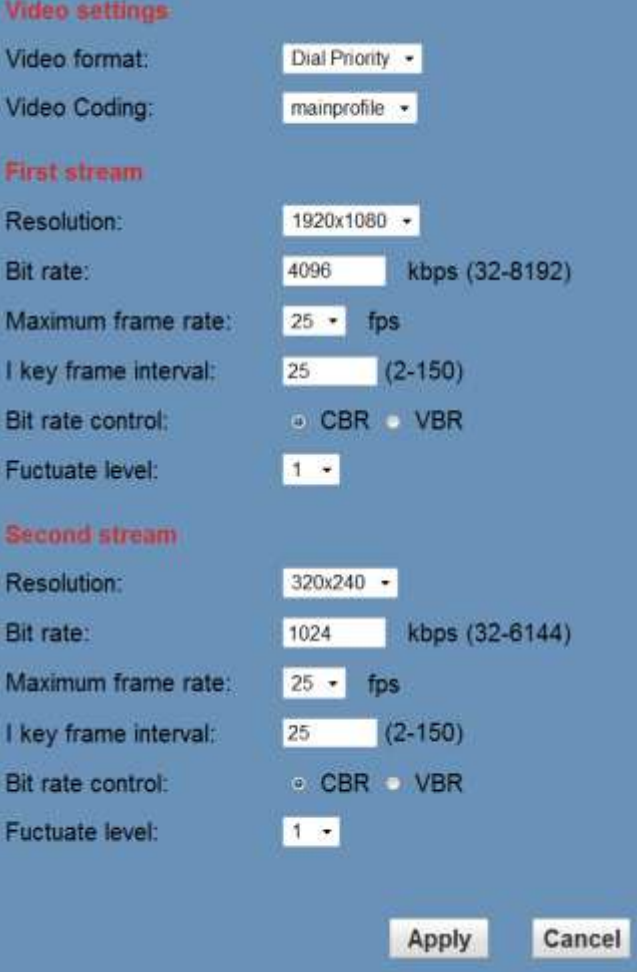

#### **1) Video Settings**

#### **Video format**

Supports 50HZ(PAL) and 60HZ(NTSC) and Dial Priority (see rotary dial on camera) formats. 60Hz is used for North America.

#### **Video Coding**

Support both "baseline" and "mainprofile" formats for H.264 video encoding. Baseline is typically used for video conferencing.

#### **2) First Stream**

#### **Resolution**

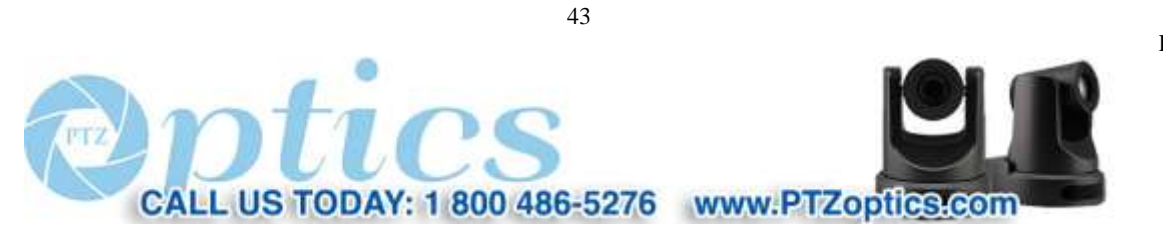

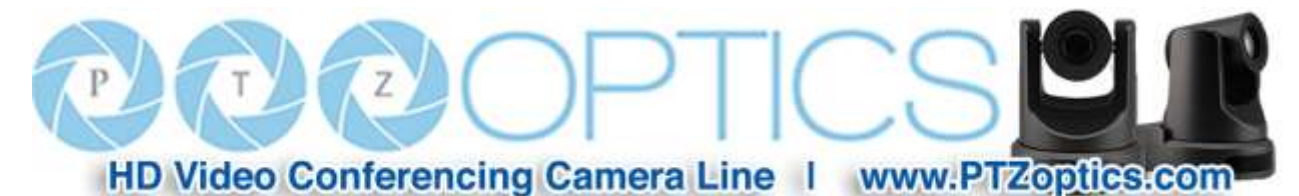

Set the desired video stream resolution. The first stream allows 1920x1080 (1080p) or 1280x720 (720p). The second stream allows 640x360 or 320x180. Higher resolutions will consume more bandwidth.

#### **Bit Rate**

Users can assign the bit rate of the stream (from  $32 - 6144$  kbps). Higher bit rates will provide for a higher quality image, if your network bandwidth is sufficient to support the rate.

#### **Maximum frame rate:**

Users can specify the maximum frame rate (fps or frames per second). Higher frame rates provide smoother video but require higher bit rate settings.

#### **I key frame interval:**

Affects the quality of the video compression. This setting defines how many predicted frames will be used for each actual frame (from 2-150). Shorter intervals increase video quality at the cost of requiring higher bit rates in order to look good.

#### **Bit Rate Control method:**

Constant bit rate: video encoder will encode at a constant rate as set in bitrate setting

Variable bit rate: video encoder will encode at a variable rate with maximum as set in bit rate setting, allowing for low motion scenes to use less bandwidth.

#### **Fluctuate level**

This setting affects how aggressive variable bit rate adjustments will be (1-6). Spikes that are too large may affect video quality. Low levels will not save on as much bandwidth.

#### **3) Second Stream** (See parameters for first stream).

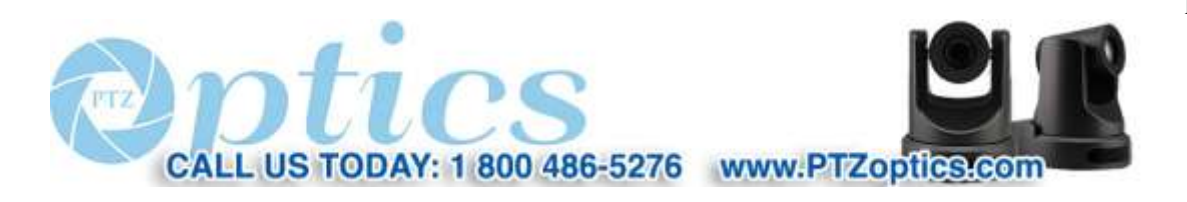

44

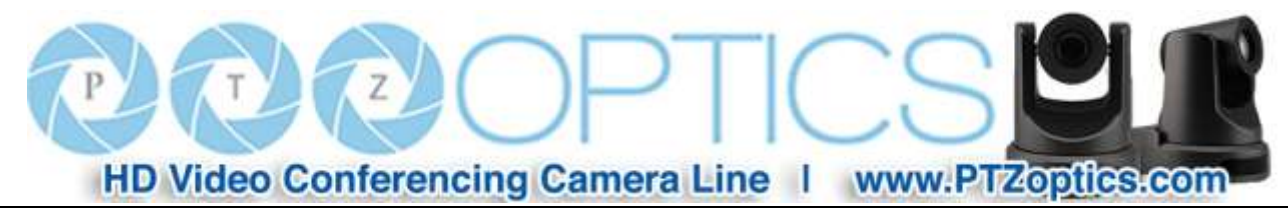

#### **1.2 Image Setup**

Click "Image". The image parameters may now be set in the right side area.

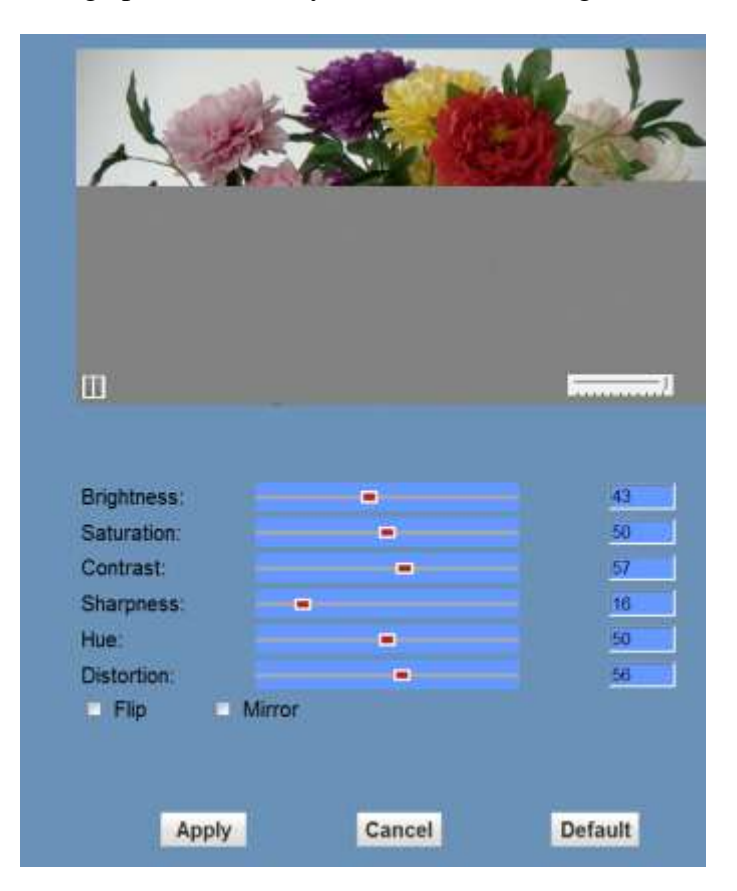

#### **Brightness**

Image brightness 0-100. Use the slider control. The box on the right shows the corresponding numerical value. The Default setting is 43.

#### **Saturation**

Color Saturation 0-100. Use the slider control. The box on the right shows the corresponding numerical value. The Default setting is 50.

#### **Contrast**

Contrast 0-100. Use the slider control. The box on the right shows the corresponding numerical value. The Default setting is 57.

#### **Sharpness**

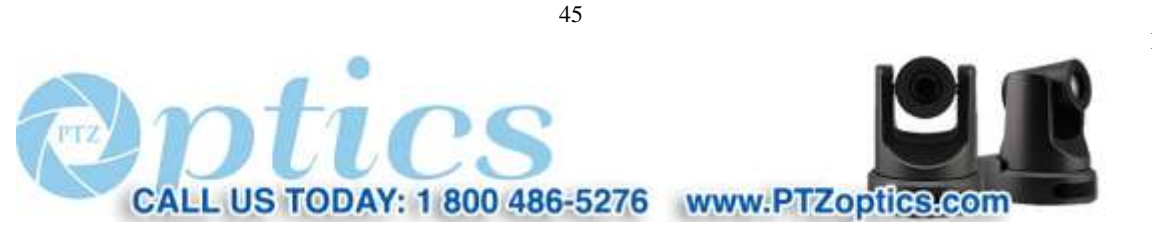

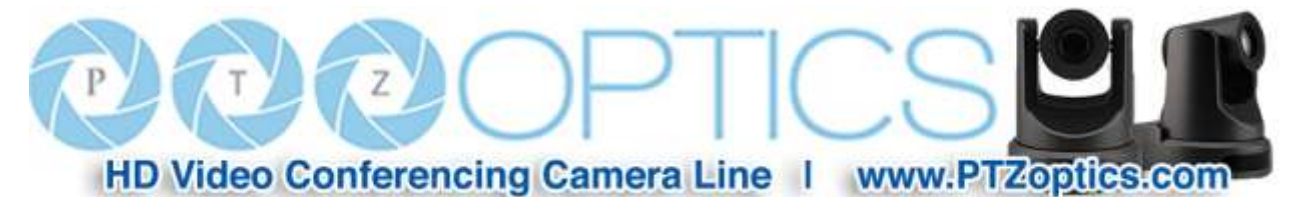

Sharpness 0-100. Use the slider control. The box on the right shows the corresponding numerical value. The Default setting is 16.

#### **Hue**

Hue 0-100. Use the slider control. The box on the right shows the corresponding numerical value. The Default setting is 50.

#### **Distortion**

Adjusts the wide-angle-lens image distortion 0- 100. Use the slider control. The box on the right shows the corresponding numerical value. The Default setting is 0.

#### **Flip & Mirror**

Check the "Flip" box to invert the image vertically for a ceiling mount. Check the "Mirror" box to invert the image horizontally. The default setting is unchecked.

#### **Apply, Cancel and Default Buttons**

After adjusting the parameters, press the "Apply" button to save settings. Press the "Cancel" button to cancel the adjustment of the parameters. Press the "Default" button to return to the default value.

#### **1.3 Audio Setup**

Click "Audio". The audio parameters may now be set in the right side area.

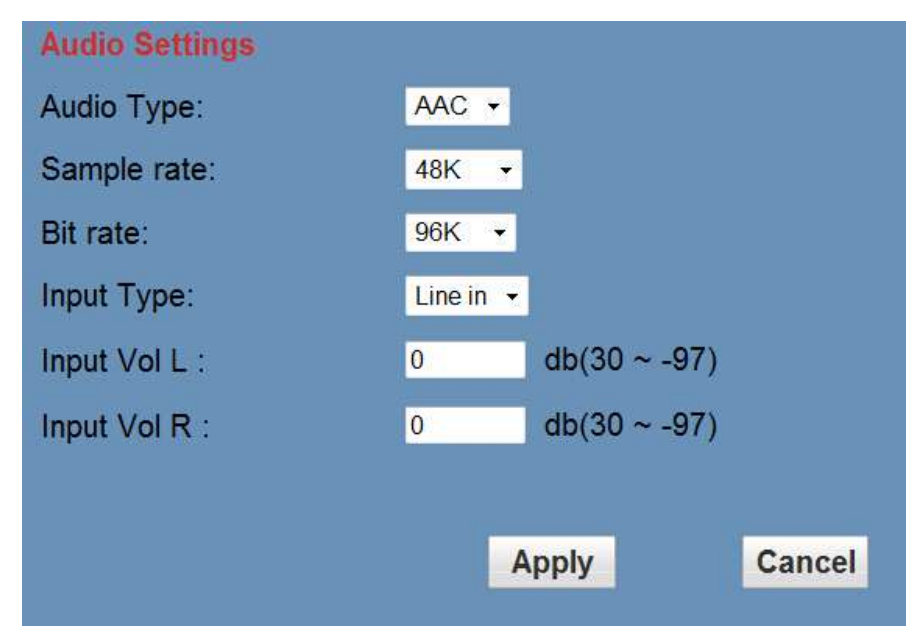

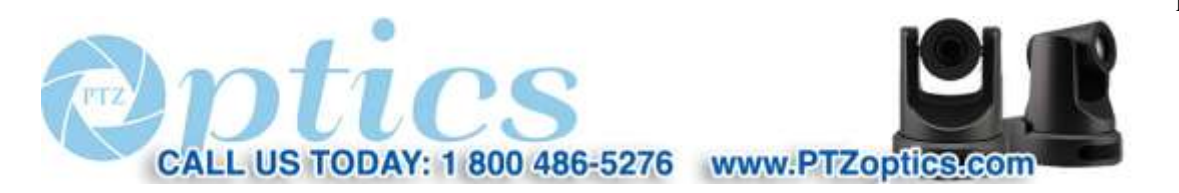

46

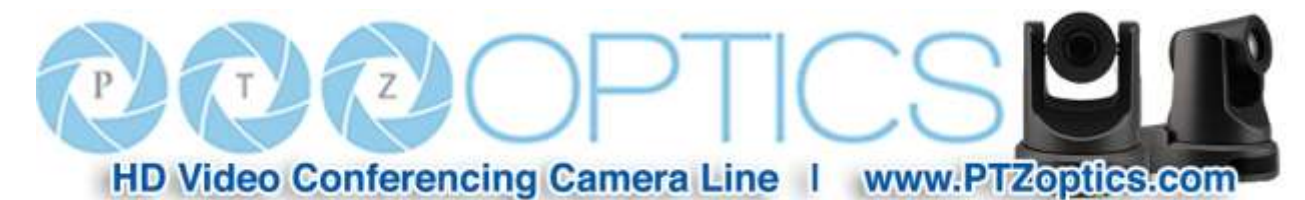

**Audio Type**: AAC is the only audio format currently supported.

**Sample rate**: Selectable as either 44.1 K and 48 K.

**Bit rate**: Selectable among 96k, 128k or 256k

**Input Type**: Currently Line in only

**Input VolL**: Sets the volume of the left audio channel (from -97 to +30dB)

**Input VolR**: Sets the volume of the right audio channel (from -97 to +30dB)

#### **Apply and Cancel Buttons**

After modifying the parameters, press the "Apply" button to save. Press the "Cancel" button to leave settings unchanged.

#### **1.4 System Settings**

Click "System". The system parameters may now be set in the right side area.

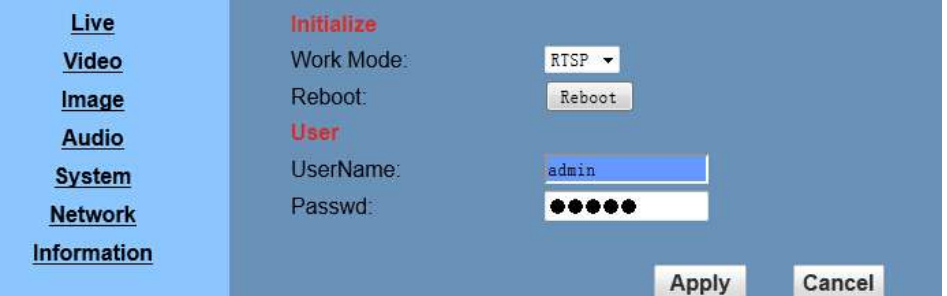

#### **1) Initialize**

**Work Mode**: RTSP (Real Time Streaming Protocol) is the only streaming protocol currently supported.

**Reboot**: Click the "Reboot" button to initiate a system restart. This is required after changing some settings.

**2) User**

**User and Password**: The user can modify the password (letters and Numbers only).

The default settings are UserName: **admin** and Password: **admin**

#### **Apply and Cancel Buttons**

After modifying the parameters, press the "Apply" button to save. Press the "Cancel" button to leave settings unchanged.

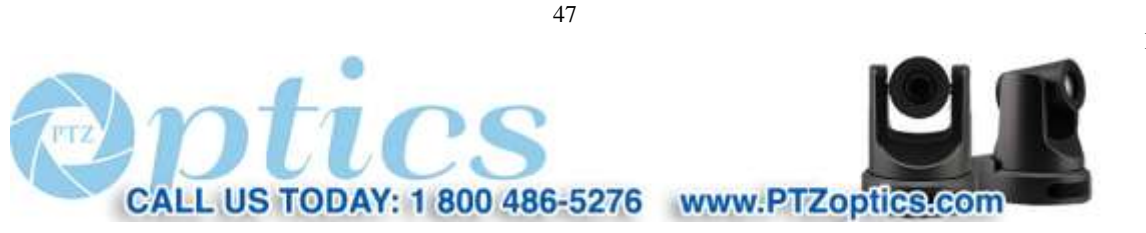

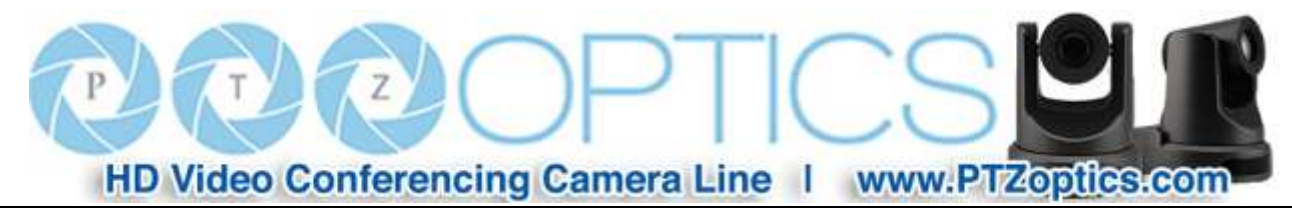

#### **1.5 Network Settings**

Click "Network". The network parameters may now be set in the right side area.

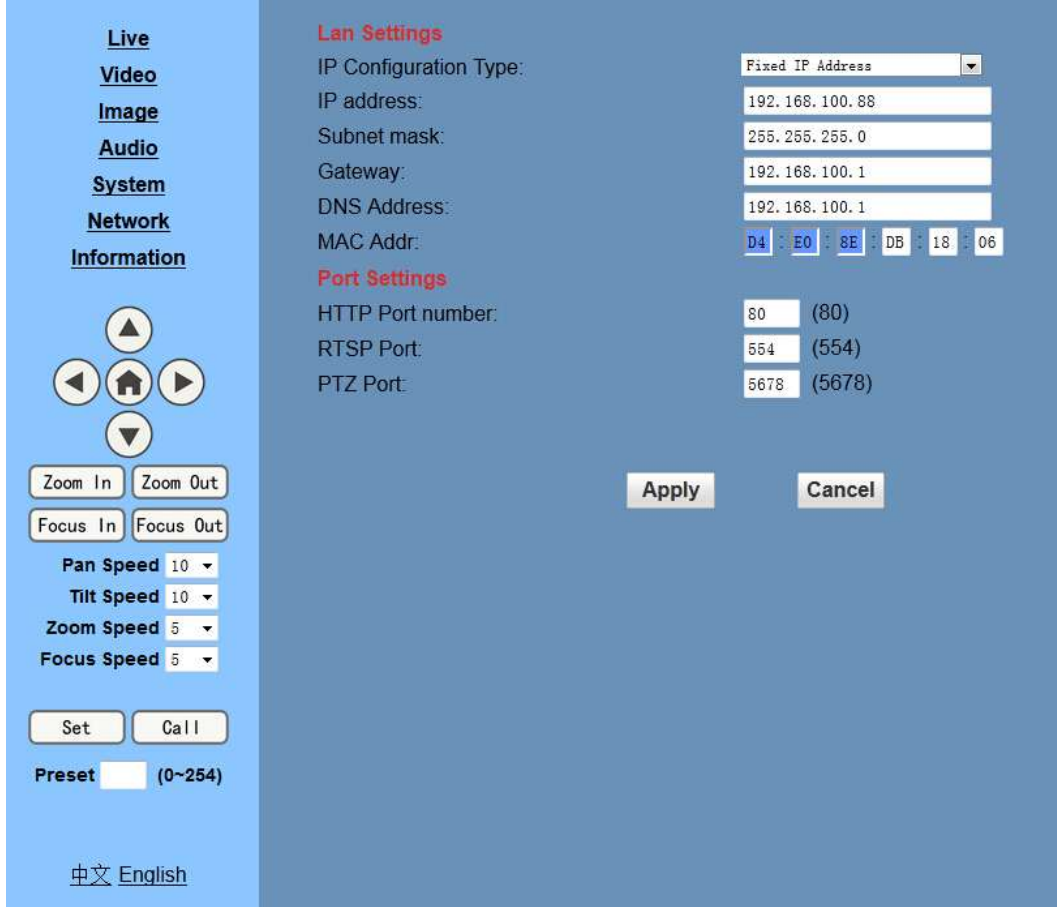

#### **1) LAN Settings**

IP settings for the device can be set here. The Default the IP address of the camera is 192.168.100.88. The MAC address can be modified but should be left as set by the factory. Please note that after changing the IP settings for the camera, you may not be able to reconnect until your PC is set for and connected to the same subnet or visible via proper network routing.

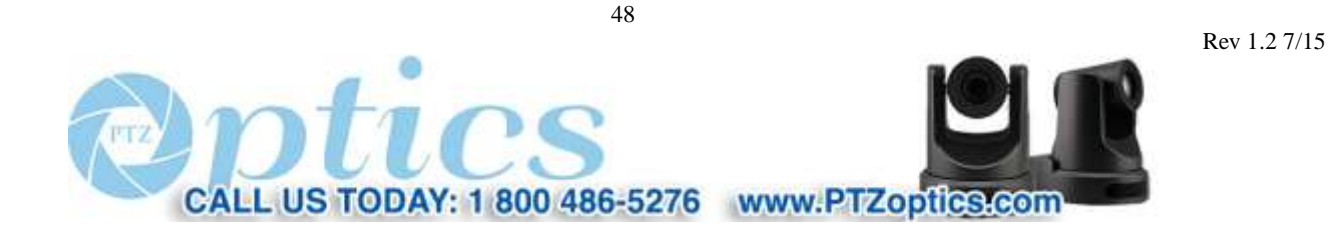

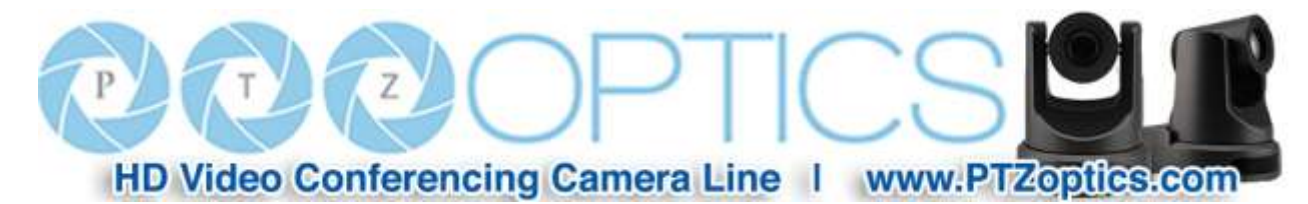

#### **2) Port Settings**

While the IP address identifies the device, the camera uses multiple ports.

**HTTP Port**: This is the port for the web application (the default http port: 80)

**RTSP Port**: The camera supports the RTSP streaming protocol. The default port: 554.

**PTZ Port**: Supports camera control via the TCP protocol. The default port: 5678.

#### **Apply and Cancel Buttons**

After modifying the parameters, press the "Apply" button to save. Press the "Cancel" button to leave settings unchanged.

#### **1.6 Device Information**

#### Click "Information"

Shows the current device information, as shown below. You may change the device ID as required for your application.

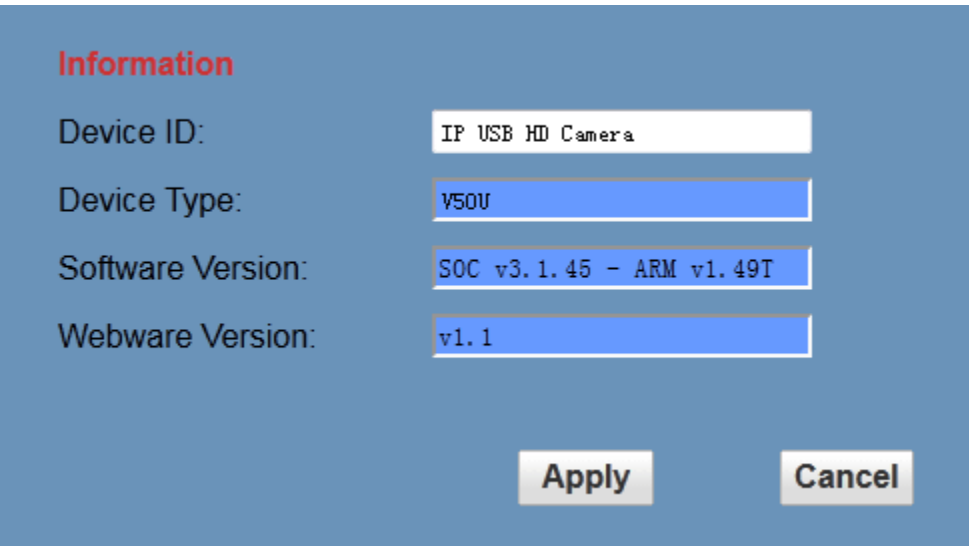

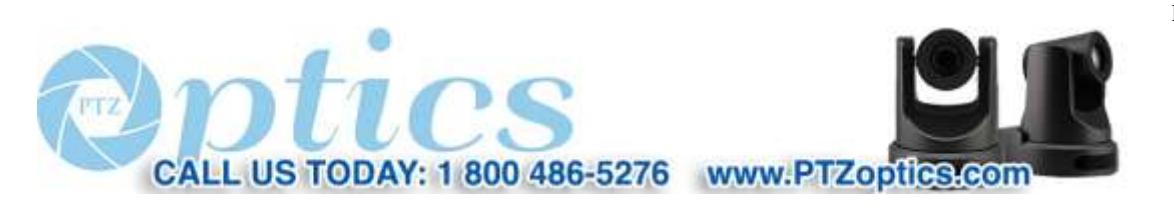

49

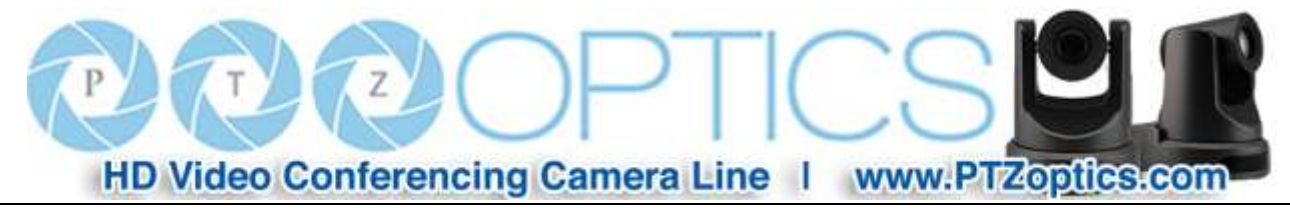

## **Network Camera Control Protocol**

**1. Setup camera for IP** (first see "Setting up the Camera's IP" section above)

#### **Control Notes:**

PTZ over TCP/UDP:

The camera currently supports various PTZ control methods, including RS232, RS485, IR remote control, web interface, HTTP-CGI and TCP /UDP protocol.

The camera includes an internal TCP server. The default port number is 5678. When client and server set up a TCP connection, the client sends PTZ command to the internal server and the server will then parse and execute the PTZ commands.

The camera includes an internal UDP server. The default port number is 1259. When client and server set up a UDP connection, the client sends PTZ command to the internal server and the server will then parse and execute the PTZ commands

#### **The PTZ command format is based on the VISCA protocol as shown below:**

The command presentation format used below is:

#### **Control Command Group**

Command Function Command Packet Note Command Function Command Packet Note

**CAM\_Zoom**

Stop 8x 01 04 07 00 FF Tele(Standard) 8x 01 04 07 02 FF Wide(Standard) 8x 01 04 07 03 FF Tele(Variable) 8x 01 04 07 2p FF  $p = 0$ (low) - 7(high) Wide(Variable) 8x 01 04 07 3p FF Direct 8x 01 04 47 0p 0q 0r 0s FF pqrs: Zoom Position

#### **CAM\_Focus**

Stop 8x 01 04 08 00 FF Far(Standard) 8x 01 04 08 02 FF Near(Standard) 8x 01 04 08 03 FF Far(Variable) 8x 01 04 08 2p FF

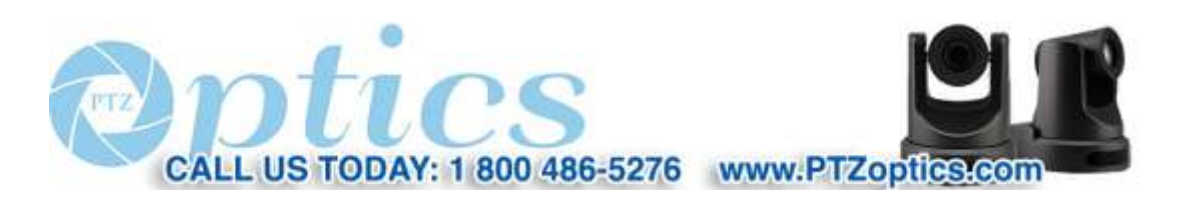

50

HD Video Conferencing Camera Line | www.PTZoptics.com

 $p = 0$ (low) - 7(high) Near(Variable) 8x 01 04 08 3p FF Auto Focus 8x 01 04 38 02 FF AF On/Off Manual Focus 8x 01 04 38 03 FF Auto/Manual 8x 01 04 38 10 FF Direct 8x 01 04 48 0p 0q 0r 0s FF pqrs: Focus Position **Pan Tilt Drive** Up 8x 01 06 01 VV WW 03 01 FF VV: Pan speed 0x01 (low speed) to 0x18 (high speed) WW: Tilt speed 0x01 (low speed) to 0x14 (high speed) YYYY: Pan Position ZZZZ: Tilt Position Down 8x 01 06 01 VV WW 03 02 FF Left 8x 01 06 01 VV WW 01 03 FF Right 8x 01 06 01 VV WW 02 03 FF Upleft 8x 01 06 01 VV WW 01 01 FF Upright 8x 01 06 01 VV WW 02 01 FF DownLeft 8x 01 06 01 VV WW 01 02 FF DownRight 8x 01 06 01 VV WW 02 02 FF Stop 8x 01 06 01 VV WW 03 03 FF AbsolutePosition 8x 01 06 02 VV WW 0Y 0Y 0Y 0Y 0Z 0Z 0Z 0Z FF RelativePosition 8x 01 06 03 VV WW 0Y 0Y 0Y 0Y 0Z 0Z 0Z 0Z FF Home 8x 01 06 04 FF **CAM\_Memory** Reset 8x 01 04 3F 00 pp FF pp: Memory Number(=0 to 254) Set 8x 01 04 3F 01 pp FF

Recall 8x 01 04 3F 02 pp FF

#### **Inquiry Commands**

Presentation Format: Command-Type Command-Packet Packet-Comments

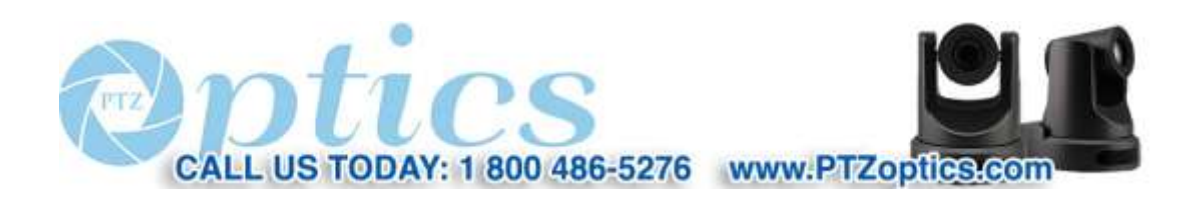

51

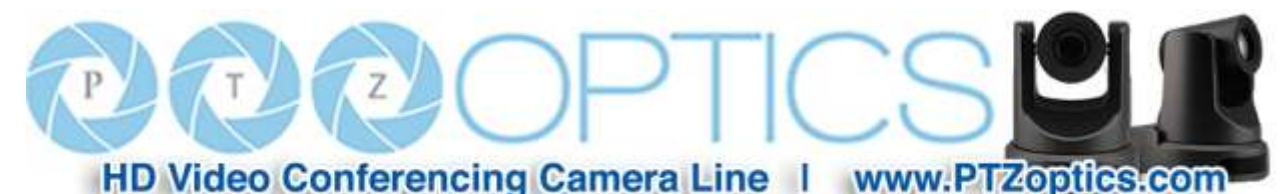

CAM\_ZoomPosInq 8x 09 04 47 FF y0 50 0p 0q 0r 0s FF pqrs: Zoom Position CAM\_FocusPosInq 8x 09 04 48 FF y0 50 0p 0q 0r 0s FF pqrs: Focus Position Pan-tiltPosInq 8x 09 06 12 FF y0 50 0w 0w 0w 0w 0z 0z 0z 0z FF wwww: Pan Position zzzz: Tilt Position Note: The [x] in the above table is the camera address,  $[y] = [x + 8]$ 

**HTTP CGI Method:** The camera's integrated web server supports HTTP CGI for PTZ control.

#### **Pan and Tilt control URL format as below**:

http://[Camera IP]/cgi-bin/ptzctrl.cgi?ptzcmd&[action]&[pan speed]&[tilt speed]

#### **Parameter Descriptions**:

[Camera IP]: camera IP address; [action] including: up, down, left, right, ptzstop; [pan speed] : 1(low speed) – 24(high speed); [tilt speed]:  $1$ (low speed) –  $20$ (high speed). Zoom control URLformat as below: http://[Camera IP]/cgi-bin/ptzctrl.cgi?ptzcmd&[action]&[zoom speed] [action] including: zoomin, zoomout, zoomstop; [zoom speed]: 0(low speed) – 7(high speed)。 Focus control URLformat as below: http://[Camera IP]/cgi-bin/ptzctrl.cgi?ptzcmd&[action]&[focus speed] [action] including: focusin, focusout, focusstop; [focus speed]:  $0$ (low speed) – 7(high speed) Preset Position control URL format as below: http://[Camera IP]/cgi-bin/ptzctrl.cgi?ptzcmd&[action]&[position number] [action] including: posset, poscall; [position number]: 0-89, 100-254PTZ ON IP NETWORK

US TODAY: 1 800 486-5276 www.PTZoptics.com

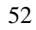

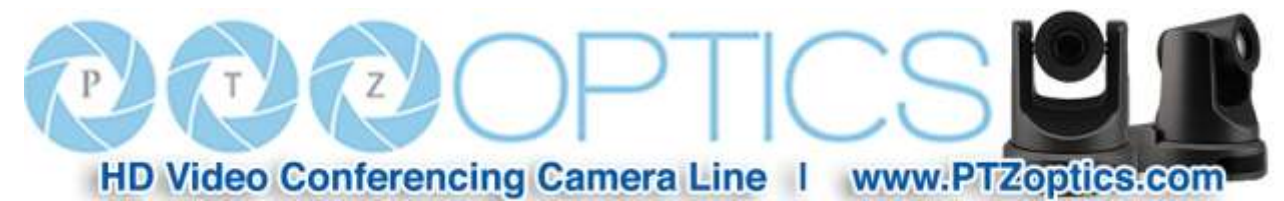

**TCP Protocol Method:** The camera's integrated web server supports TCP for PTZ control.

The camera has an internal TCP server. There is a port configured for receiving the connection from a TCP client. The default TCP port number is 5678. When client and server initiate a TCP connection, the client sends PTZ command to the internal server and the server will then parse and execute the PTZ commands. PTZ command format is based on VISCA Protocol to define, details as below:

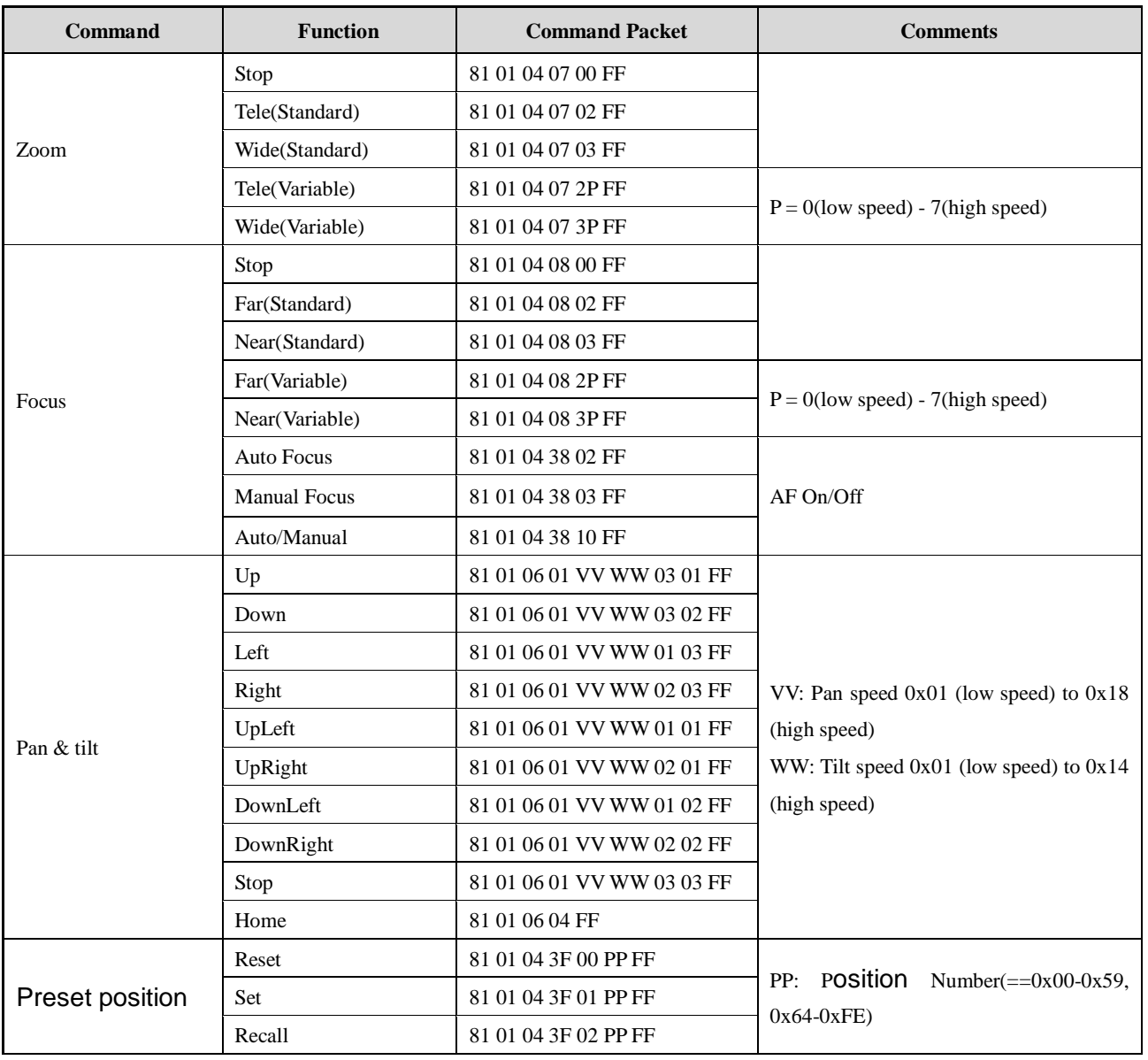

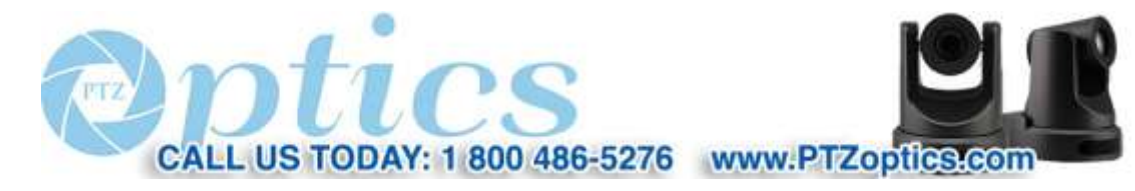

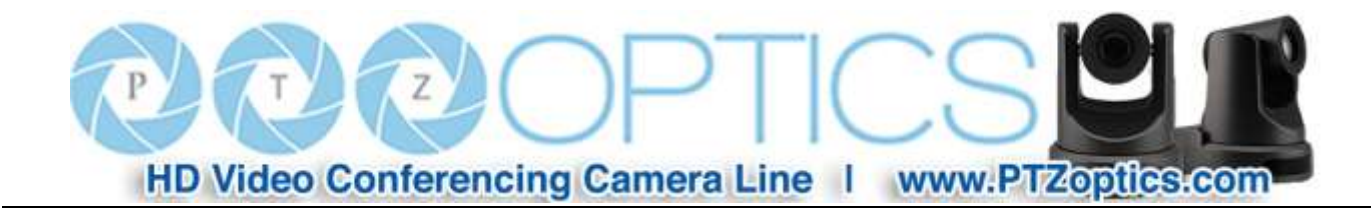

#### **Pan and Tilt**

Control URL format as below: *http://[Camera IP]/cgi-bin/ptzctrl.cgi?ptzcmd&[action]&[pan speed]&[tilt speed]* [Camera IP]: This camera's IP address; [action] including: up, down, left, right, ptzstop; [pan speed] : 1(low speed) – 24(high speed); [tilt speed]:  $1$ (low speed) –  $20$ (high speed).

#### **Zoom**

Control URLformat as below: *http://[Camera IP]/cgi-bin/ptzctrl. cgi?ptzcmd&[action]&[zoom speed]*  [Camera IP]: This camera's IP address; [action] including: zoomin, zoomout, zoomstop; [zoom speed]:  $0$ (low speed) – 7(high speed).

#### **Focus**

Control URLformat as below: *http://[Camera IP]/cgi-bin/ptzctrl.cgi?ptzcmd&[action]&[focus speed]*  [Camera IP]: This camera's IP address; [action] including: focusin, focusout, focusstop; [focus speed]:  $0$ (low speed) – 7(high speed)

#### **Preset Position**

Control URL format as below: *http://[Camera IP]/cgi-bin/ptzctrl.cgi?ptzcmd&[action]&[position number]*  [Camera IP]: This camera's IP address; [action] including: posset, poscall; [position number]: 0-89,100-254.

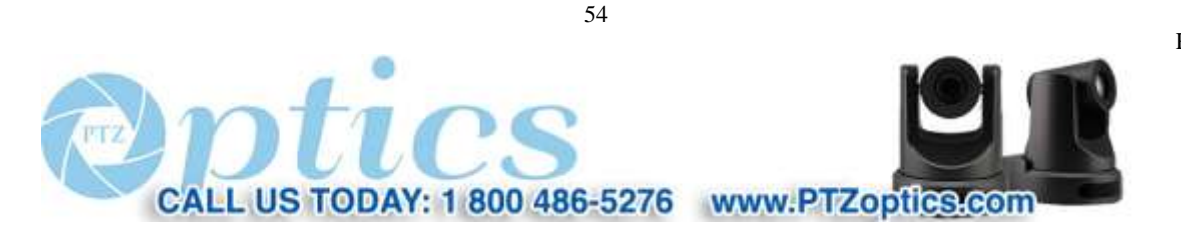

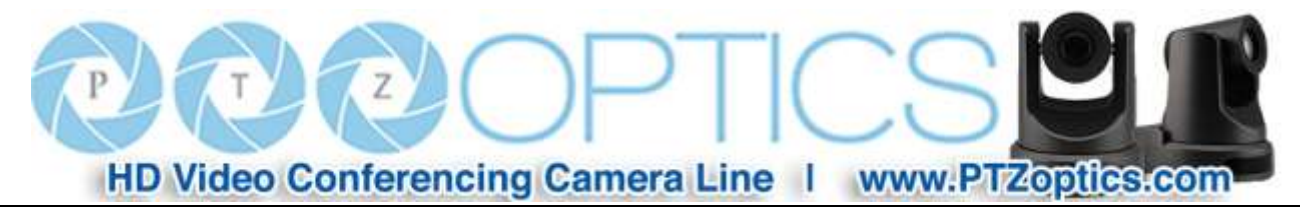

## **USB Control of Camera**

Connect a USB 3.0 cable from the camera to a computer's USB3.0 port.

Install the software downloaded from:

http://huddlecamhd.com/wp-content/uploads/2014/04/AMCAP-USB-Camera-Configuration-Software.exe\_.zip

(amcap.exe) and double click the .exe to start the program (there is no installation required). From the *Options* Menu choose the *Video Capture Filter* command. Use the camera controls to control the camera. Some early releases of the camera model may not support UVC control (control over USB). Conferencing and other software that has integrated UVC Control functionality will be able to also control the camera via USB.

## **Maintenance and Troubleshooting**

#### **Camera Maintenance**

- If the camera will not be used for a long time, please turn off the power switch.
- Use a soft cloth or lotion-free tissue to clean the camera body.
- Use a soft dry lint-free cloth to clean the lens. If the camera is very dirty, clean it with a diluted neutral detergent. Do not use any type of solvent or harsh detergent, which may damages the surface.

#### **Unqualified Applications**

- Do not shoot extremely bright objects for a long period of time, such as sunlight, ultra-bright light sources, etc...
- Do not operate in unstable lighting conditions, otherwise the image may flicker.
- Do not operate close to powerful electromagnetic radiation, such as TV or radio transmitters, etc...

#### **Troubleshooting**

- No image
	- 1. Check whether the power cord is connected, voltage is OK, POWER lamp is lit.
	- 2. Check whether the camera can "self-test" after startup (camera will do a brief pan-tilt tour and return to the home positon, or if preset 0 is set, the camera will return to the preset 0 position).
	- 3. Check the BOTTOM dip switch and make sure the two dip switches are both set OFF. These switches are not used in operating mode.
	- 4. Check that the signal cable is connected correctly (HDMI or USB3.0 depending upon your application).

55

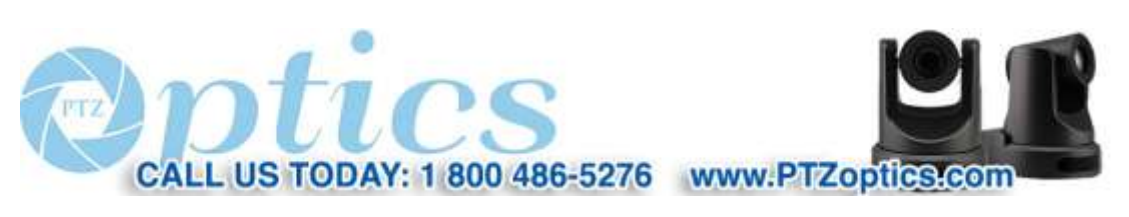

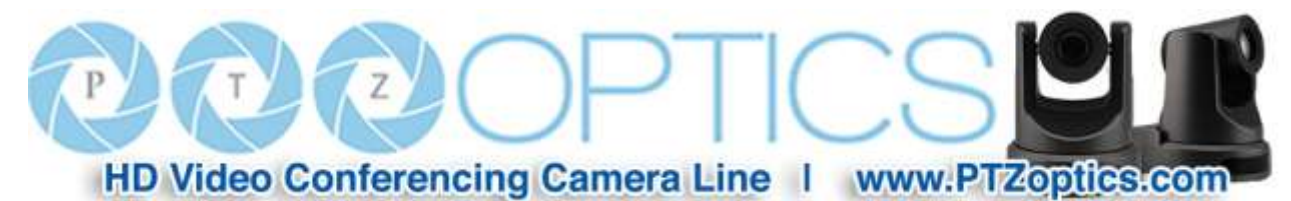

- 1. If HDMI, make sure that the destination device is accessing the HDMI port that you plugged into.
- 2. If USB, make sure that your operating system has properly recognized the device as a video camera and that you have selected it in your application (e.g. conferencing) software as the active video source.
- Abnormal display of image
	- 1. Check setting of rotary dial on rear of camera. Be sure to use a resolution and refresh rate that is supported by your software.
- Image is shaky or vibrating.
	- 1. Check whether camera is mounted solidly or sitting on a steady horizontal and level surface.
	- 2. Check the building and any supporting furniture for vibration. Ceiling mounts are often affected by building vibration more than wall mounts.
	- 3. Any external vibration that is affecting the camera will be more apparent when in tele zoom (zoomed in) settings.

#### **Control**

- IR remote controller does not control the camera
	- 1. Does one of the 4 "Camera Select" buttons (top row of remote) light up when you press any button on the remote?
		- 1. If not, change the batteries in the remote.
	- 2. Are the camera and remote set to the same IR address? You can use press \*#1 (3 buttons in sequence) on the remote to set the camera to address 1. Press "Camera Select" 1 on the remote to control the camera.
	- 3. Try removing other sources of IR interference (e.g. sunlight, fluorescent lighting).
- Serial communication does not control the camera
	- 1. Make sure the camera is on and functioning with the IR remote control.
	- 2. Verify that the RS232 cable is connected correctly and using the proper pinout.
	- 3. Verify the communication settings of the control software or device (e.g. joystick).
	- 4. Verify that the communication port on the controlling device is activated (e.g. Com port on PC).
	- 5. Verify that all communication settings in the OSD Setup Menu correlate to the commands being used (e.g. VISCA address).

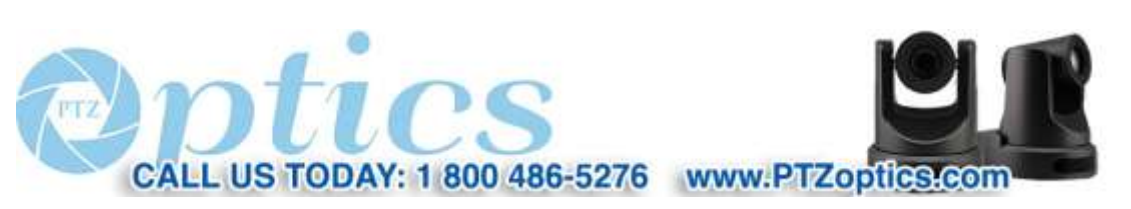

# HD Video Conferencing Camera Line | www.PTZoptics.com

#### **Important Notes Regarding USB Connectivity:**

USB 3.0 ports are backwards compatible with USB 2.0 devices. USB 2.0 ports are not completely forward compatible with USB 3.0 devices (some USB 3.0 devices will connect to USB 2.0 with limited functionality).

External USB hubs should be avoided (i.e. give the camera its own USB port on the device) as they are not well suited to transmitting HD video reliably.

USB extension systems must be fully compatible with the version of USB that you are using and must utilize an external power supply, when required. Caution: Some "compatible" USB 3.0 extenders do not actually have the full 5Gbps bandwidth required for uncompressed HD video – so check bandwidth specs. Always connect the HuddleCam directly to the device in order to associate the UVC drivers before attempting to use any extension system.

USB 3.0 power saving settings in the device's operating system should be turned off completely for reliable USB 3.0 camera connectivity.

#### **PTZ Optics Cameras**

All PTZ Optics cameras utilize the UVC (USB Video Class) drivers that are built into Windows, Mac OS and Linux to stream HD video to your device via your device's USB 3.0 port. When your device successfully recognizes the camera, your device will register the PTZ Optics as an "imaging device".

You can see this in your Windows Device Manager program (type "device manager" into the Windows search tool) as shown in the screenshot, below:

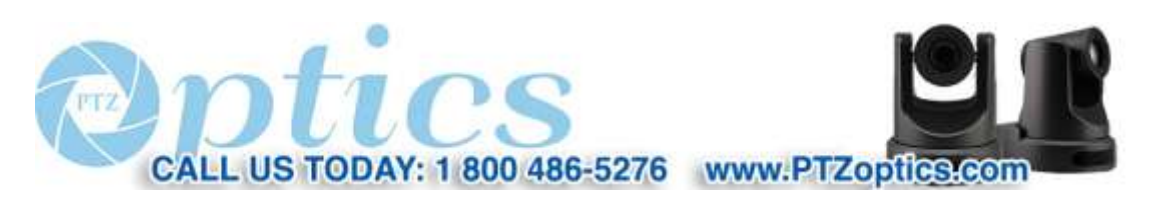

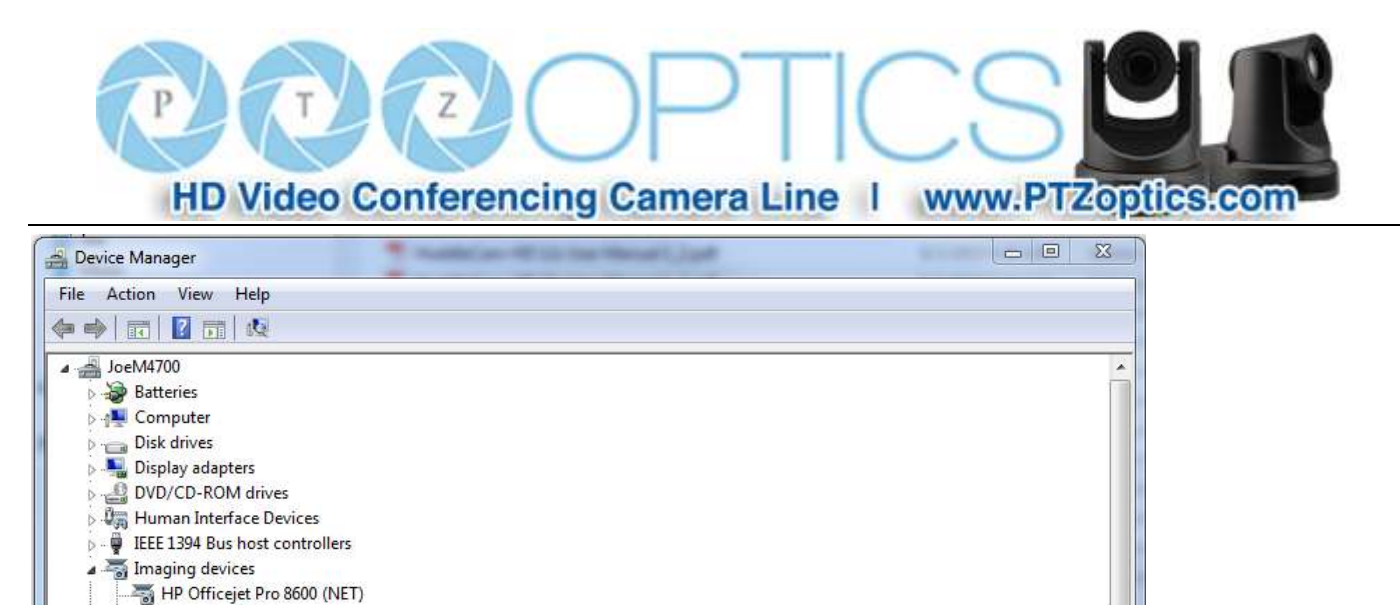

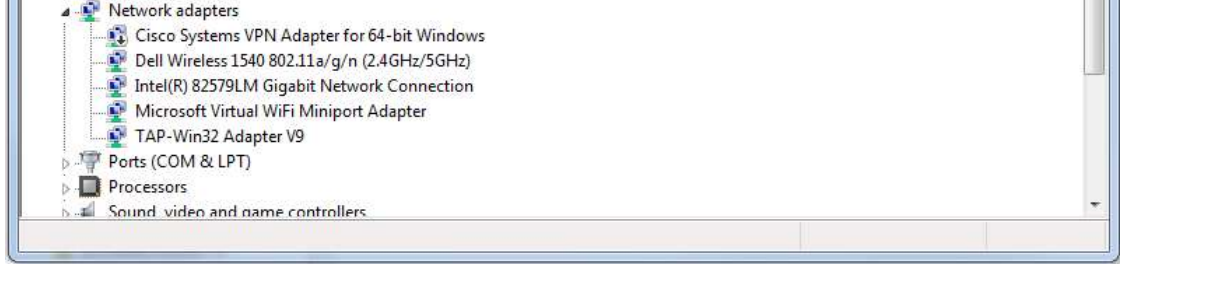

Integrated Webcam **PTZ Optics Camera** WSD Scan Device WSD Scan Device

Mice and other pointing devices

Keyboards

Monitors

In this example, you can see the PTZ Optics model in use connected as a fully functional USB 3.0 device (PTZ Optics).

If your device has not connected to or has not recognized the PTZ Optics as an imaging device (in which case, you may see a new "unknown device", "Westbridge" or "CYTFX3" labeled device show up in Device Manager's "Universal Serial Bus Controllers" section rather than in the "Imaging Devices" section), the PTZ Optics will not be available to programs that utilize a camera. In this case, try restarting the device and reconnecting the camera via USB 3.0.

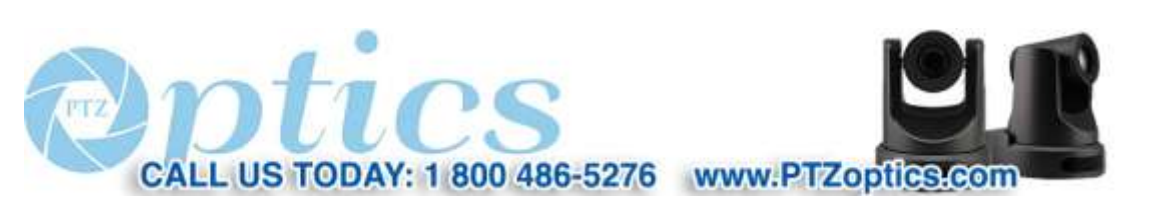

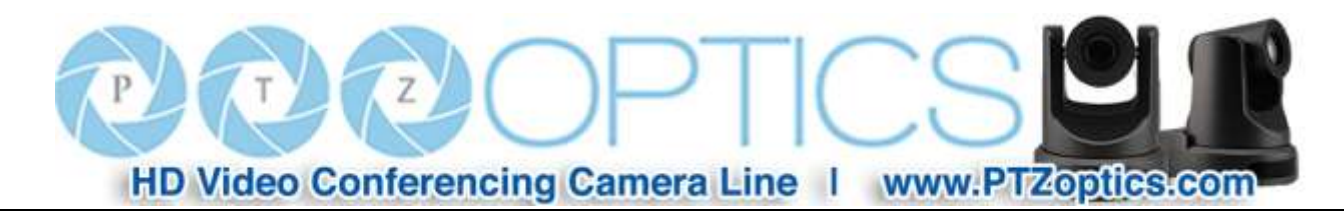

Similarly, you can see a connected device in System Information on a MAC. See screenshot below:

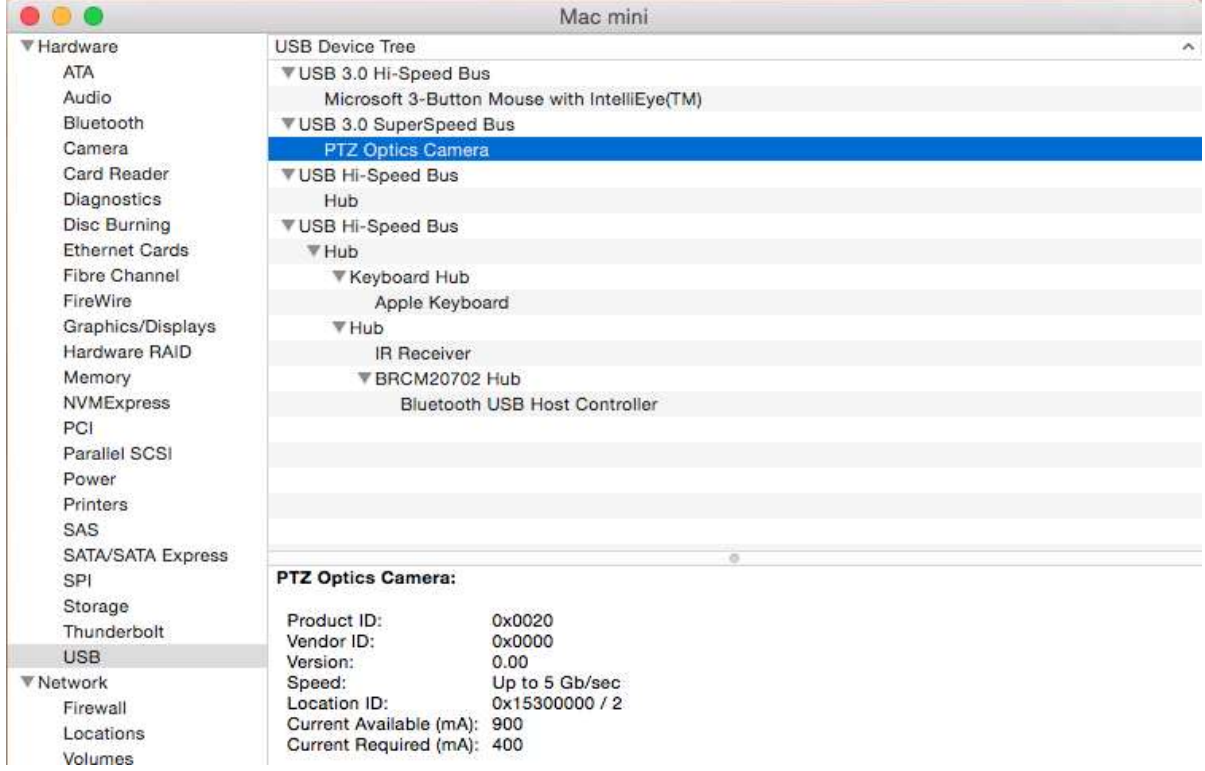

In this example, you can see the PTZ Optics model in use connected as a fully functional USB 3.0 device "PTZ Optics".

## **Copyright Notice**

The entire contents of this manual, whose copyright belongs to PTZ Optics, may not be cloned, copied or translated in any way without the explicit permission of the company. Product specifications and information referred to in this document are for reference only and as such are subject to updating at any time without prior notice.

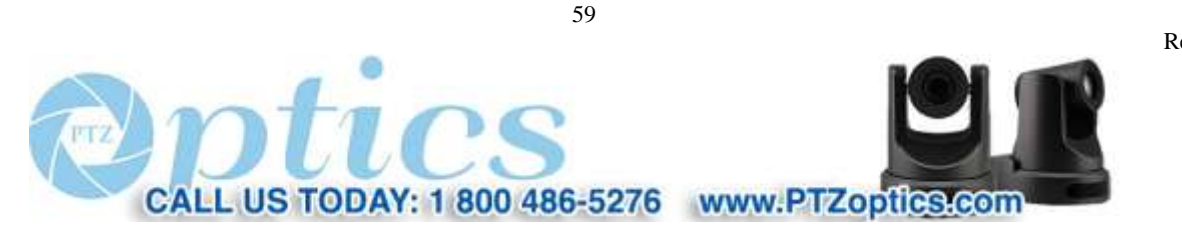